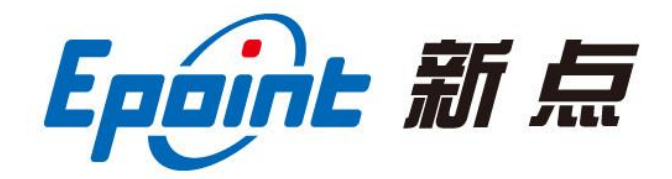

#### 江苏国泰新点软件有限公司

地址:江苏张家港市经济开发区**(http://www.epoint.com.cn)** 前台电话:0512-58188000 客服中心:4009980000

# 内蒙古自治区公共资源交易

# 主体信息库操作手册

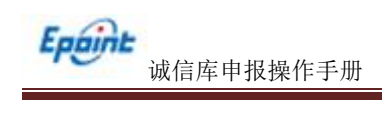

目 录

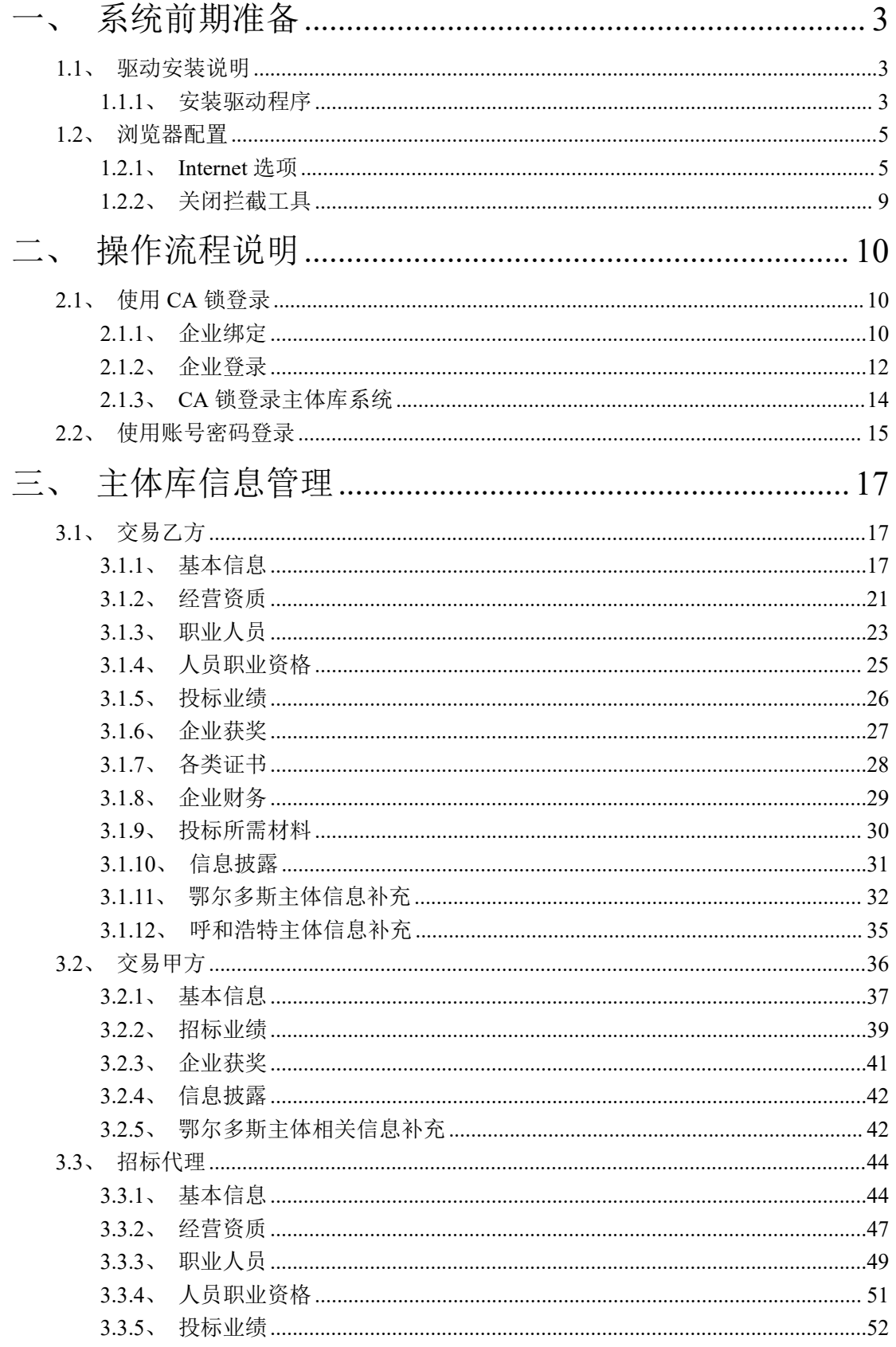

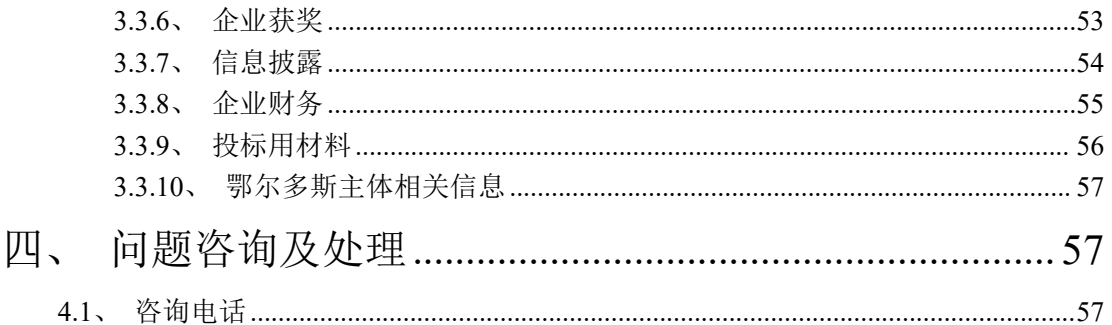

<span id="page-3-0"></span>一、系统前期准备

#### <span id="page-3-1"></span>**1.1**、驱动安装说明

# <span id="page-3-2"></span>**1.1.1**、安装驱动程序

1. 访 问 内 蒙 古 自 治 区 公 共 资 源 交 易 主 体 信 息 库 系 统 网 站 ( 网 址 : http://111.56.38.66:8084/PSPBidder/memberLogin)。

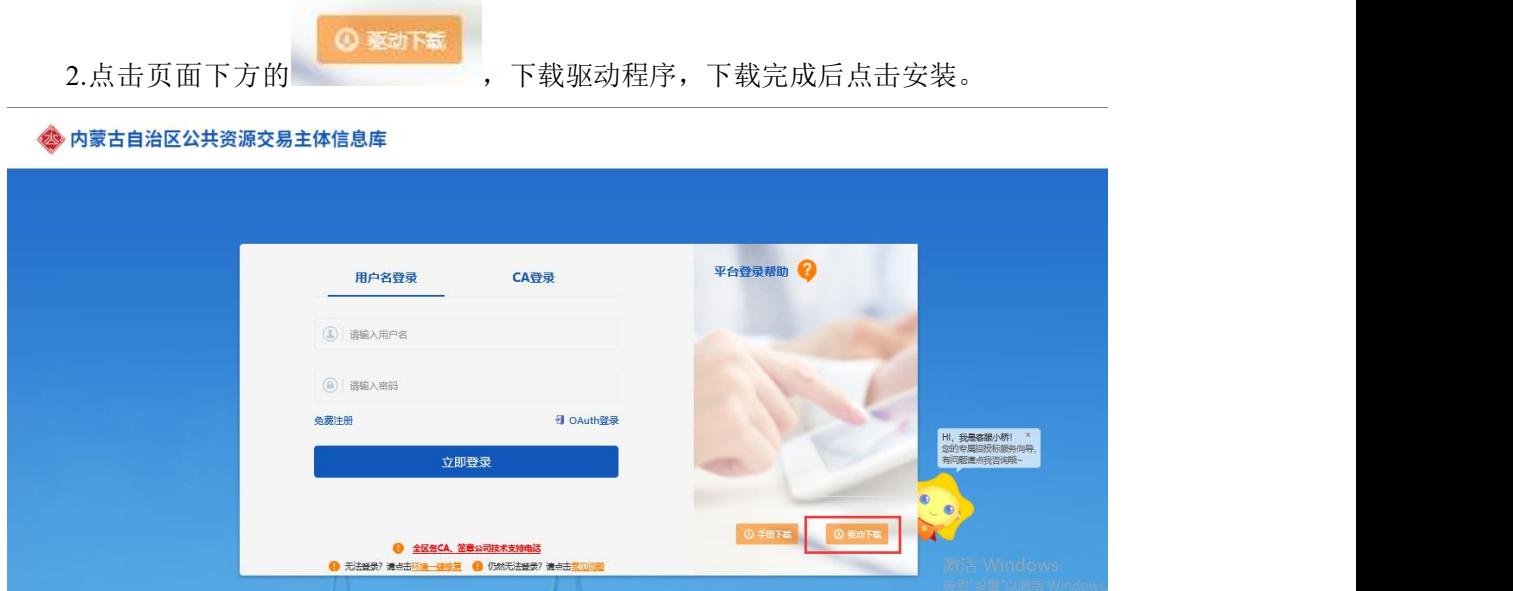

#### 点击快速安装也可自定义安装

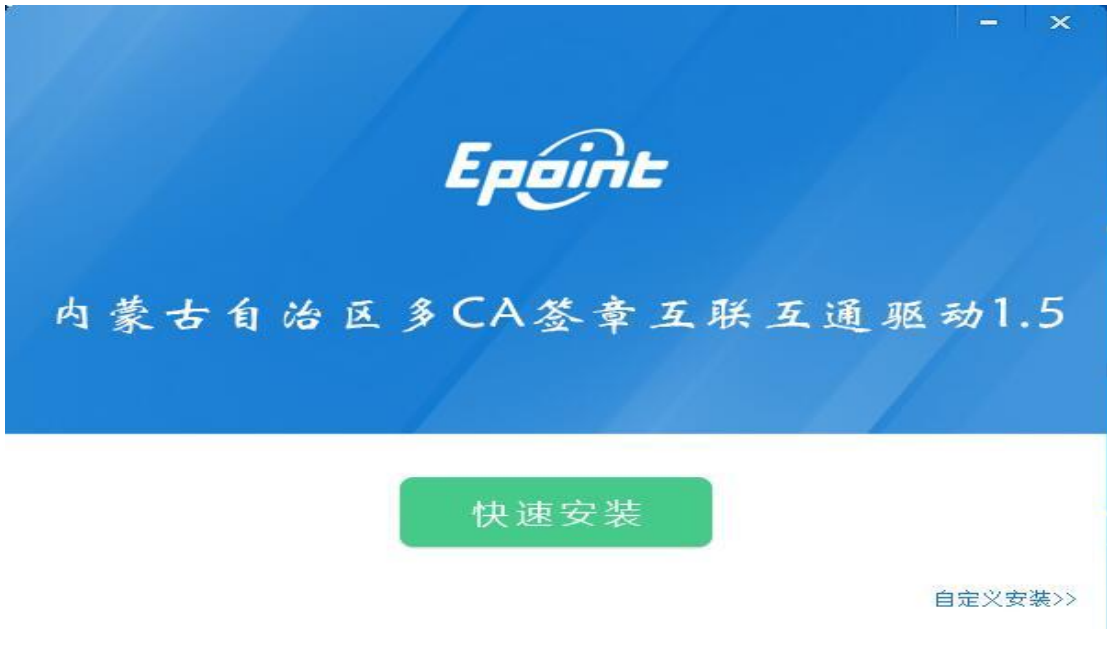

点击自定义安装,<浏览>选择安装路径

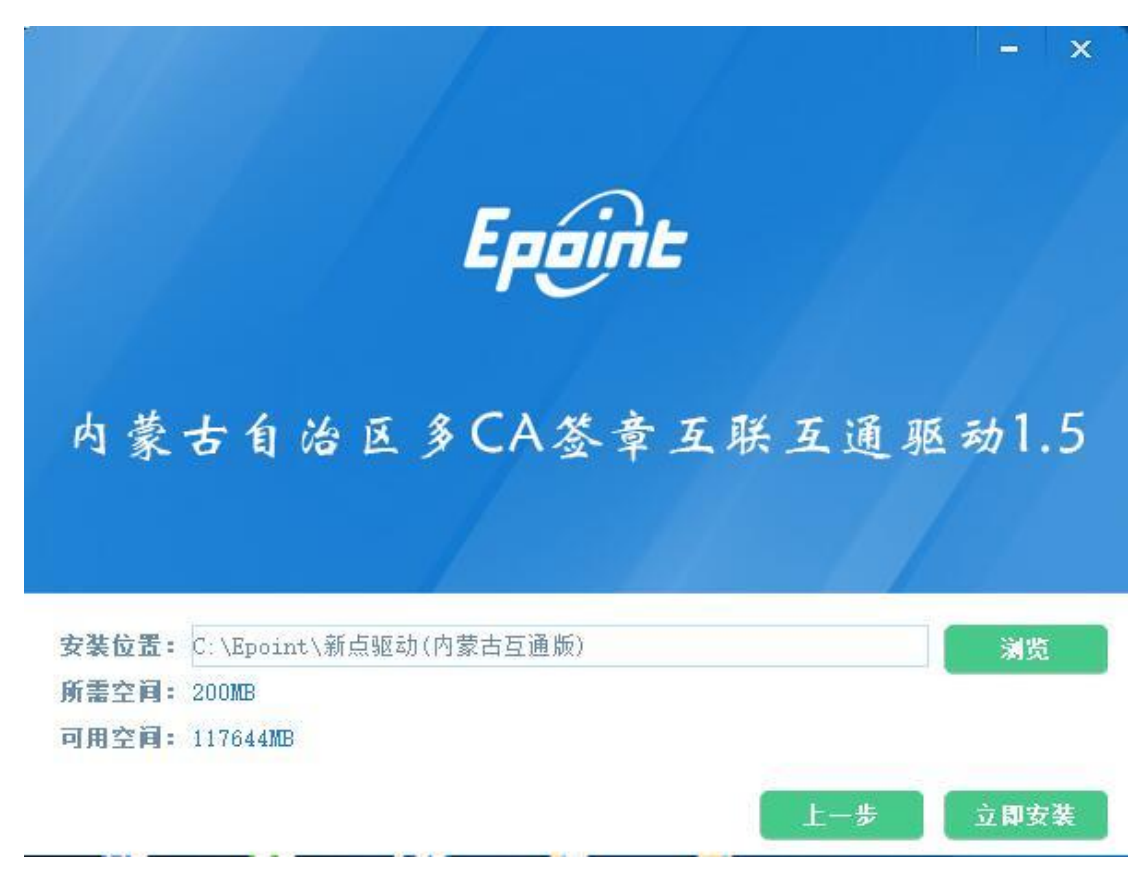

点击<立即安装>,驱动安装

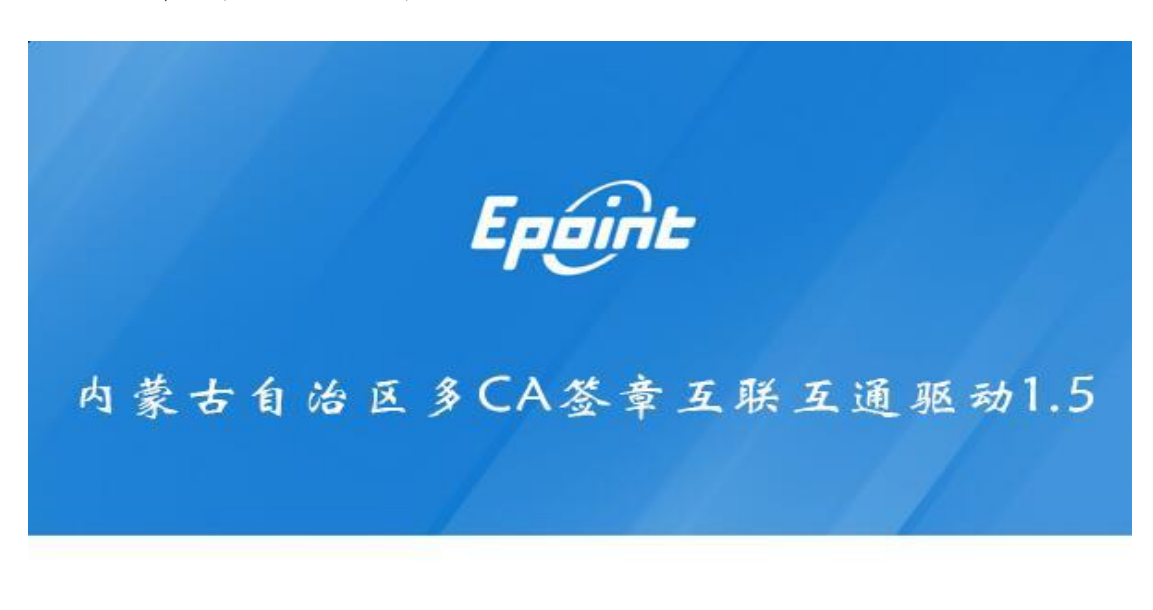

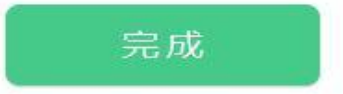

## <span id="page-5-0"></span>**1.2**、浏览器配置

#### <span id="page-5-1"></span>**1.2.1**、**Internet** 选项

使用 IE10 以上浏览器, 为了让系统插件能够正常工作, 请按照以下步骤进行浏览 器的配置。

1、打开浏览器, 在"工具"菜单→"Internet 选项"

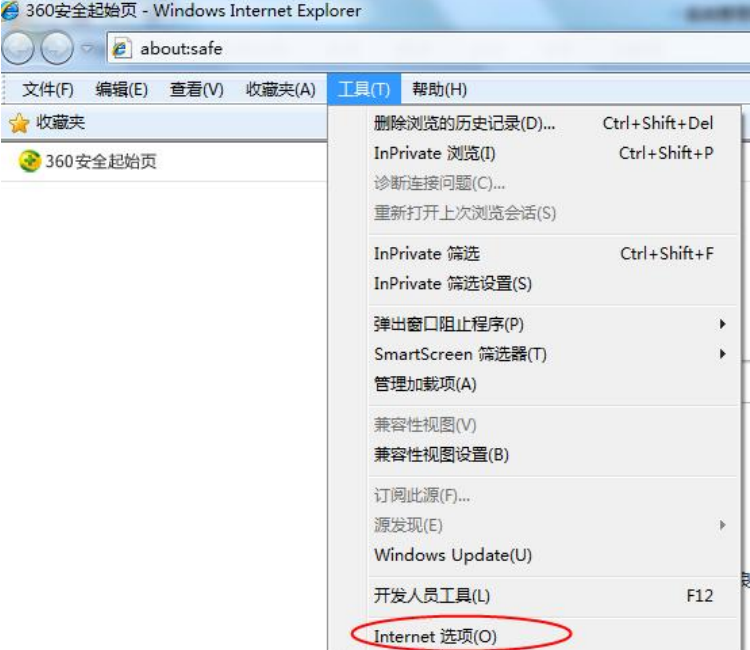

2、弹出对话框之后,请选择"安全"选项卡,具体的界面如下图:

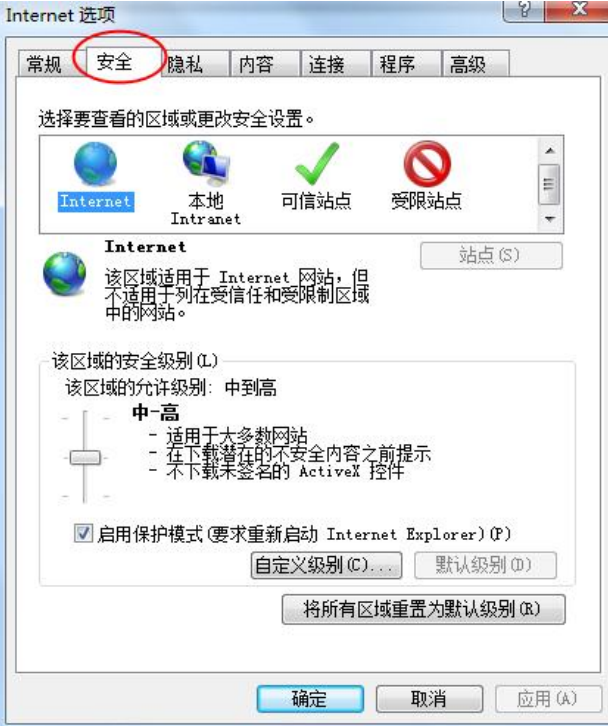

3、点击绿色的"受信任的站点"的图片,会看到如下图所示的界面:

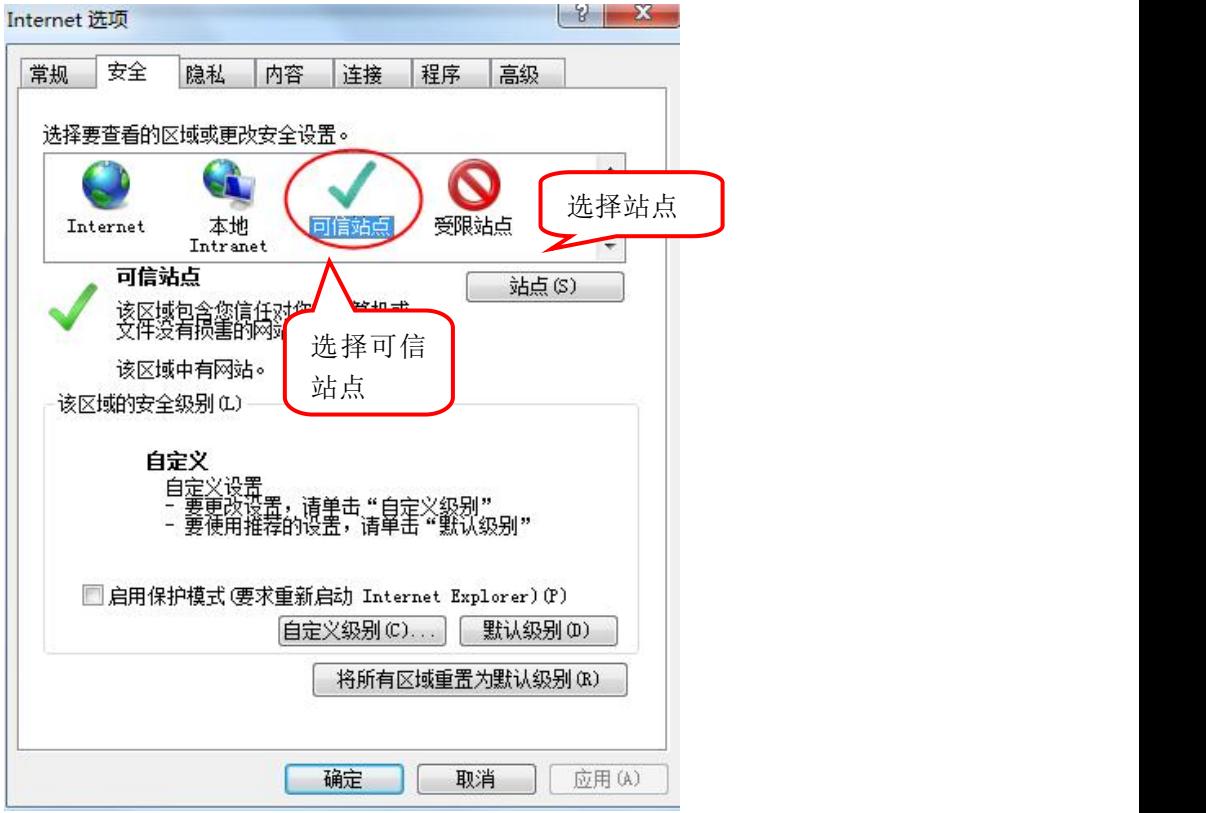

4、点击"站点" 按钮,出现如下对话框:

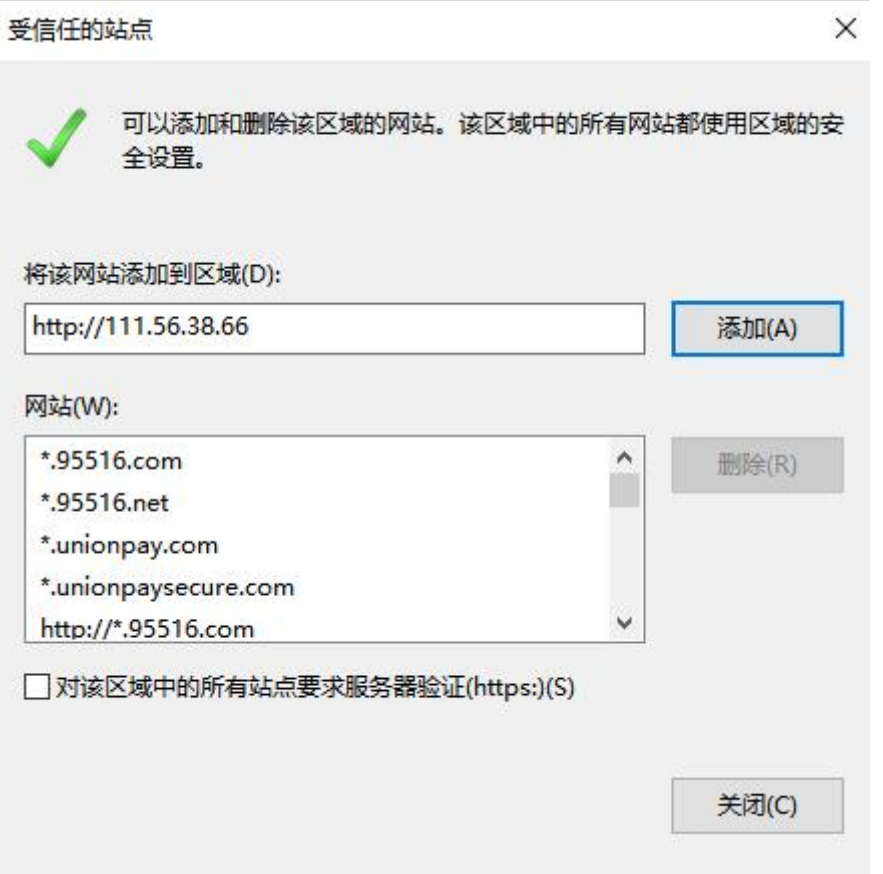

输入系统服务器的 IP 地址,格式例如:111.56.38.66,然后点击"添加"按钮完成添加, 再按"关闭"按钮退出。

5、设置自定义安全级别,开放 Activex 的访问权限:

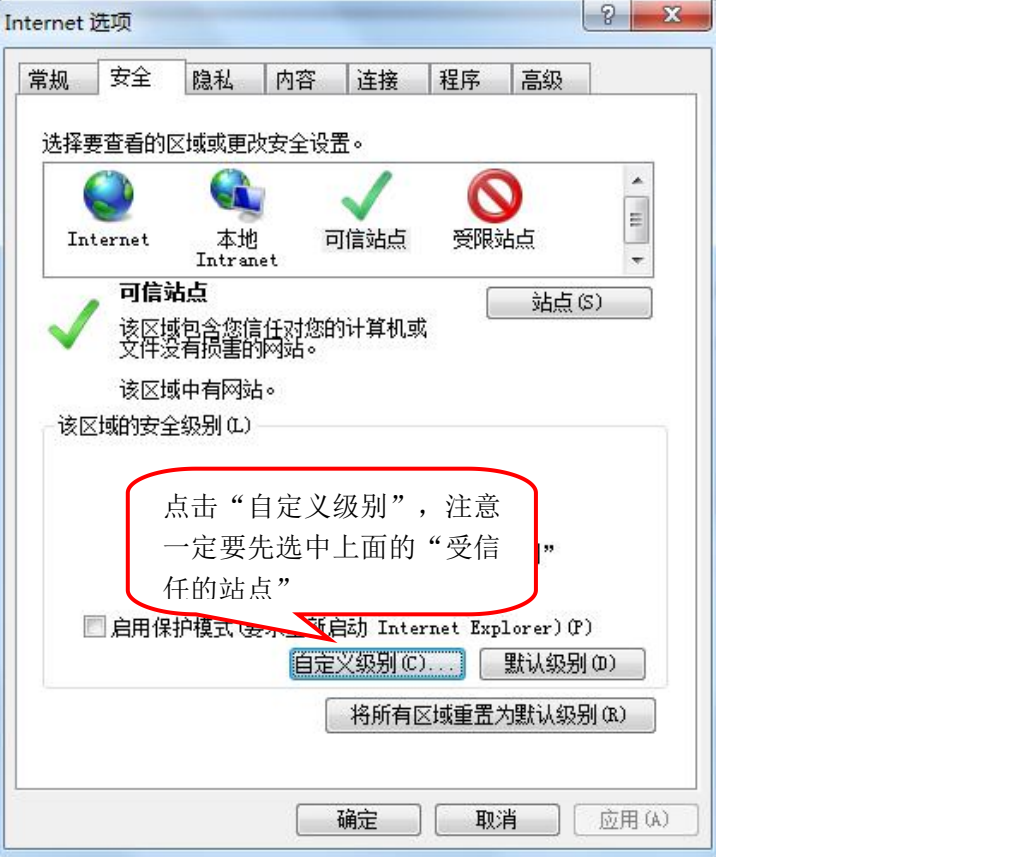

①会出现一个窗口,把其中的 Activex 控件和插件的设置全部改为启用。

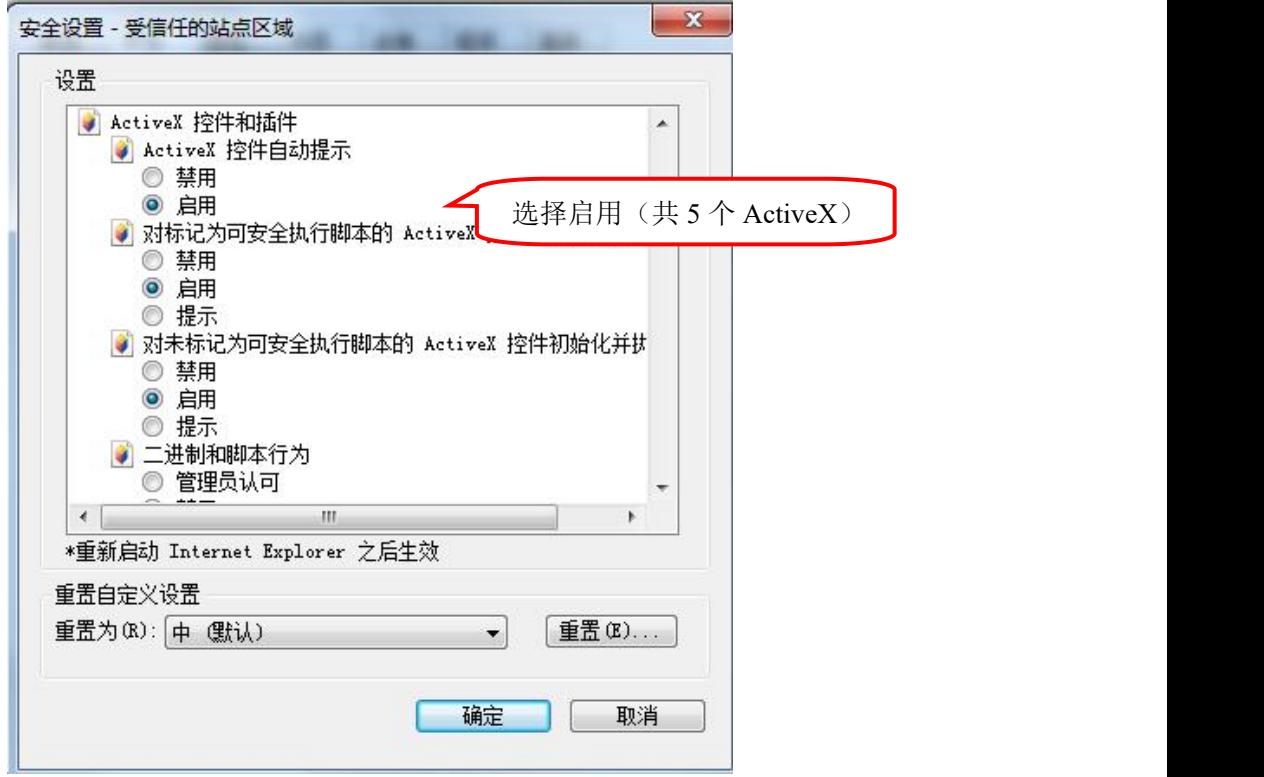

②文件下载设置,开放文件下载的权限:设置为启用。

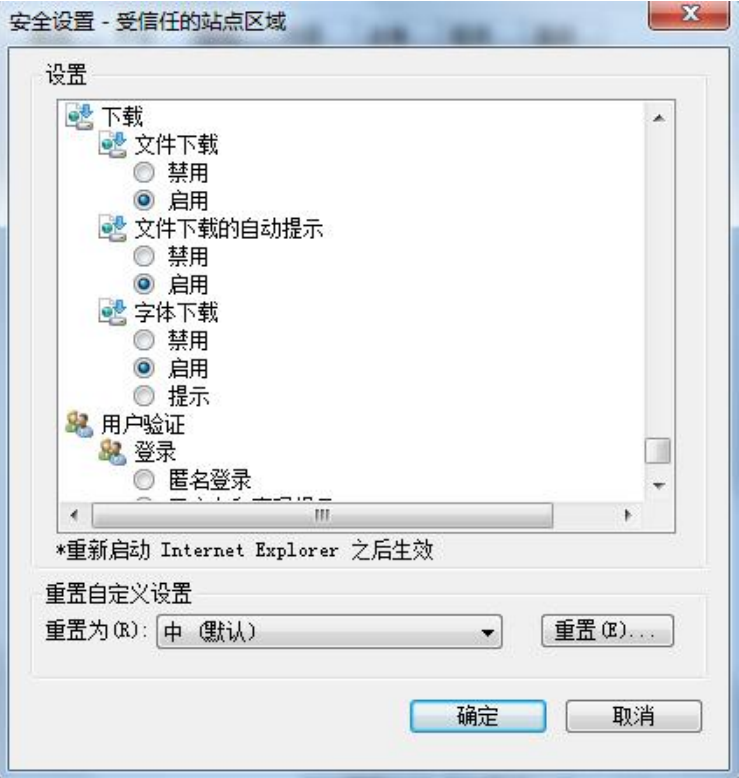

# <span id="page-9-0"></span>**1.2.2**、关闭拦截工具

上述操作完成后,如果系统中某些功能仍不能使用,请将拦截工具关闭再试用。比 如在 windows 工具栏中关闭弹出窗口阻止程序的操作:

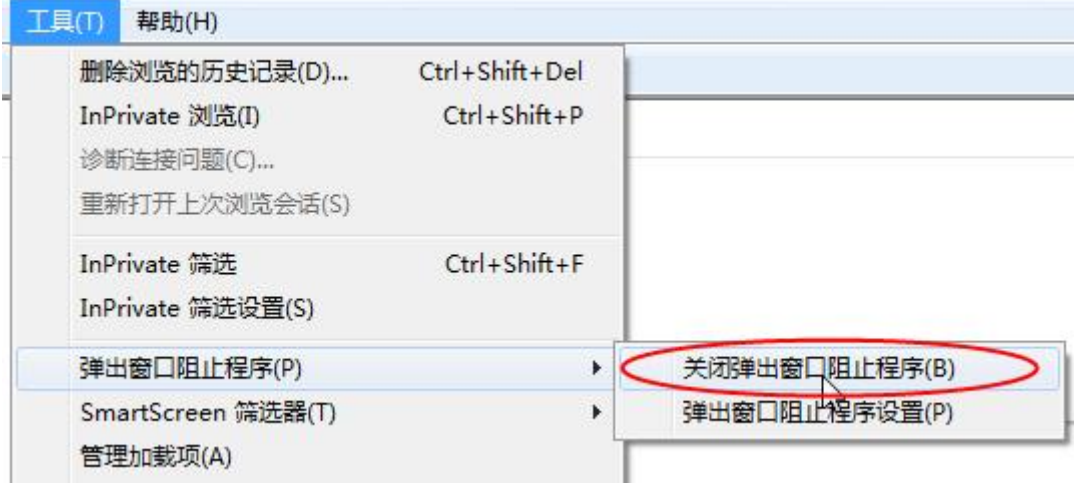

## <span id="page-10-0"></span>二、操作流程说明

## <span id="page-10-1"></span>**2.1**、使用 **CA** 锁登录

如果您已经申办过 CA 锁,需要通过自治区 CA 互认系统跨平台登录到自治区主体 库平台,请按照如下步骤进行。

#### <span id="page-10-2"></span>**2.1.1**、企业绑定

(1)登录 CA 互认系统:

方式一: 请复制 IE 网址: (建议收藏到本地)

http://110.16.70.82:8086/PSPFrame/infobasemis/casharelogin/index/cashar

#### eindex

方式二: 新点证书助手点击"登录系统"如图所示。

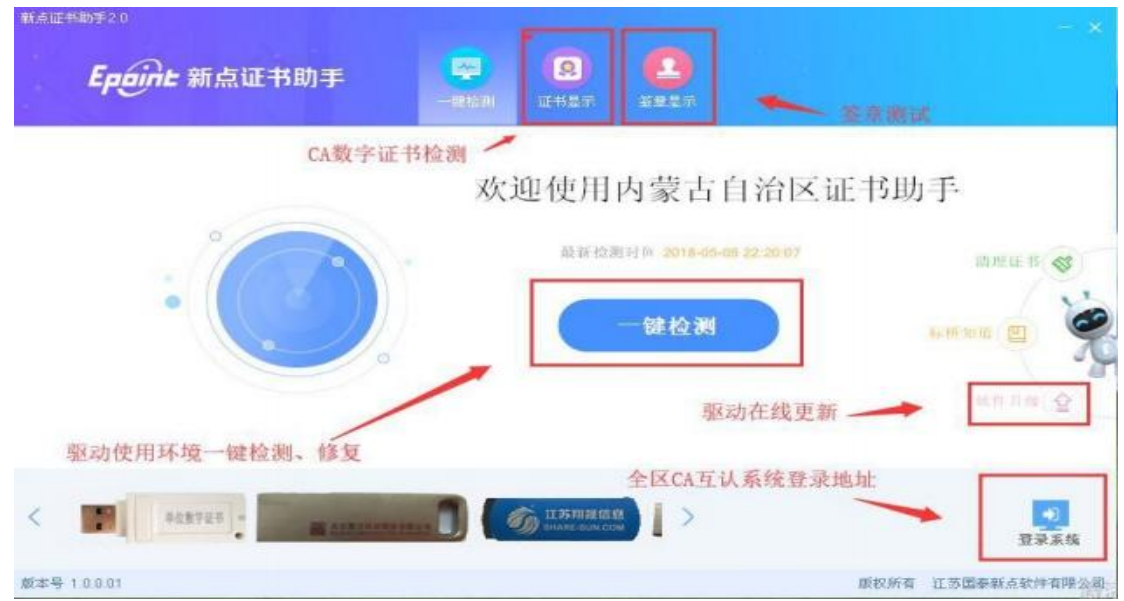

首页如下图所示。

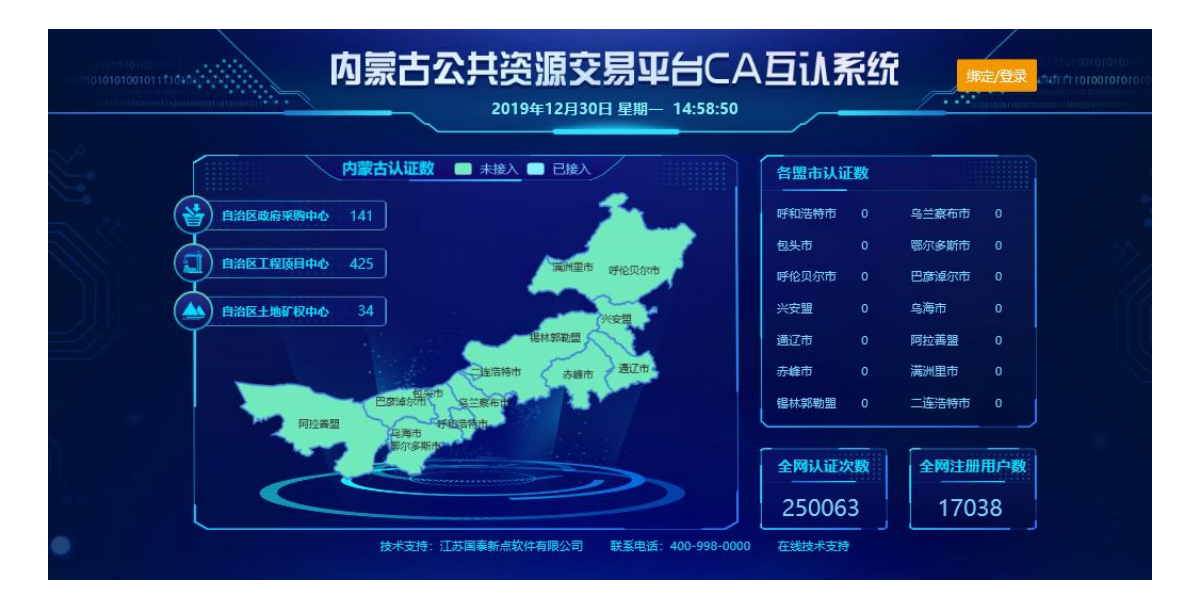

(2)点击右上角"登录"按钮后,点击"企业绑定"显示内容,如下图所示。

# 企业主体证书绑定

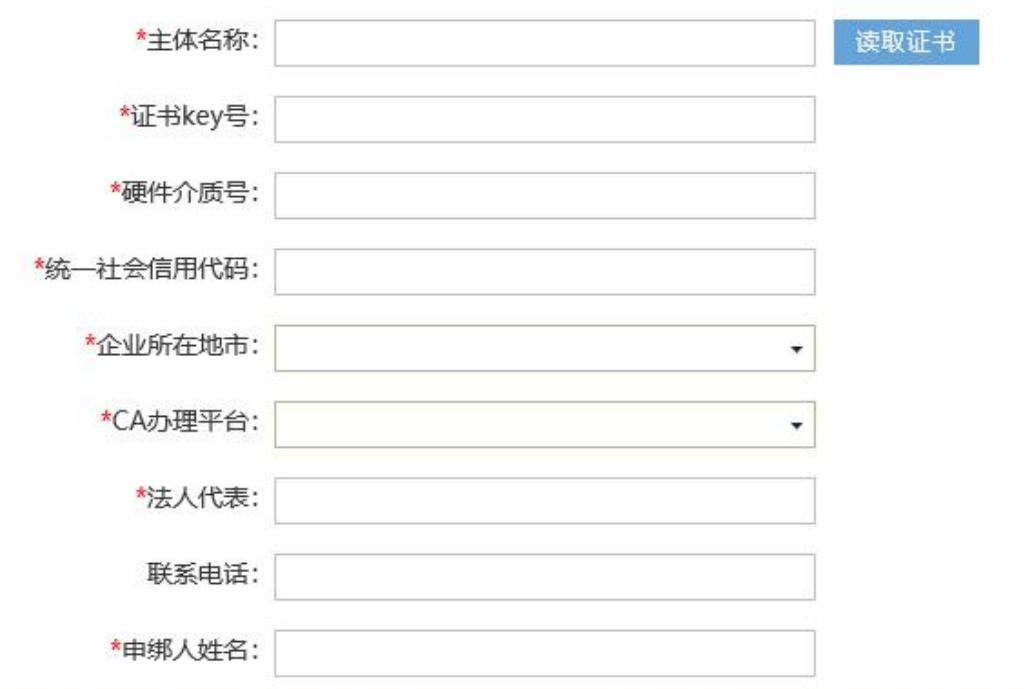

(3)插入 CA 锁,点击"读取证书"按钮,填写统一社会信用代码、注册地 市、法人代表、联系电话、单位地址,选择当前符合条件的主体类型。

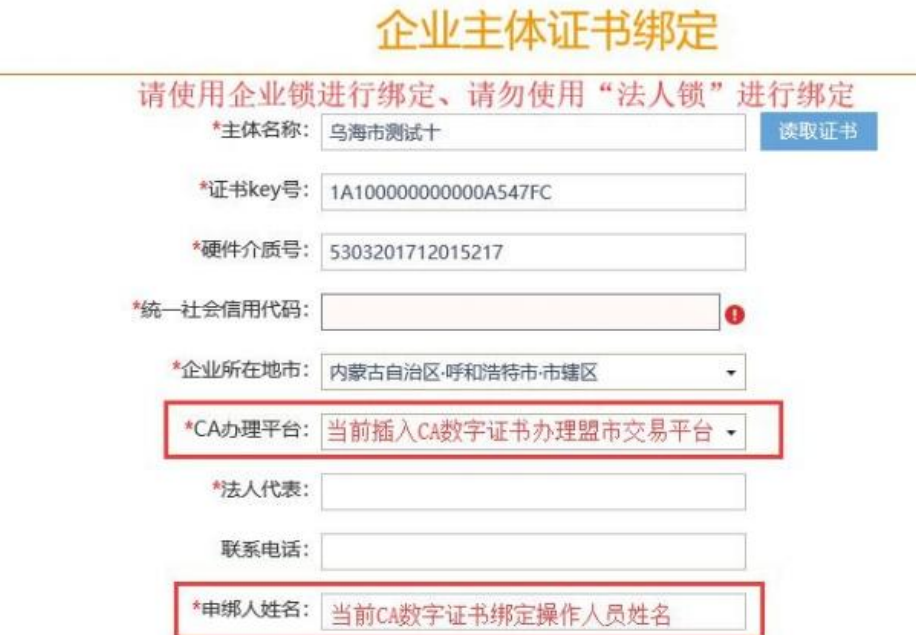

(4)填写完成后,请点击"确认申请"按钮。如果之前未曾绑定,本次会显

示绑定成功;如果显示已绑定,表明之前已通过本系统进行绑定,可直接进行登录。

## <span id="page-12-0"></span>**2.1.2**、企业登录

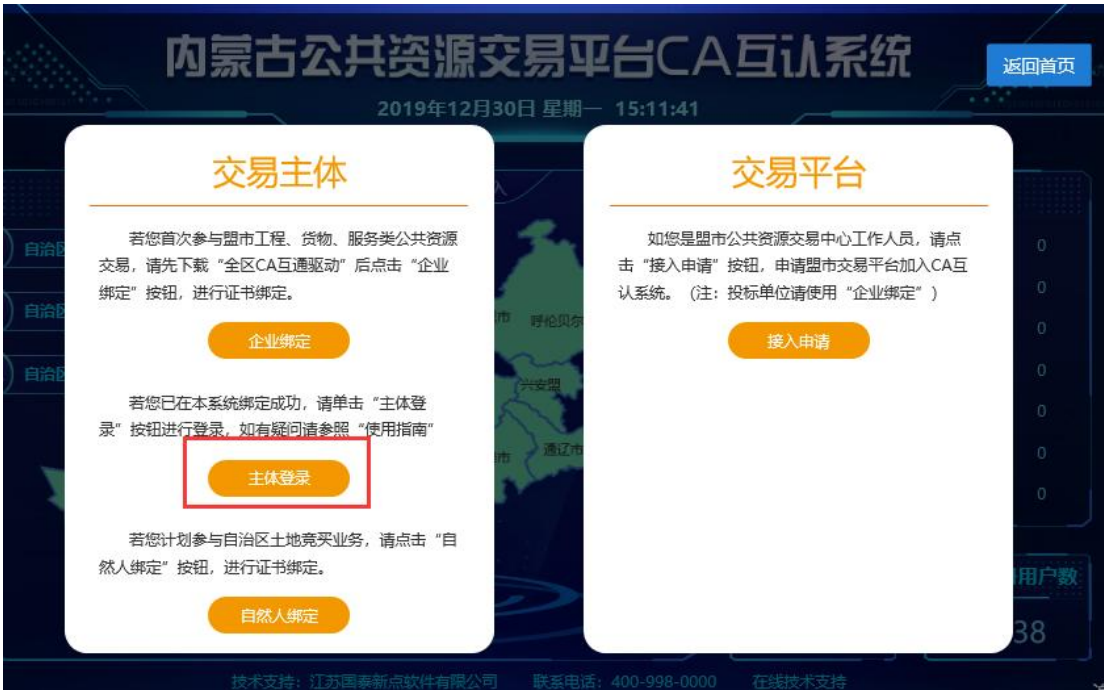

(1) 绑定完成后,点击"主体登录"按钮,如下图所示。

(2) 在自治区统一认证平台界面,输入"CA 锁密码"点击"立即登录"按

钮,如下图所示。

Epgint 内蒙古自治区统一认证平台

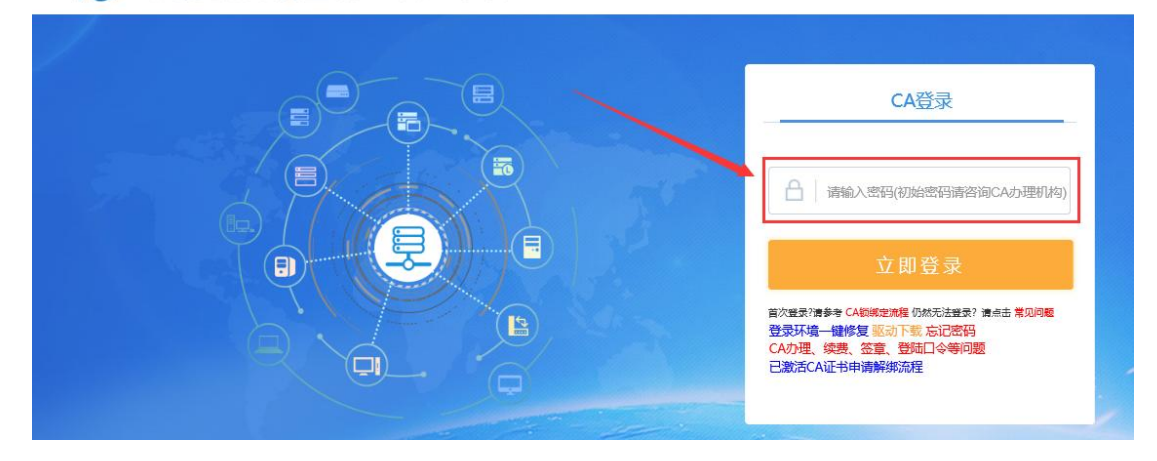

(3)查看 CA 数字证书基本信息,并点击"进入授权"按钮,如下图所示。

证书信息如下

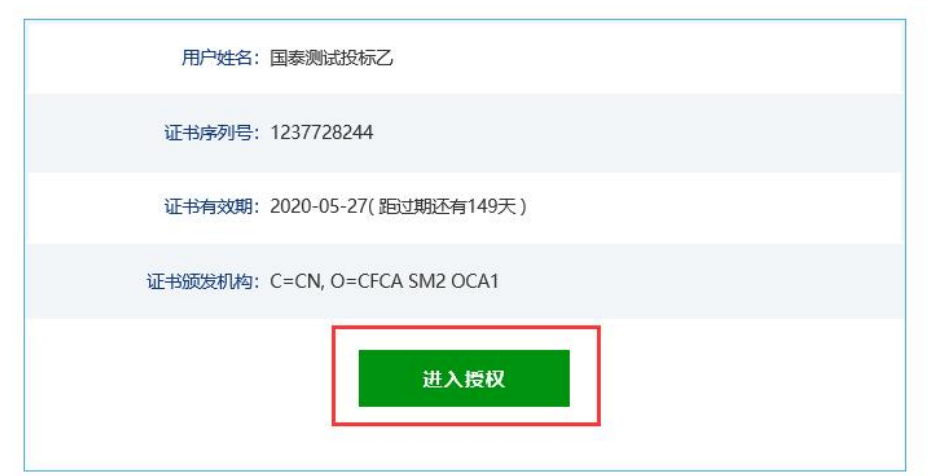

(4)点击"进入授权"后,将进入"盟市交易平台"选择页面,可根据实际 需求选择,准备参与主体交易的盟市交易平台,如下图所示。

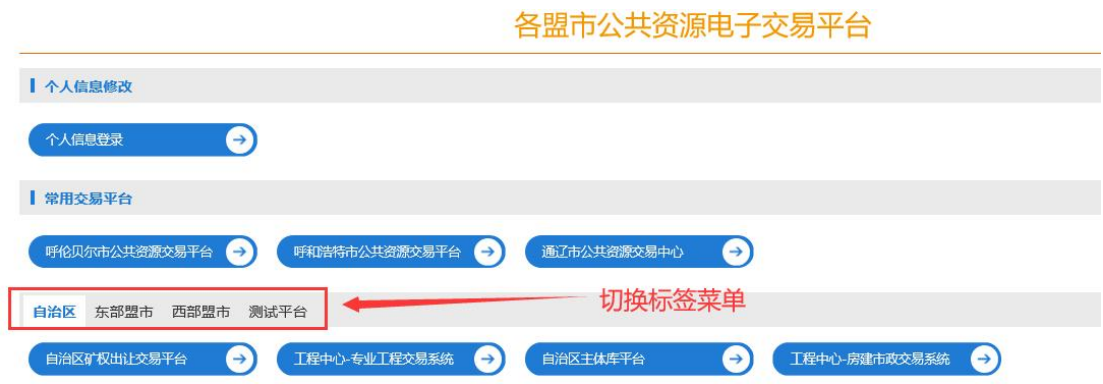

(5)这里以"自治区主体库平台"为例,我们选择自治区-自治区主体库平台,选择 "确认授权",如下图所示。

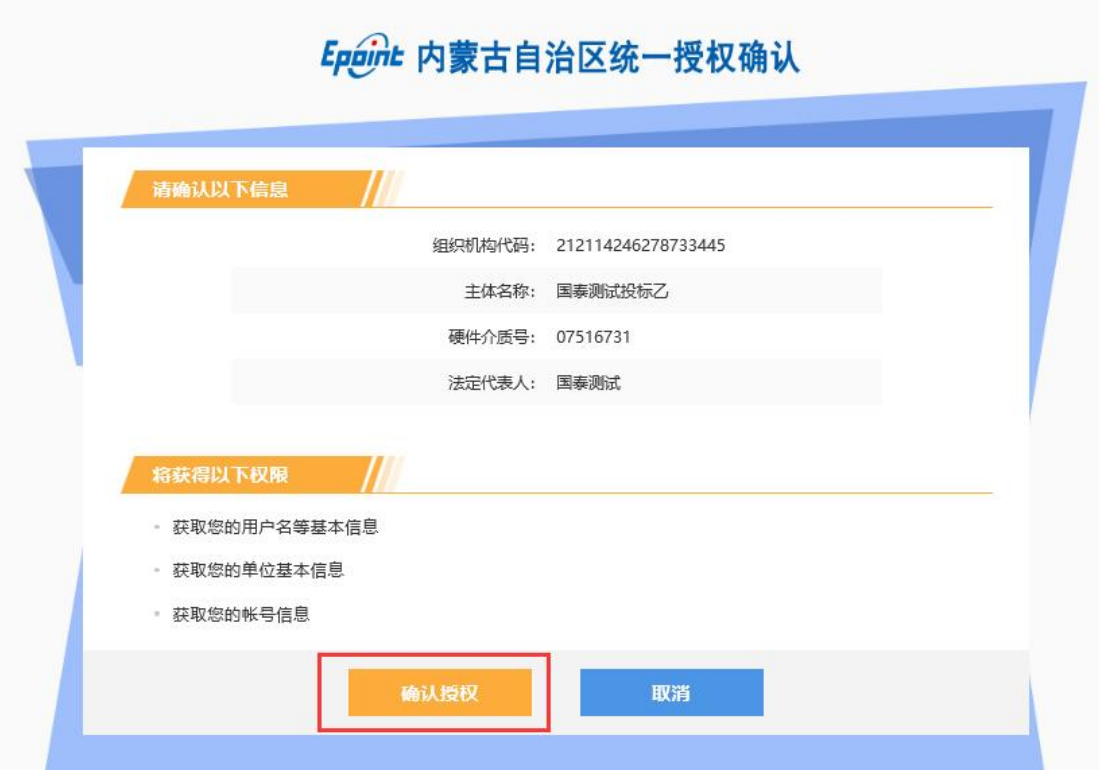

(6)点击"确认授权"后,进入第三方交易平台信息确认界面,点击"确认

<span id="page-14-0"></span>登录"按钮。

#### **2.1.3**、**CA** 锁登录主体库系统

在 进 入 CA 互 认 系 统 后 , 使 用 IE 浏 览 器 打 开 主 体 库 系 统 ( 地 址 为 : http://111.56.38.66:8084/PSPBidder/memberLogin), 点击 CA 锁登录, 输入 CA 锁密码后点 击立即登录即可登录系统。如下图所示:

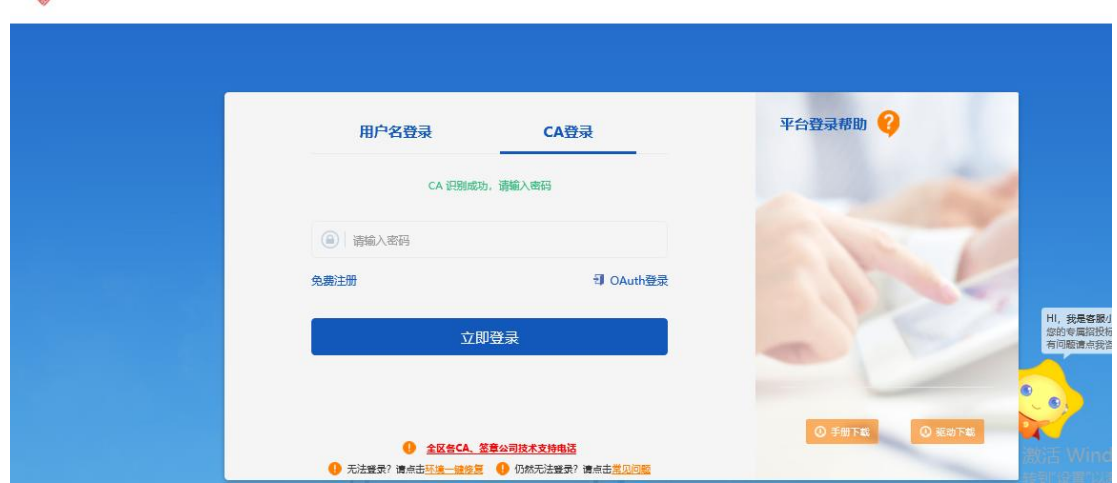

● 内蒙古自治区公共资源交易主体信息库

## <span id="page-15-0"></span>**2.2**、使用账号密码登录

1 、 访 问 内 蒙 古 自 治 区 公 共 资 源 交 易 主 体 信 息 库 系 统 网 站 ( 网 址 : http://111.56.38.66:8084/PSPBidder/memberLogin)

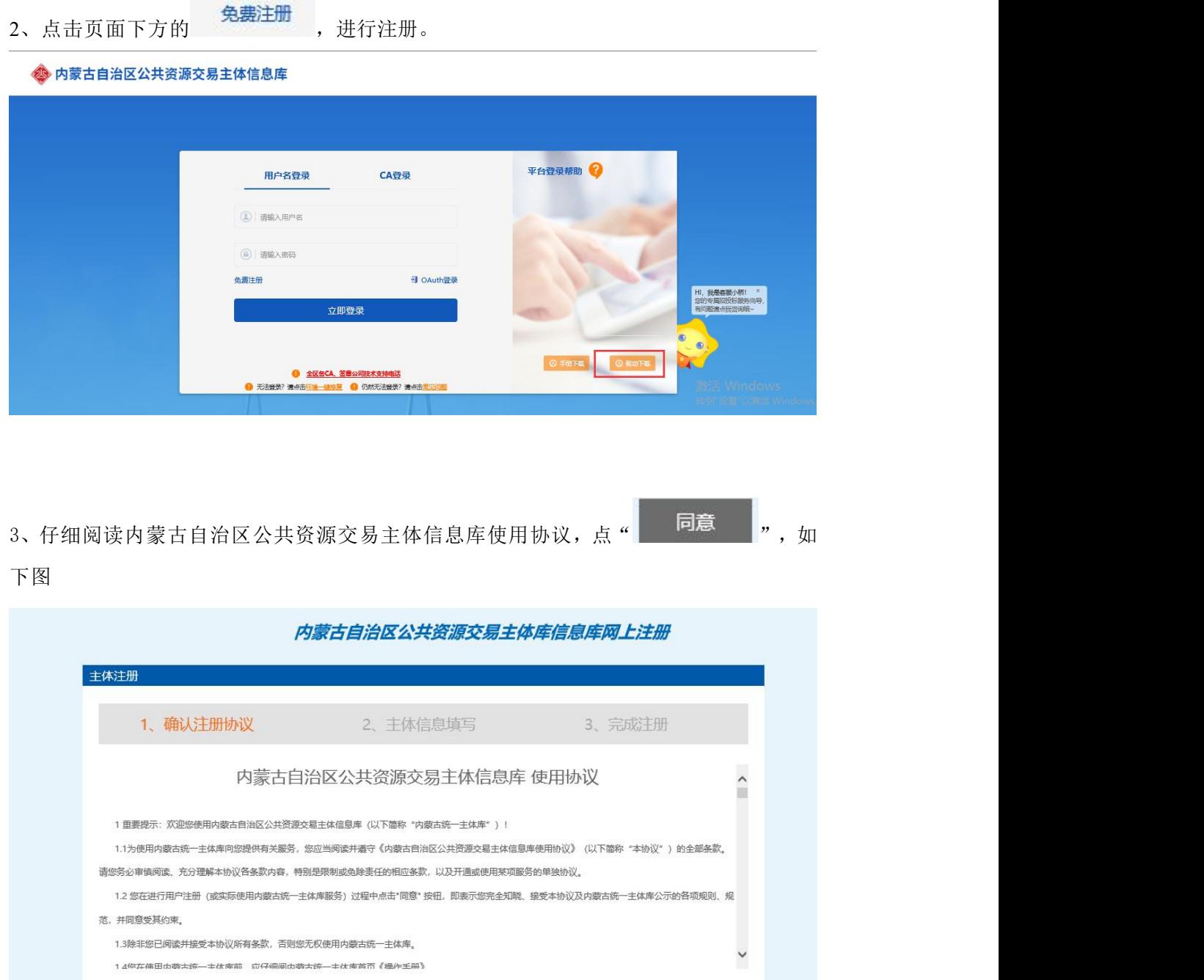

4、输入登录名等信息,并根据页面提示完成相关信息填写。并勾选与本企业相对应的 用户类型。注:单位名称务必填写准确否则影响业务系统的正常使用。

不同意同意

填写完成后,点击" <sup>确认</sup> "进入下一步。

激活 Wi

转到"设置"

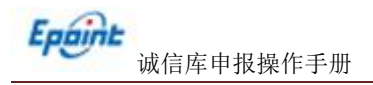

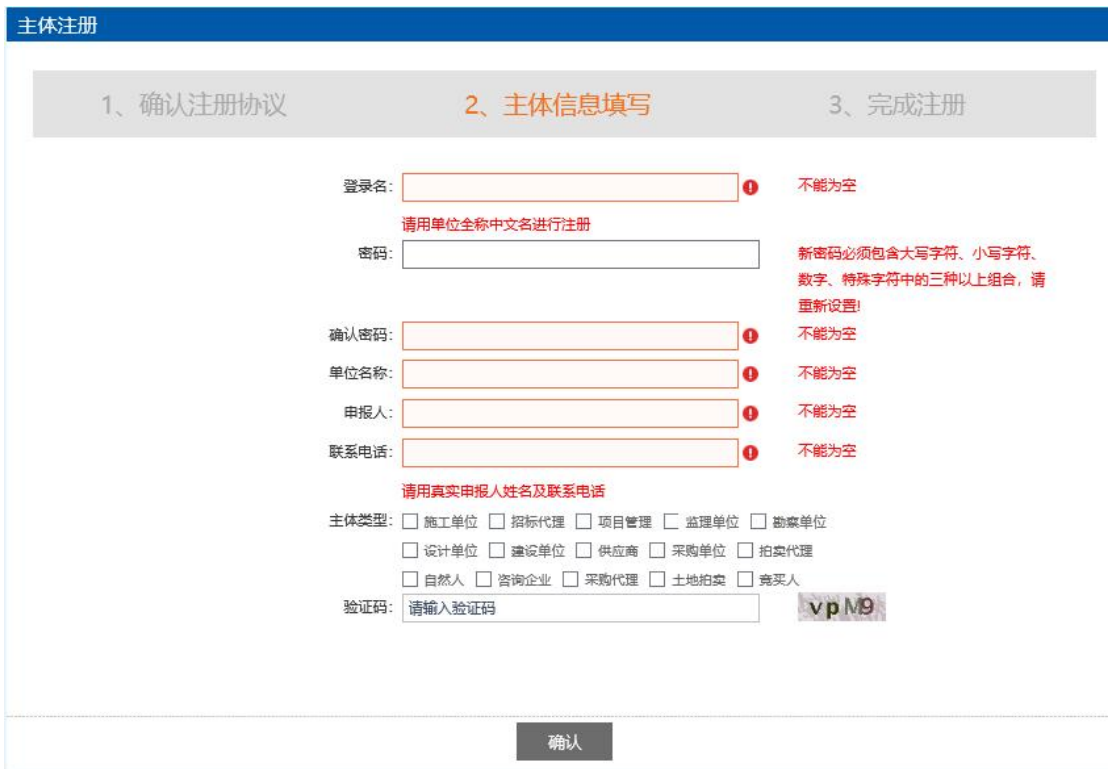

5、点击"确认",系统会自动进入身份选择界面进行身份选择(如有多种身份)。

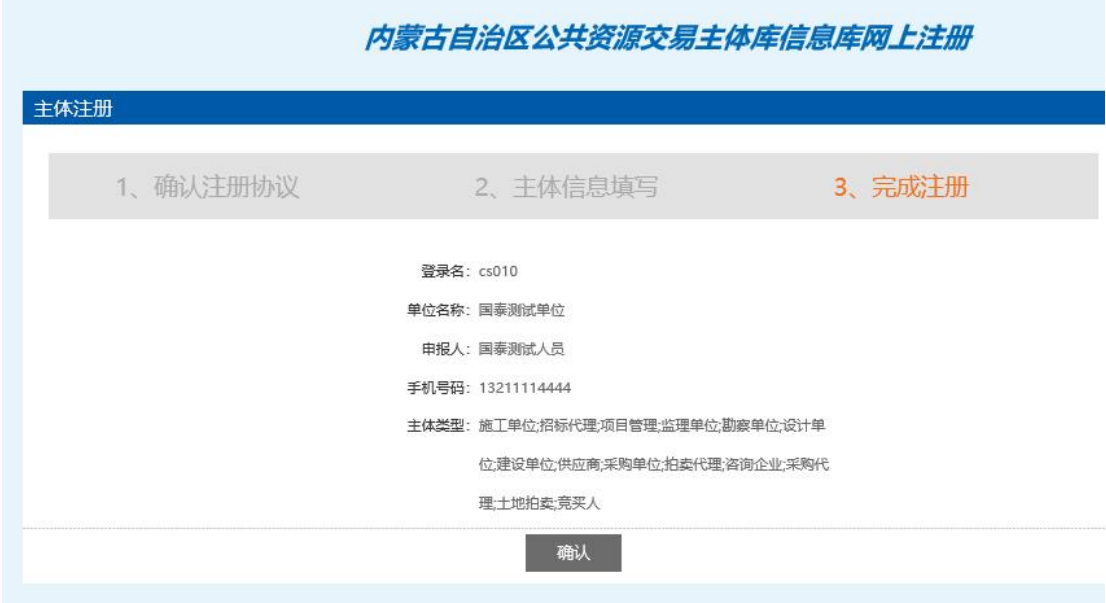

6、点击需要进行信息维护的身份进入电子交易系统。

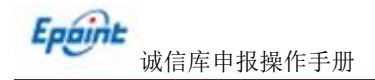

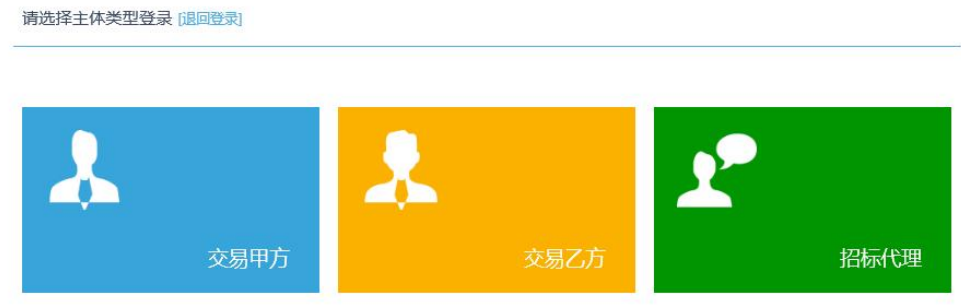

#### 初次登录时系统会有如下提示:

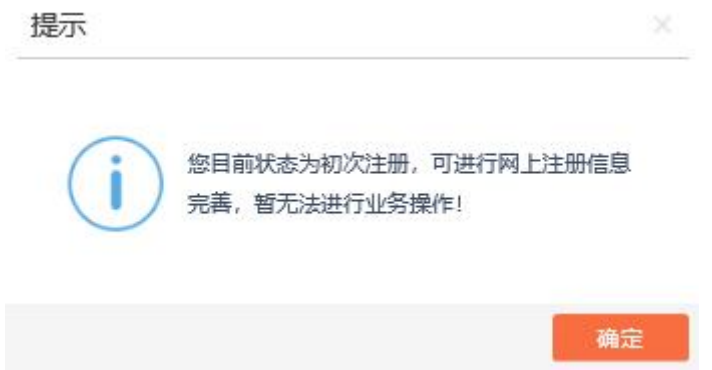

## <span id="page-17-0"></span>三、主体库信息管理

<span id="page-17-1"></span>主体库系统登录后,进行本单位的信息维护。

#### **3.1**、交易乙方

<span id="page-17-2"></span>进入"交易乙方"身份后,维护本单位的各项信息。

#### **3.1.1**、基本信息

进入系统后,点击 主体库初始化。主体库初始化的意义主要方便企业快速补充完 善主体信息减少二次录入的工作量,部分信息由于各盟市主体库与自治区主体库数据字段 存在差异,并非所有信息都能上报至主体库系统中,如缺少内容或电子件信息需要在主体 库系统中自行补全;同样在自治区主体库系统下发至盟市主体库中由于字段存在差异,并 非所有信息都能下发至盟市主体库系统。(注:主体库初始化按钮只能执行一次。通过内 蒙古自治区 CA 互认系统注册进入可直接进行初始化;如通过内蒙古自治区主体信息库系 统直接注册的用户,需要点击基本信息中修改按钮,完善所有必填项基本信息内容与电子 件信息,其中"统一社会信用代码"必须填写正确,待所有信息填写完成后,点击下一步 审核会自动通过,通过之后在执行初始化操作。)

如下图所示:

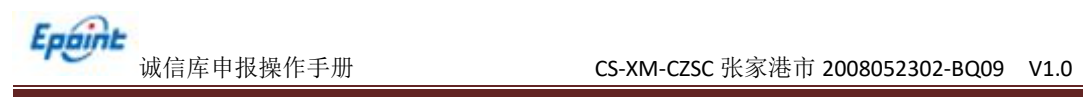

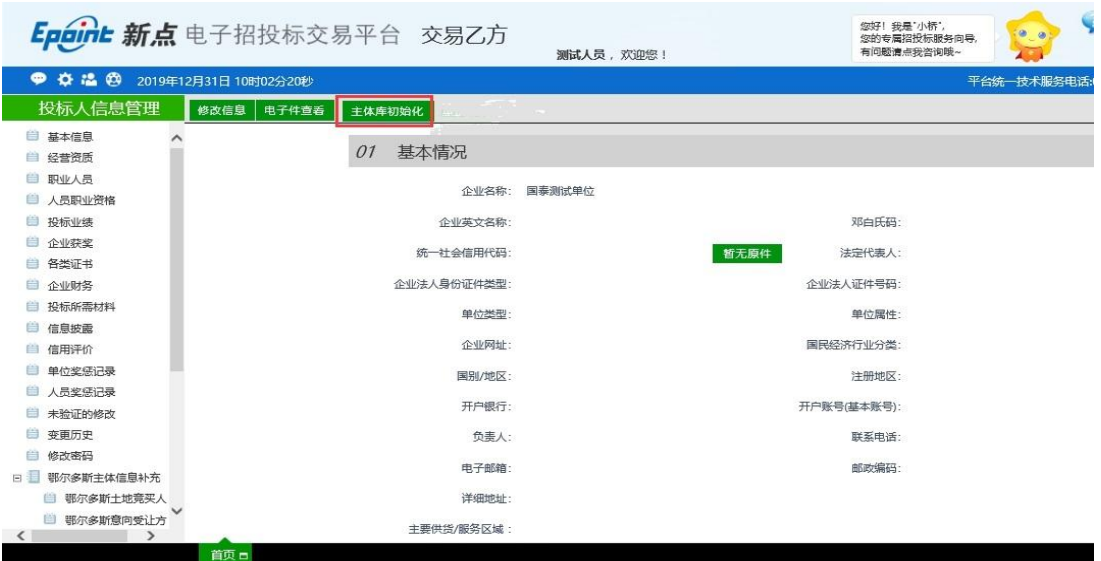

点击主体库初始化按钮后,选择对应的交易平台,如下图所示:

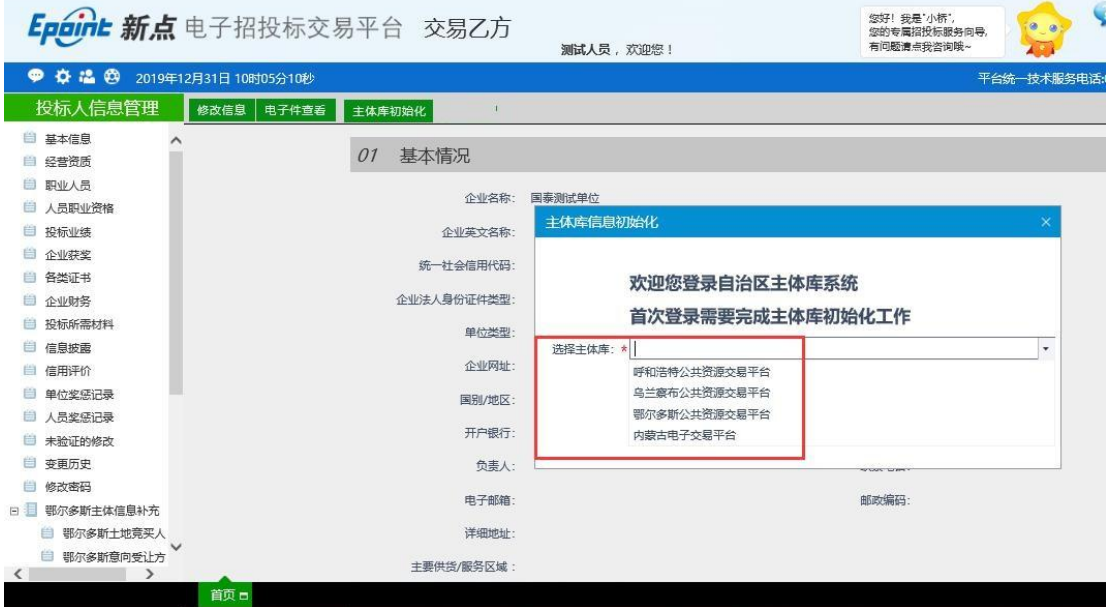

例如选择"呼和浩特公共资源交易平台",点击确认选择按钮,如下图所示:

| $\sim$<br>诚信库申报操作手册                                                       | CS-XM-CZSC 张家港市 2008052302-BQ09 V1.0                   |   |  |  |  |
|---------------------------------------------------------------------------|--------------------------------------------------------|---|--|--|--|
| Epaint 新点 电子招投标交易平台 交易乙方                                                  | 您好!我是"小桥",<br>您的专属招投标服务向导。<br>有问题请点我咨询哦~<br>测试人员, 欢迎您! | Q |  |  |  |
| ● 温 ◎ 2019年12月31日 10时09分59秒                                               | 平台统一技术服务电话:047                                         |   |  |  |  |
| 投标人信息管理<br>电子件查看<br>修改信息<br>主体库初始化                                        |                                                        |   |  |  |  |
| □ 基本信息<br>基本情况<br>01<br>■ 经营资质                                            |                                                        |   |  |  |  |
| ■ 职业人员                                                                    | 企业名称:<br>国泰测试单位                                        |   |  |  |  |
| ■ 人员职业资格                                                                  | 主体库信息初始化                                               |   |  |  |  |
| □ 投标业绩<br>企业英文名称:<br>□ 企业获奖                                               |                                                        |   |  |  |  |
| 统一社会信用代码:<br>■ 各类证书                                                       | 欢迎您登录自治区主体库系统                                          |   |  |  |  |
| 企业法人身份证件类型:<br>■ 企业财务                                                     | 首次登录需要完成主体库初始化工作                                       |   |  |  |  |
| ■ 投标所需材料<br>单位类型:                                                         |                                                        |   |  |  |  |
| □ 信息披露                                                                    | 呼和浩特公共资源交易平台<br>选择主体库:                                 |   |  |  |  |
| 企业网址:<br>自 信用评价                                                           |                                                        |   |  |  |  |
| ■ 单位奖惩记录<br>国别/地区:                                                        |                                                        |   |  |  |  |
| ■ 人员奖惩记录                                                                  | 开户银行:<br>确认选择                                          |   |  |  |  |
| ■ 未验证的修改                                                                  |                                                        |   |  |  |  |
| ■ 变更历史                                                                    | 负责人:<br><b>STATISTICS</b> IN THE STATE                 |   |  |  |  |
| ■ 修改密码<br>□ 鄂尔多斯主体信息补充                                                    | 电子邮箱:<br>邮政编码:                                         |   |  |  |  |
| □ 鄂尔多斯土地竞买人                                                               | 详细地址:                                                  |   |  |  |  |
| 图 鄂尔多斯意向受让方<br>主要供货/服务区域:<br>$\epsilon$ . The set of $\epsilon$<br>$\sim$ |                                                        |   |  |  |  |

提示"初始化成功",点击确定。如下图所示:

 $F<sub>naint</sub>$ 

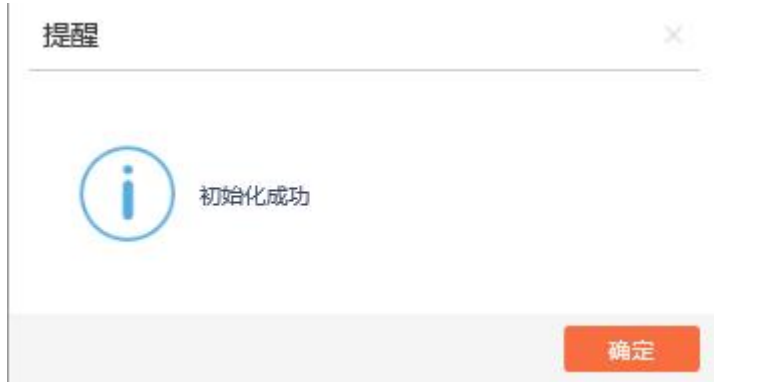

初始化成功后,初始化按钮自动隐藏。呼和浩特交易平台中主体信息已上报至自治区 主体信息库系统中,其中由于同一时间进行信息维护及同步的单位较多,扫描件同步可能 受网络环境影响获取速度较慢,请提前进行操作,系统无法保证信息能够及时获取到位。 如下图所示:

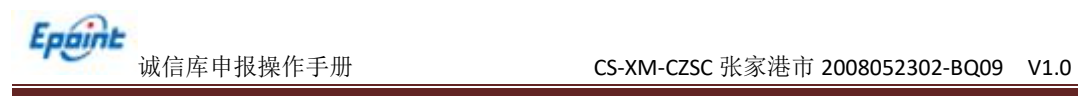

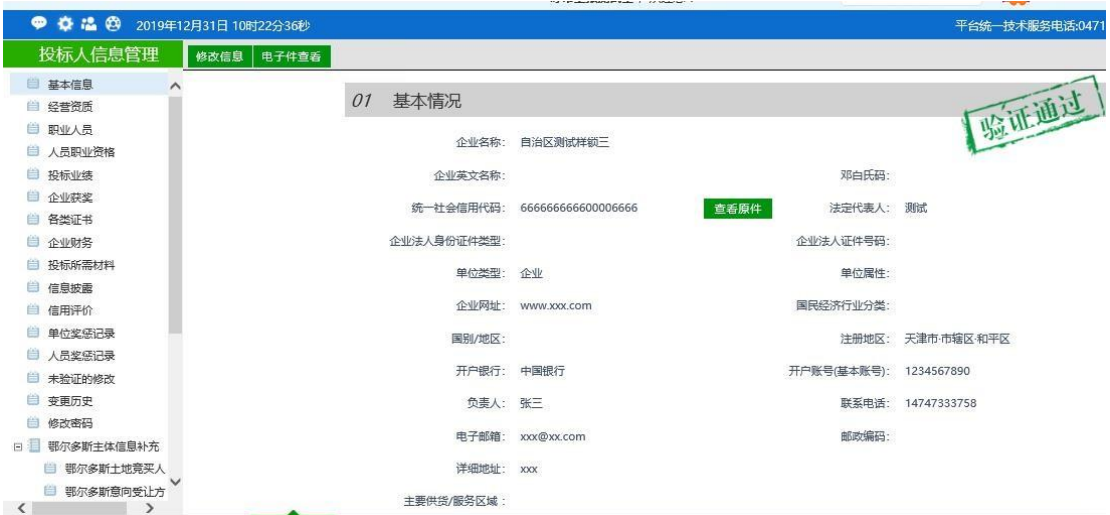

## 点击 <sup>修改信息</sup> 按钮可以进行信息修改,

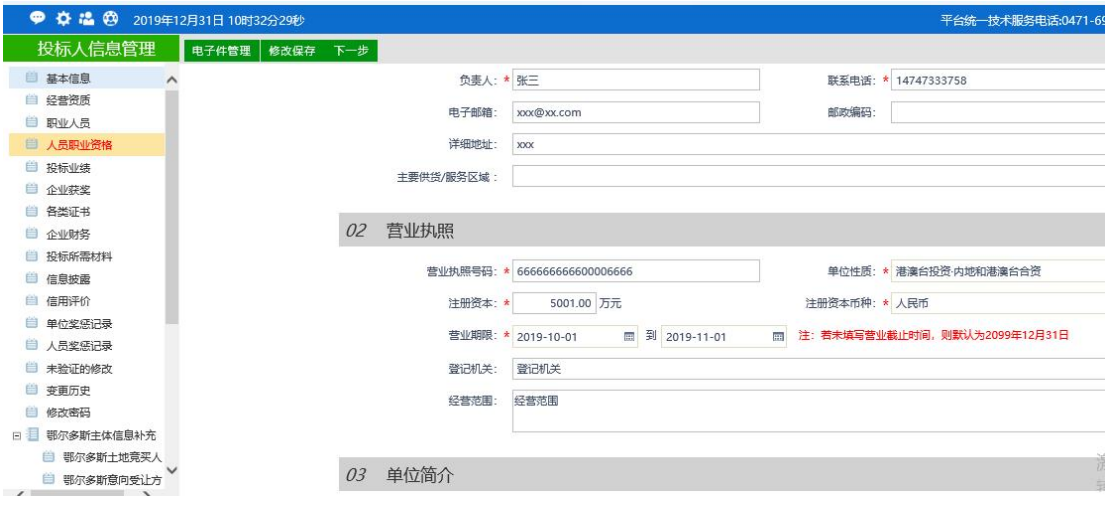

其中,带(\*)的为必填项目;

点 电子件管理 ,进入点击电子件管理,选择文件进行上传,可以维护扫描件

信息,如下图所示:

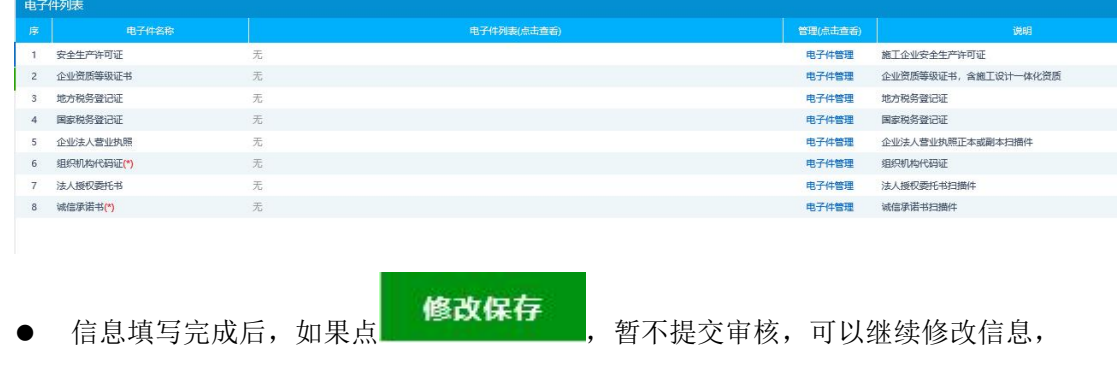

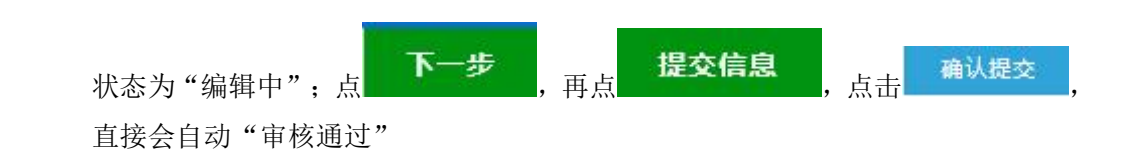

#### <span id="page-21-0"></span>**3.1.2**、经营资质

该页面中列出了本单位的经营资质记录。

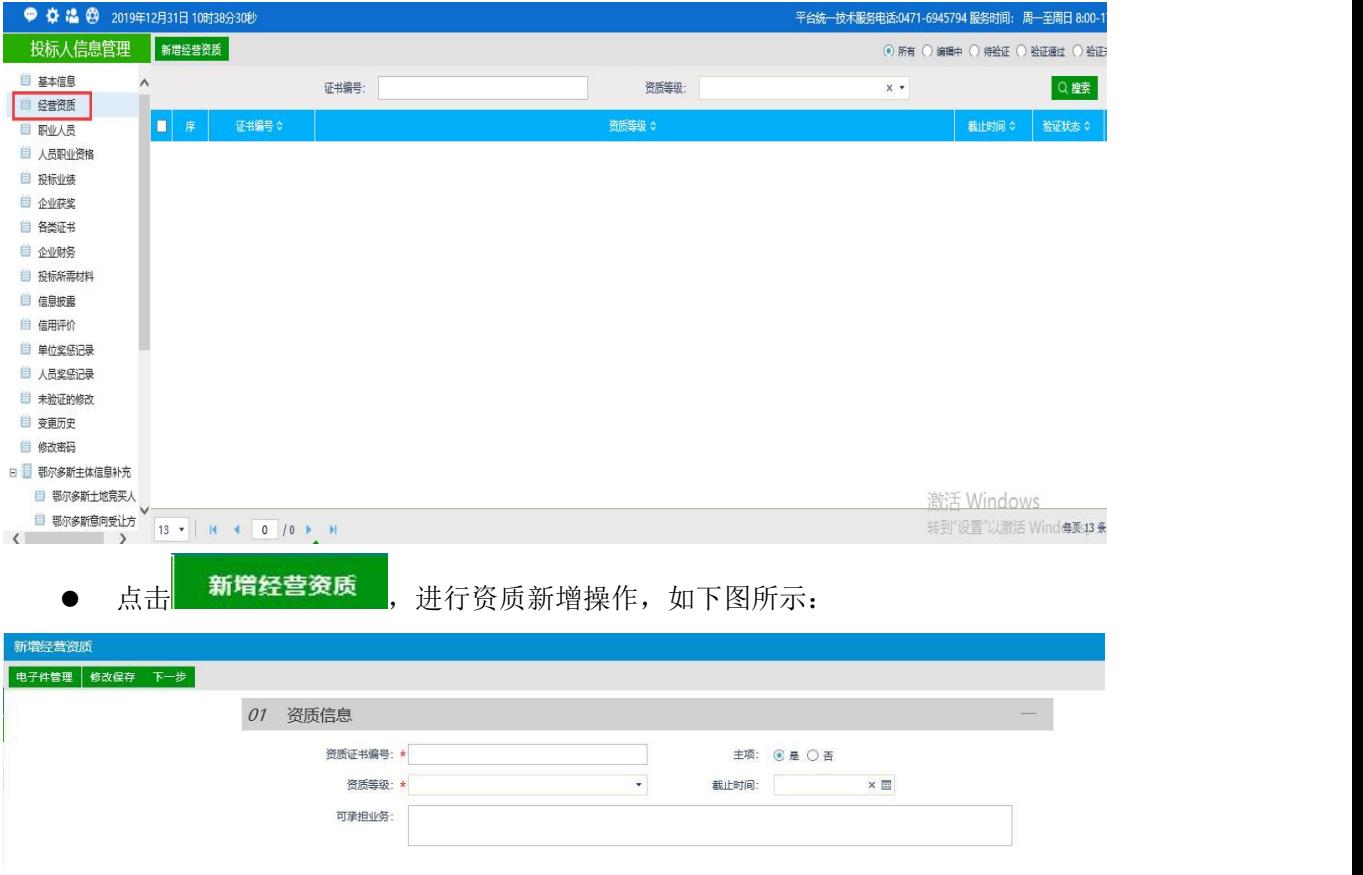

● 企业资质等级为挑选项, 如遇未在系统中登记的资质请及时联系交易中心相关工作人 员进行增补。

01 资质信息

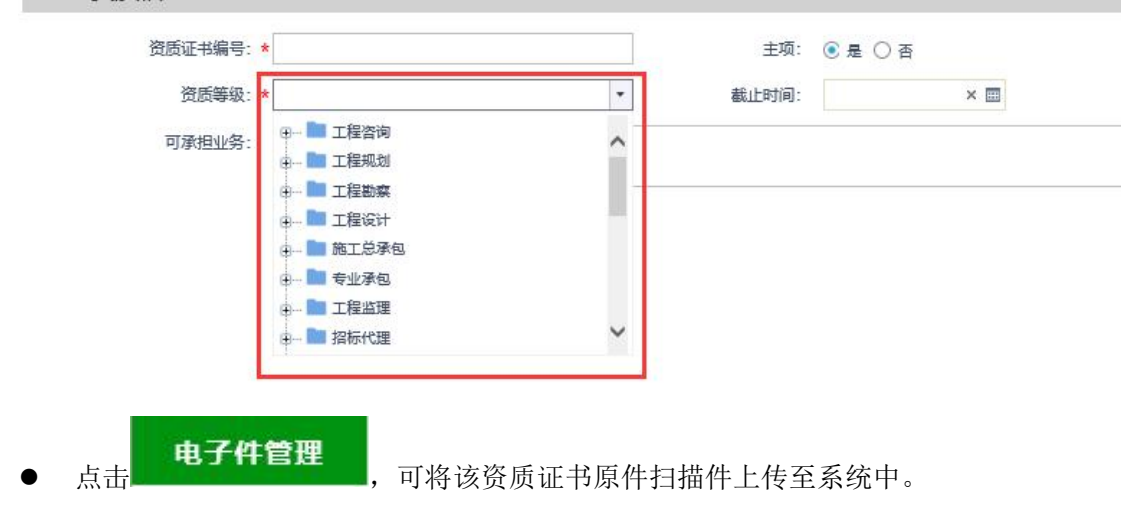

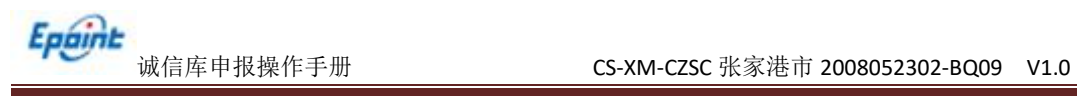

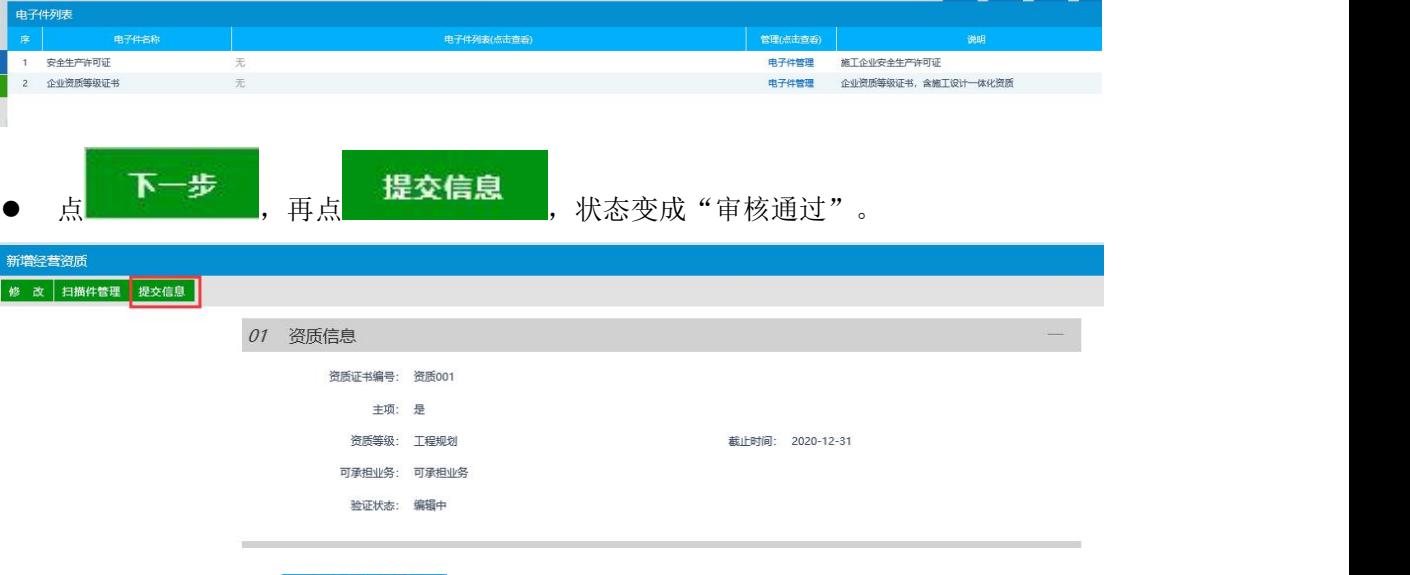

● 提交信息后,点击<mark>\_\_\_\_确认提交</mark>

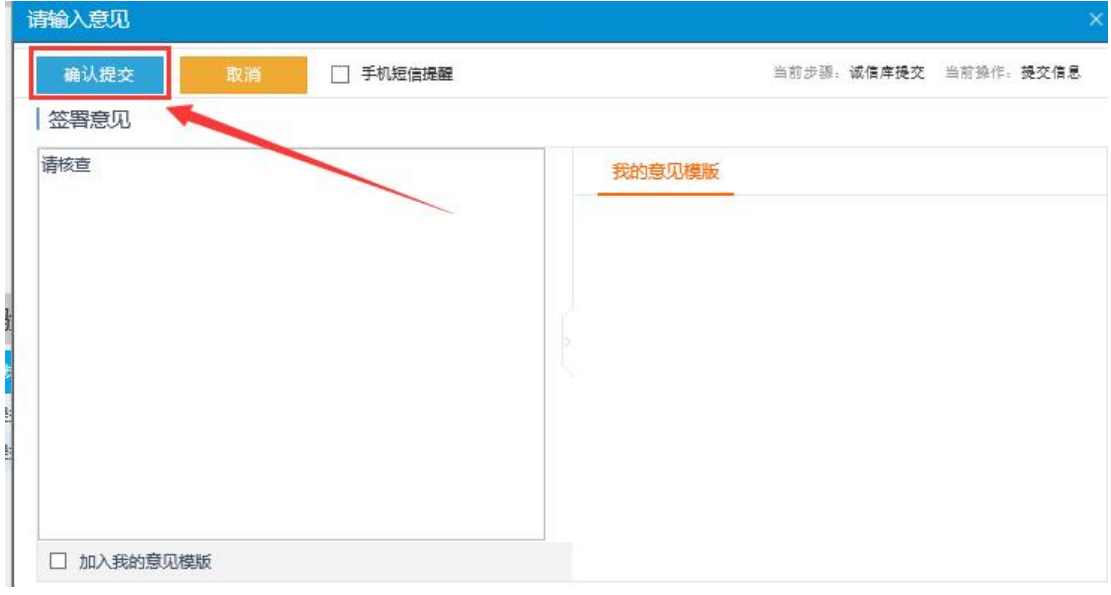

最终提示"信息验证通过"。

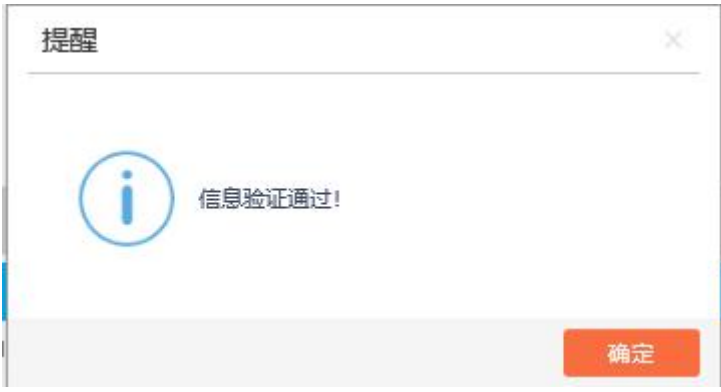

查看企业资质

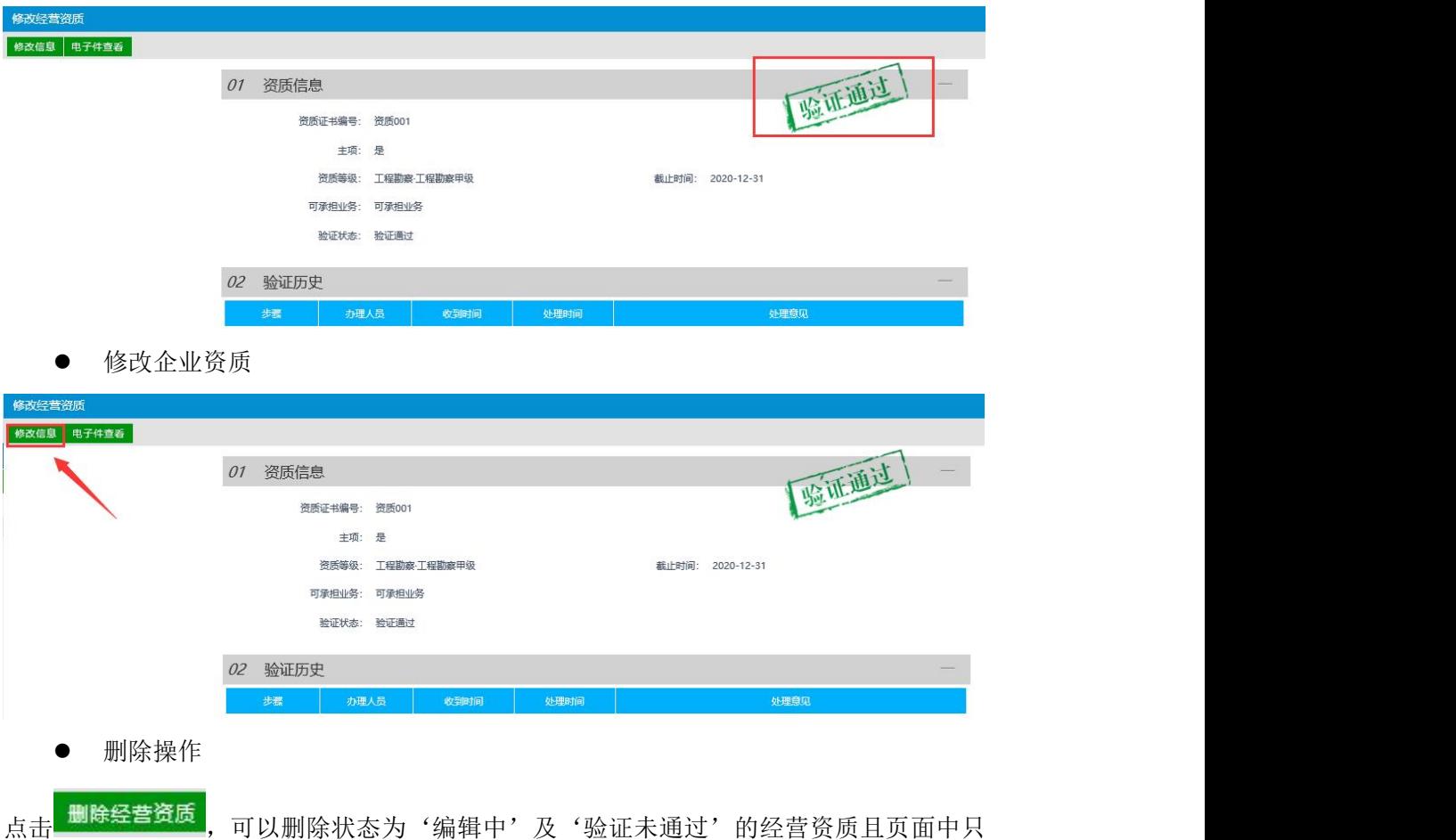

有编辑中和验证未通过状态中有删除按钮。

## <span id="page-23-0"></span>**3.1.3**、职业人员

该页面中,维护项目负责人与项目管理人员信息。

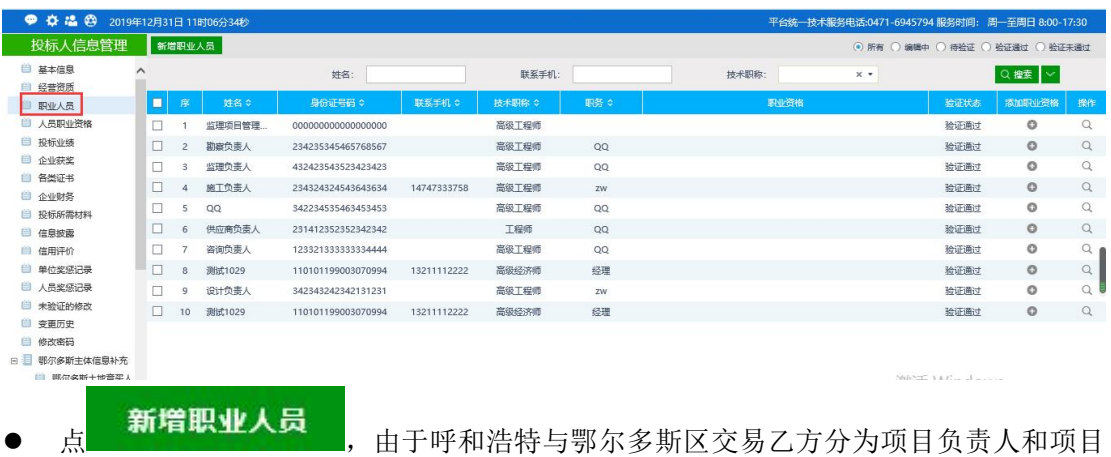

管理人员,可以选择人员职务类型,选择"项目管理人员"或"项目负责人";交易 乙方包括施工单位、监理单位、勘察单位、设计单位、咨询单位、供应商、项目管理 多种身份类型,所以需要选择对应的人员所属单位类型,如下图所示:

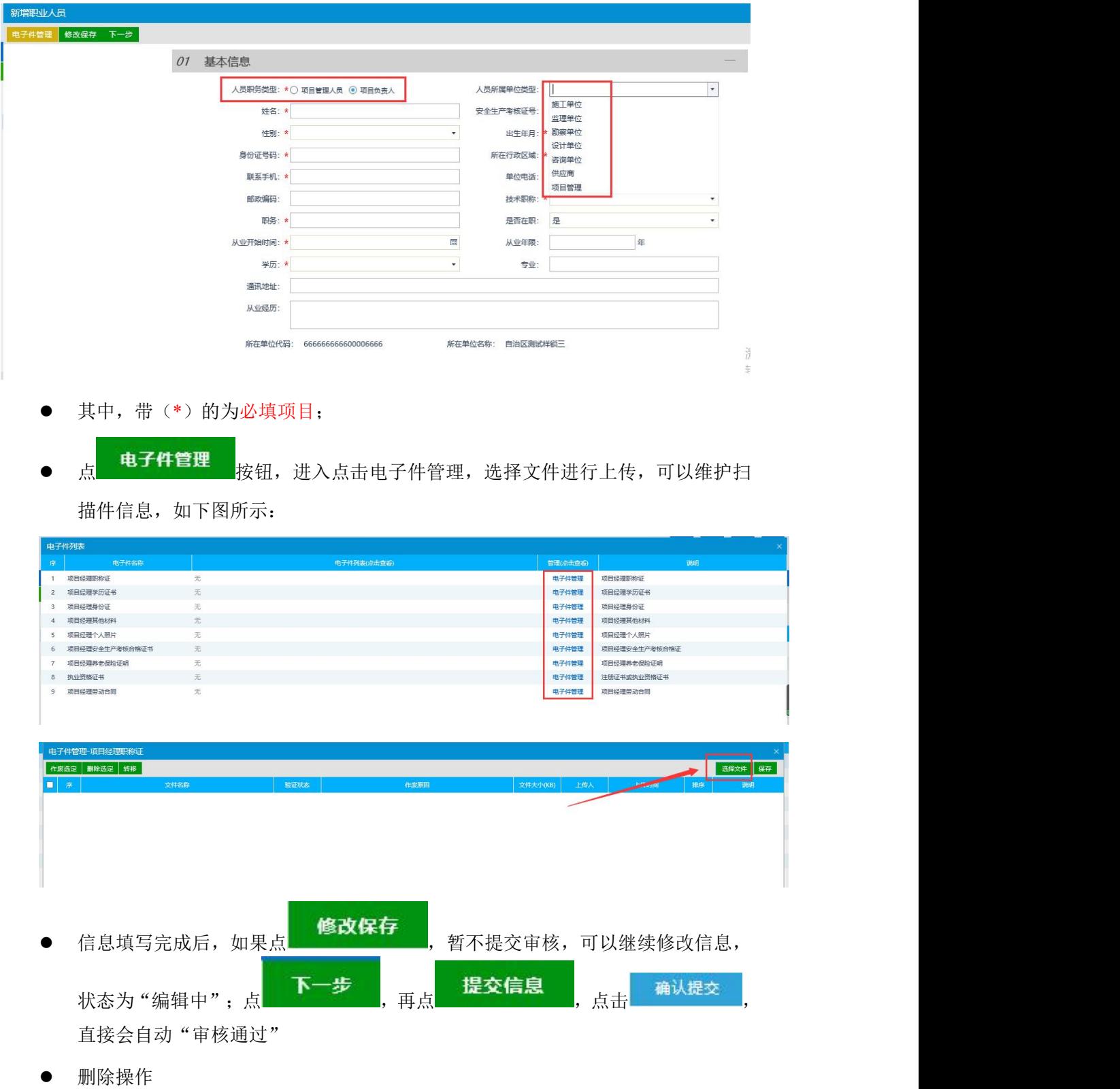

点击 <sup>删除职业人员</sup>, 可以删除状态为'编辑中'及'验证未通过'的职业人员且页面中只 有编辑中和验证未通过状态中有删除按钮。

## <span id="page-25-0"></span>**3.1.4**、人员职业资格

该页面中,维护本单位的职业人员资格证书信息。界面如下图所示:

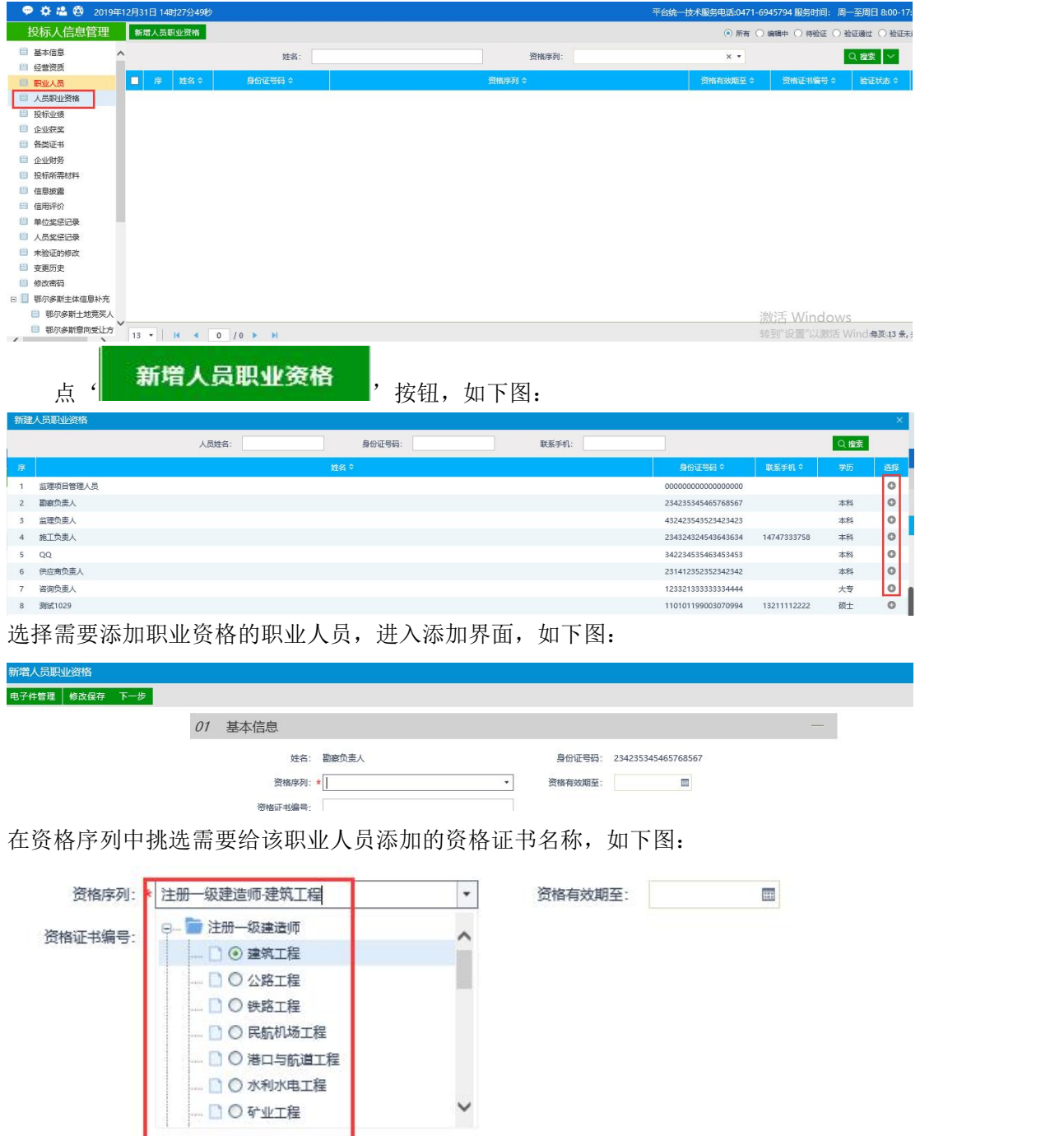

注:如遇未在系统中登记的职业资格证书请及时联系交易中心工作人员进行增补。

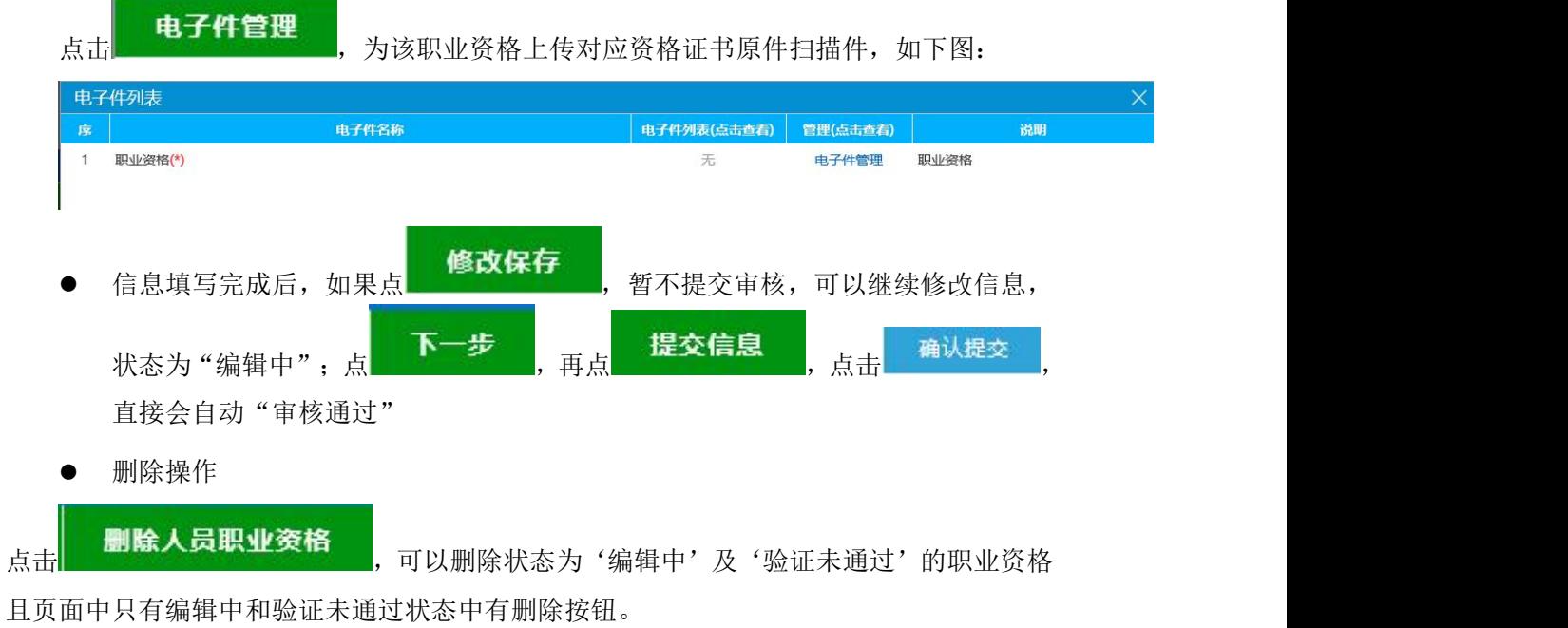

## <span id="page-26-0"></span>**3.1.5**、投标业绩

此处维护所有投标单位的业绩信息。

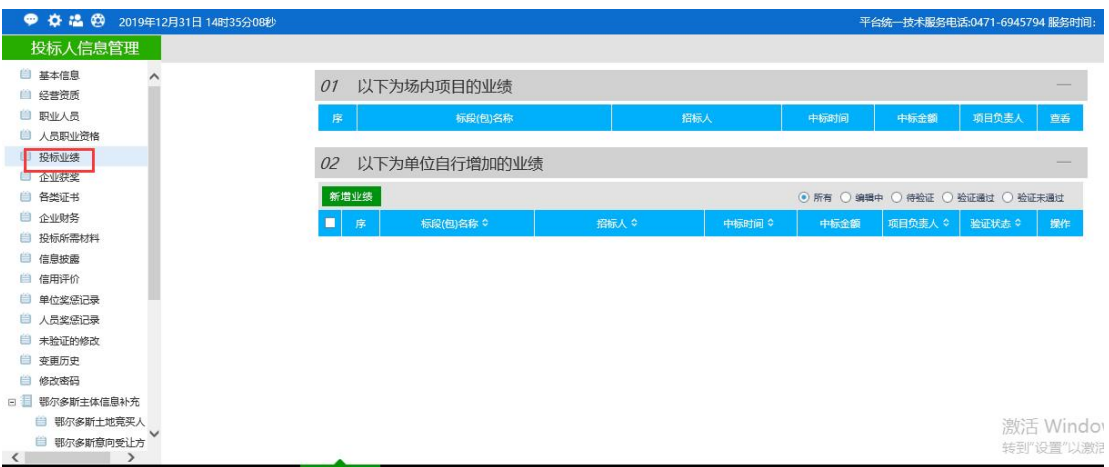

新增业绩

点 <sup>。</sup> 新增业绩 ,<br>按钮,呼和浩特与鄂尔多斯交易乙方身份包括施工单位、监理 单位、勘察单位、设计单位、咨询单位、供应商、项目管理多种身份类型,所以需要选择 对应的"业绩所属单位类型",如下图所示:

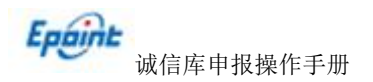

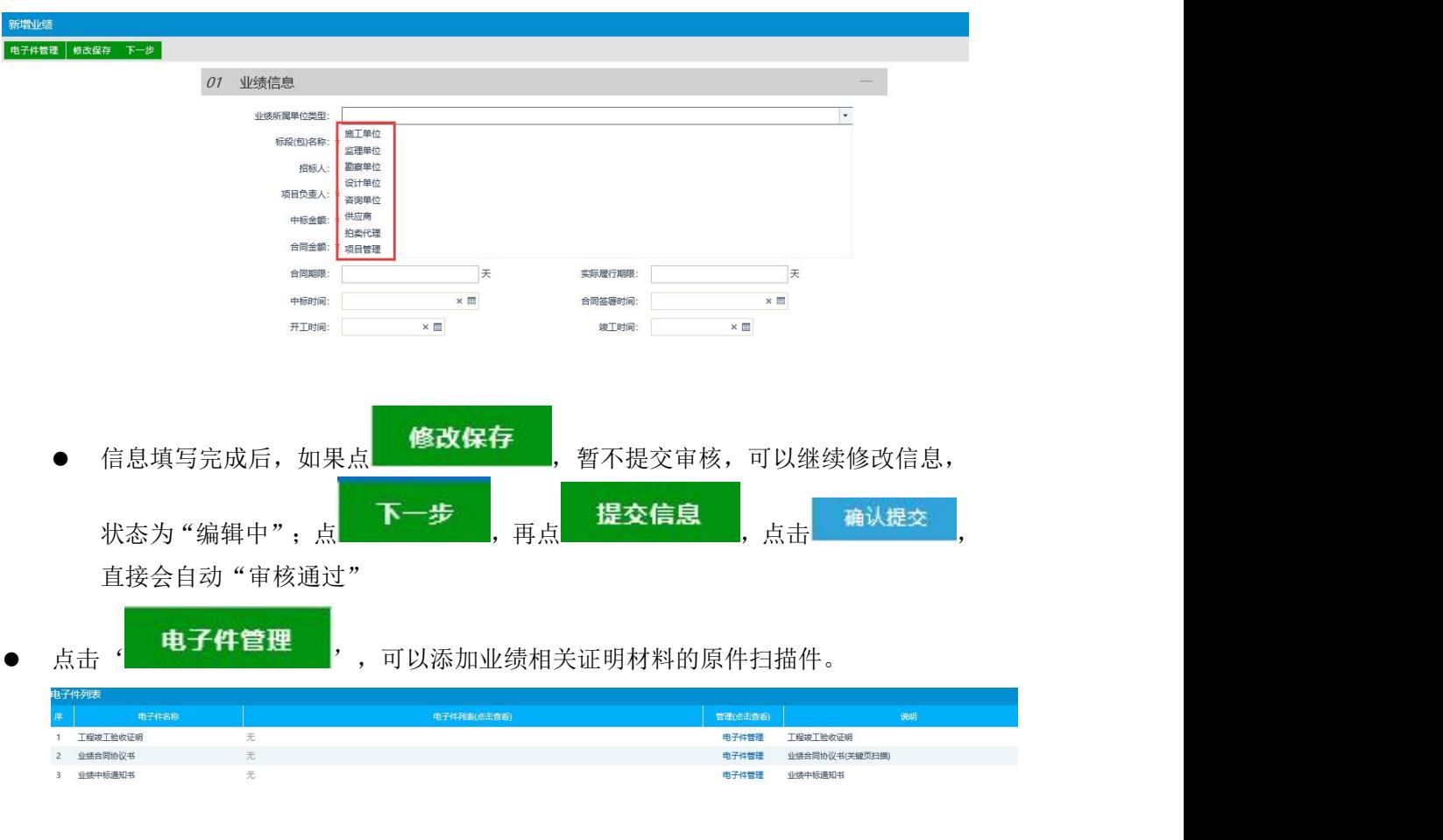

删除操作

点击 <sup>, 删除业绩</sup> , 可以删除状态为'编辑中'及'验证未通过'的投标业绩且页面中只有 编辑中和验证未通过状态中有删除按钮。

## <span id="page-27-0"></span>**3.1.6**、企业获奖

此处维护本单位的获奖信息。

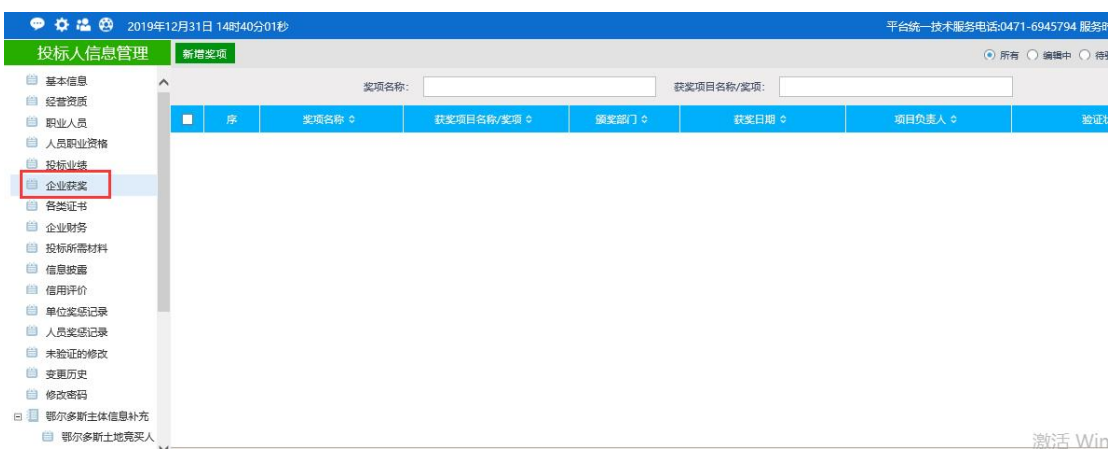

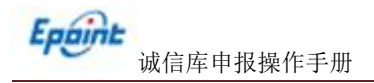

新增获奖

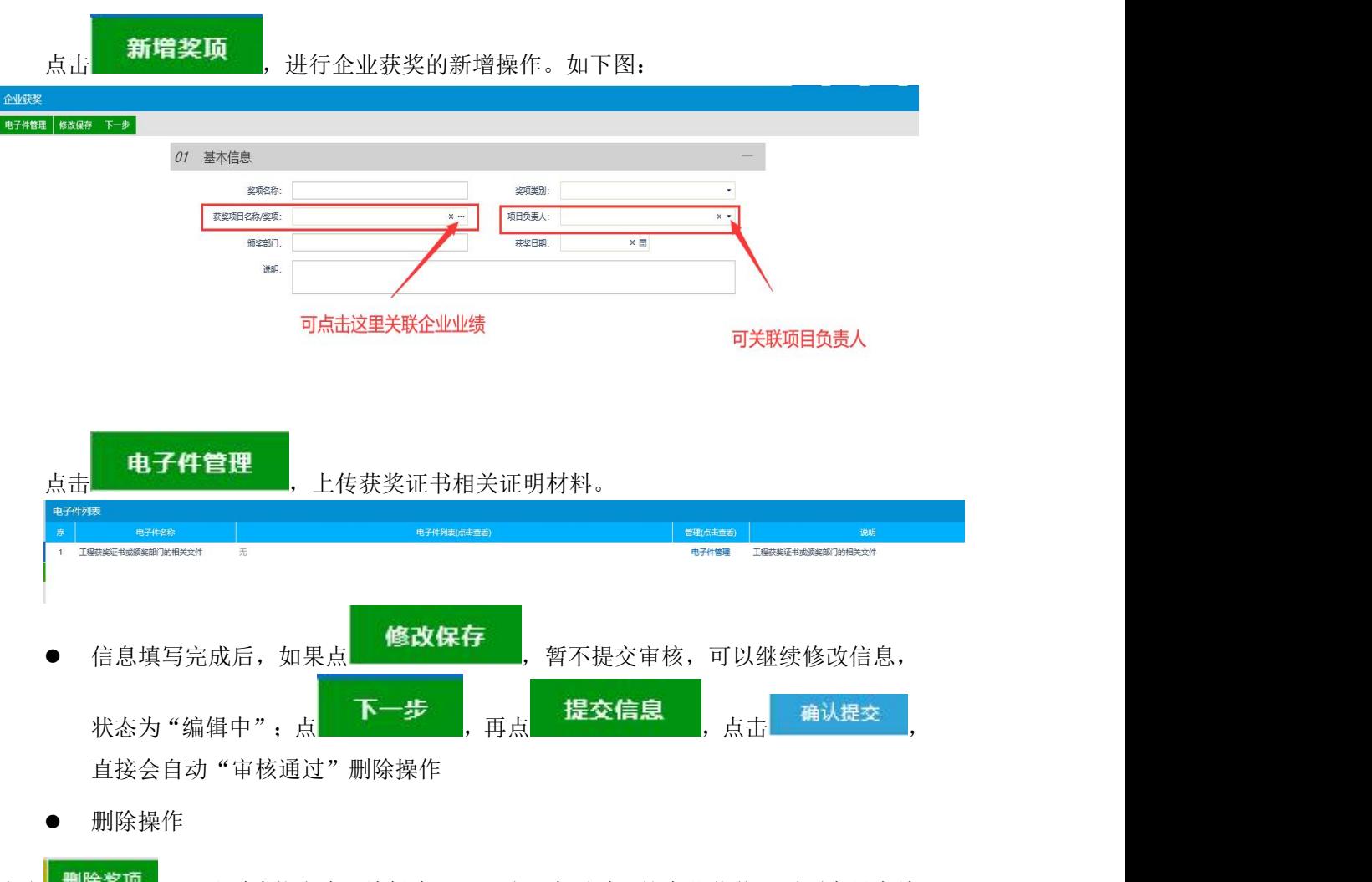

点击 , 一<sup>度关现</sup>, 可以删除状态为'编辑中'及'验证未通过'的企业获奖且页面中只有编 辑中和验证未通过状态中有删除按钮。

#### <span id="page-28-0"></span>**3.1.7**、各类证书

此处维护本单位的各类证书信息。

I

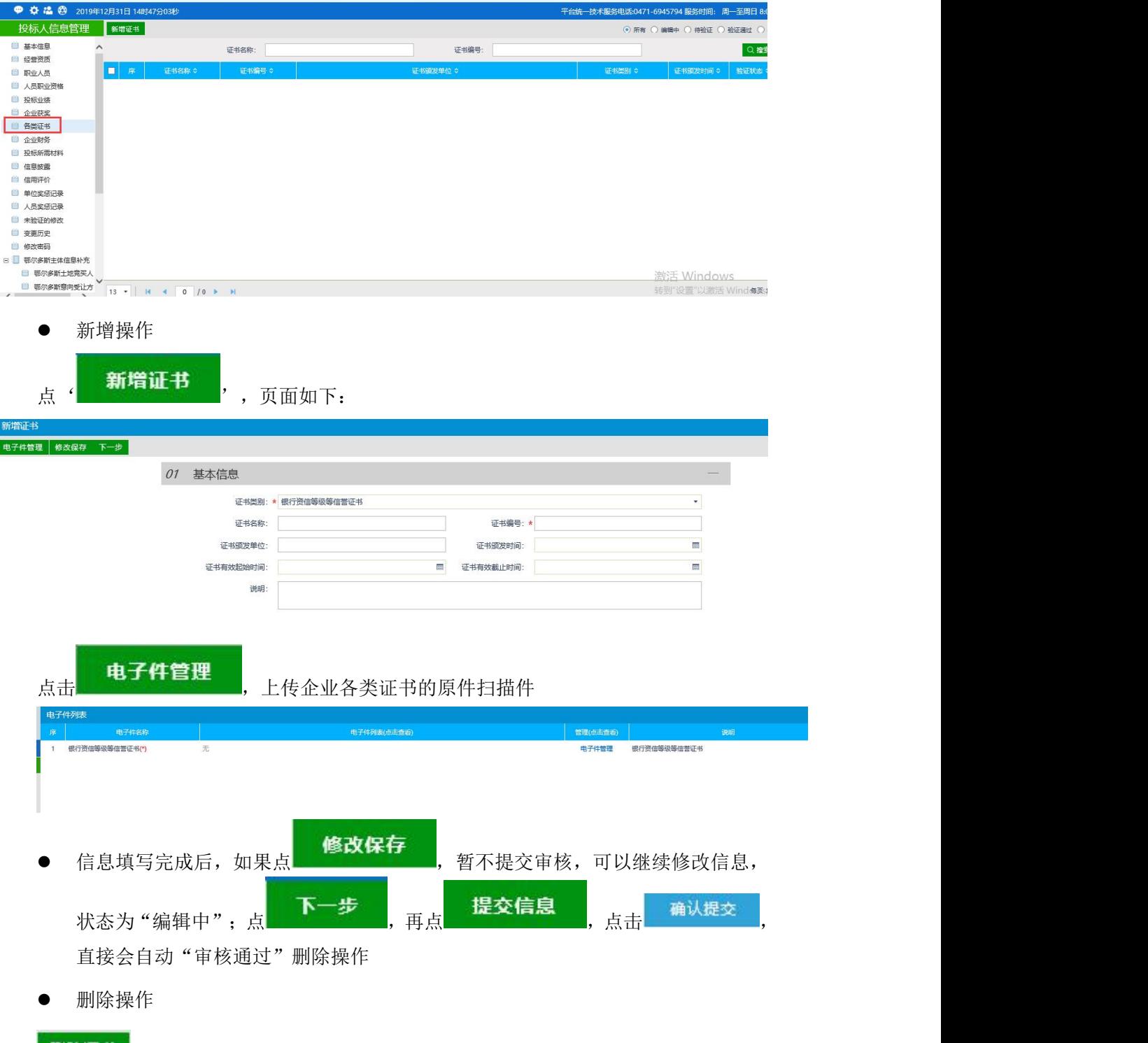

点击 <sup>删除证书</sup>, 可以删除状态为'编辑中'及'验证未通过'的各类证书且页面中只有编 辑中和验证未通过状态中有删除按钮。

## <span id="page-29-0"></span>**3.1.8**、企业财务

该页面中,维护本单位的企业财务信息。

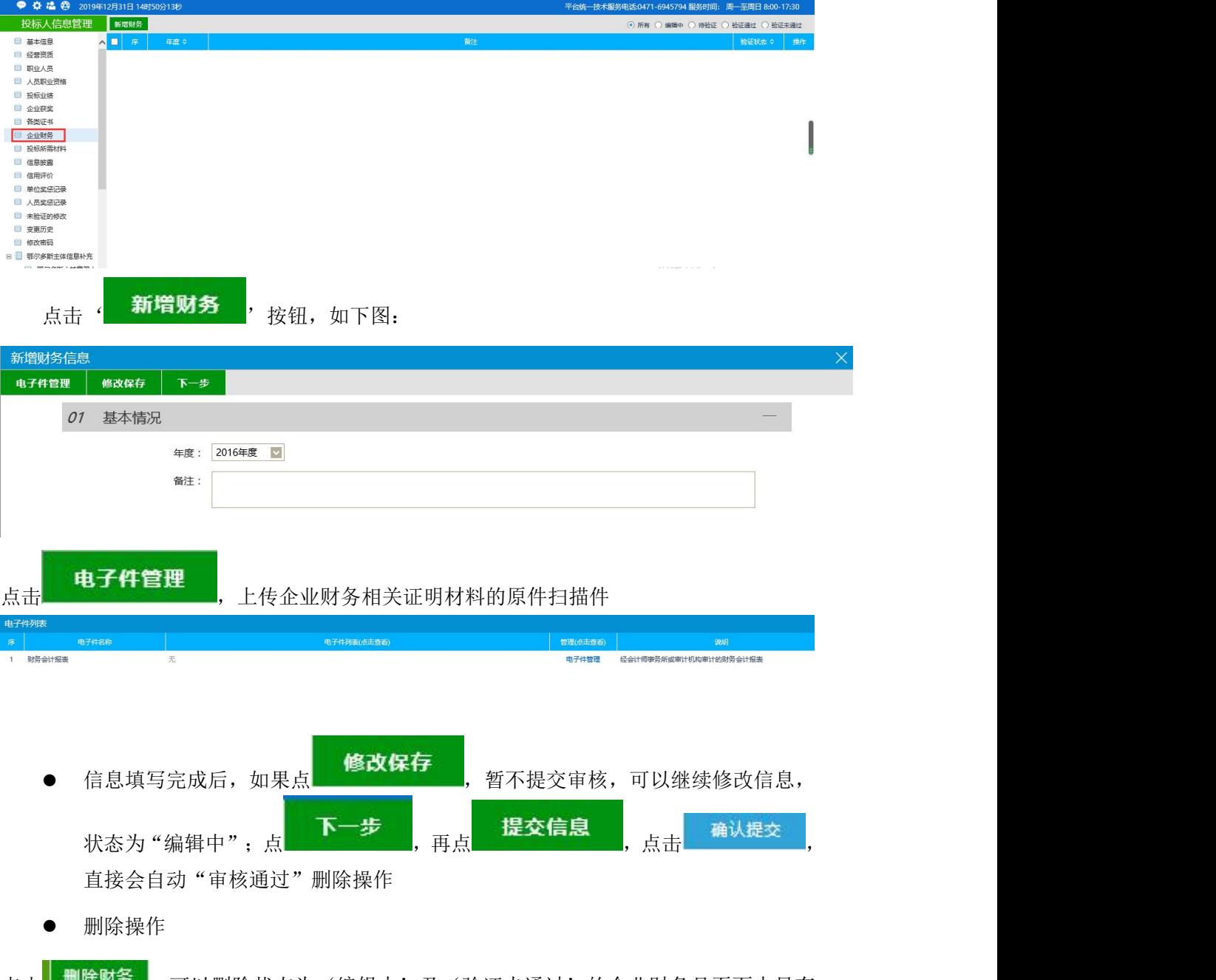

点击| 画味如至 , 可以删除状态为'编辑中'及'验证未通过'的企业财务且页面中只有 编辑中和验证未通过状态中有删除按钮。

## <span id="page-30-0"></span>**3.1.9**、投标所需材料

该页面中,列出了单位招投标所需的材料记录。

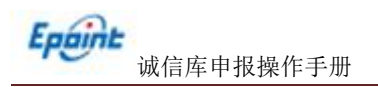

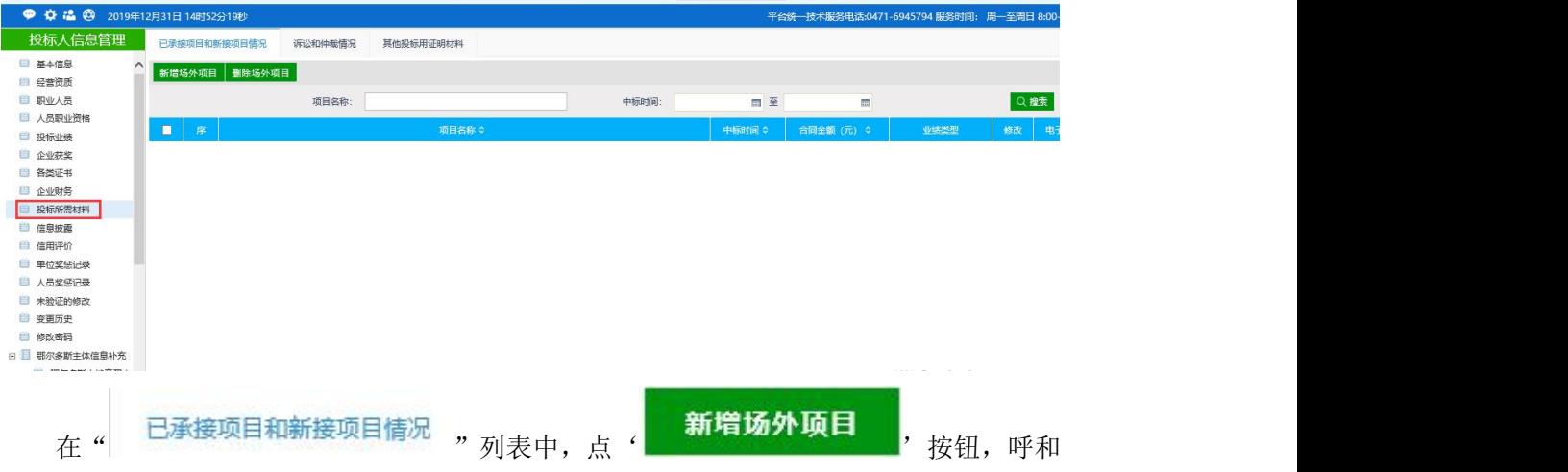

浩特与鄂尔多斯在建业绩区分施工单位、监理单位、勘察单位、设计单位、咨询单位、供 应商、项目管理多种身份类型,需选择对应业绩所属单位类型,可新增企业投标所需场外 业绩。

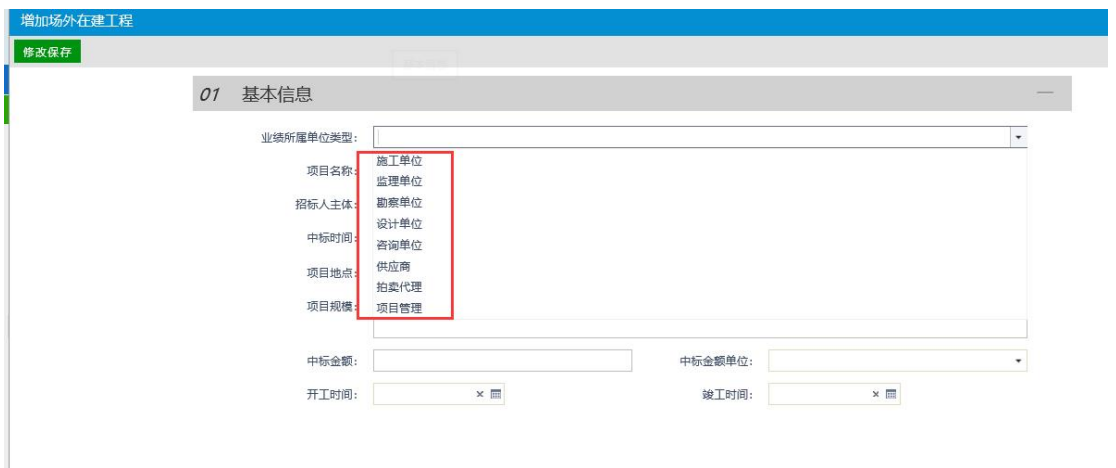

<span id="page-31-0"></span>诉讼及仲裁情况和其他投标用证明材料模块操作一样。

## **3.1.10**、信息披露

该页面中,列出了信息披露记录。

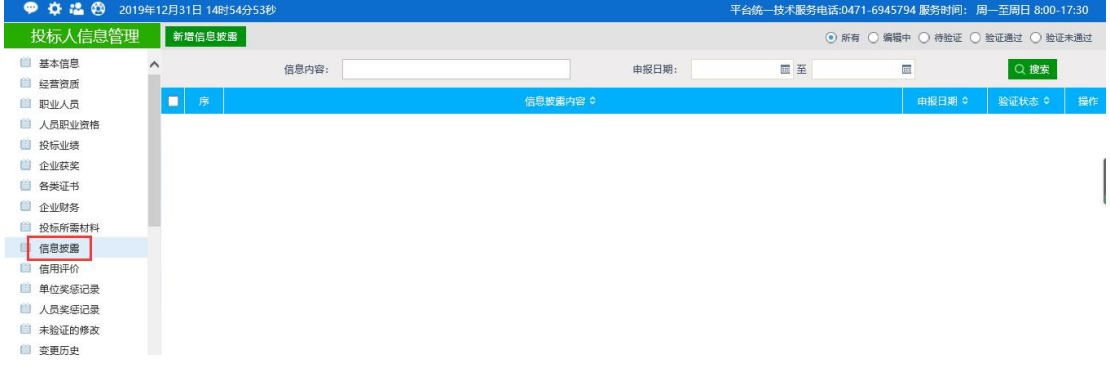

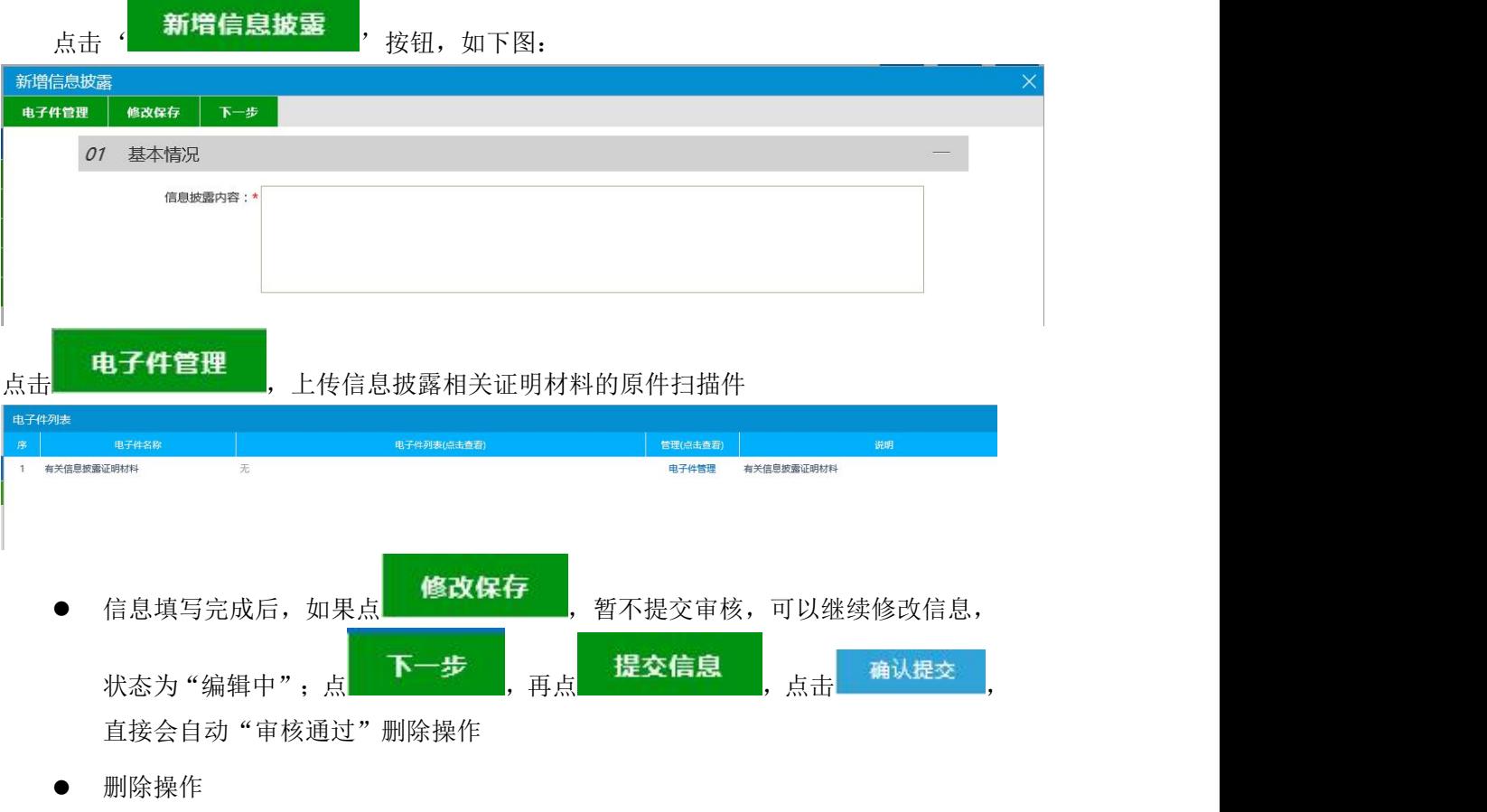

点击 删除信<sup>息披露</sup>,可以删除状态为'编辑中'及'验证未通过'的企业财务且页面中 只有编辑中和验证未通过状态中有删除按钮。

#### <span id="page-32-0"></span>**3.1.11**、鄂尔多斯主体信息补充

该菜单中包括鄂尔多斯系统中比主体库系统中多出来的内容。对应身份完善对应信息 内容,包括鄂尔多斯土地竞买人、鄂尔多斯意向受让方、鄂尔多斯矿权竞买人、鄂尔多斯 供应商业务类型、鄂尔多斯其他组织、鄂尔多斯境外申请人信息。所涉及电子件直接进行 上传,字段信息完善后点击修改保存。

|                                                                                                    |                |                          |             |          | <u>and the contract of the contract of the contract of the contract of the contract of the contract of the contract of the contract of the contract of the contract of the contract of the contract of the contract of the contr</u> |            |                    |
|----------------------------------------------------------------------------------------------------|----------------|--------------------------|-------------|----------|----------------------------------------------------------------------------------------------------|------------|--------------------|
| ☆ 2019年12月31日 14时57分27秒<br>$\bullet$                                                                       |                |                          |             |          | 平台统一技术服务电话:0471-6945794 服务时间: 周一至周日 8:00-1                                                                                                    |            |                    |
| 投标人信息管理                                                                                                    | 01             | 鄂尔多斯土地竟买人                |             |          |                                                                                                    |            |                    |
| ■ 变更历史<br>■ 修改密码                                                                                           | 序号             | 电子件名称                    | 电子件列表(点击查看) | 管理(点击查看) |                                                                                                    | 说明         |                    |
| 鄂尔多斯主体信息补充<br>еĐ                                                                                           |                | 房地产资质证正副本(*)             | 无           | 电子件管理    | 房地产资质证正副本                                                                                                    |            |                    |
| 鄂尔多斯土地竞买人                                                                                                  | $\mathbf{2}$   | 法定代表人身份证(*)              | 无           | 电子件管理    | 法定代表人身份证                                                                                                    |            |                    |
| 鄂尔多斯意向受让方<br>鄂尔多斯矿权竞买人<br>鄂尔多斯供应商业务<br>鄂尔多斯其他组织<br>鄂尔多斯境外申请人<br>e E<br>呼和浩特市主体信息补充<br>■ 企业资质基本信息<br>■ 验资报告 | $\overline{3}$ | 开户许可证(*)                 | 无           | 电子件管理    | 开户许可证                                                                                                    |            |                    |
| 9 安全生产考核证菜单<br>ΘĐ<br>内蒙古工程主体信息补充<br>■ 基本信息<br>■ 经营资质扫描件<br>$\left\langle \right\rangle$                    |                | $\overline{\phantom{a}}$ |             |          |                                                                                                    | 激活 Windows | 转到"设置"以激活 Windows。 |

鄂尔多斯土地竞买人完善以下电子件信息。如下图所示:

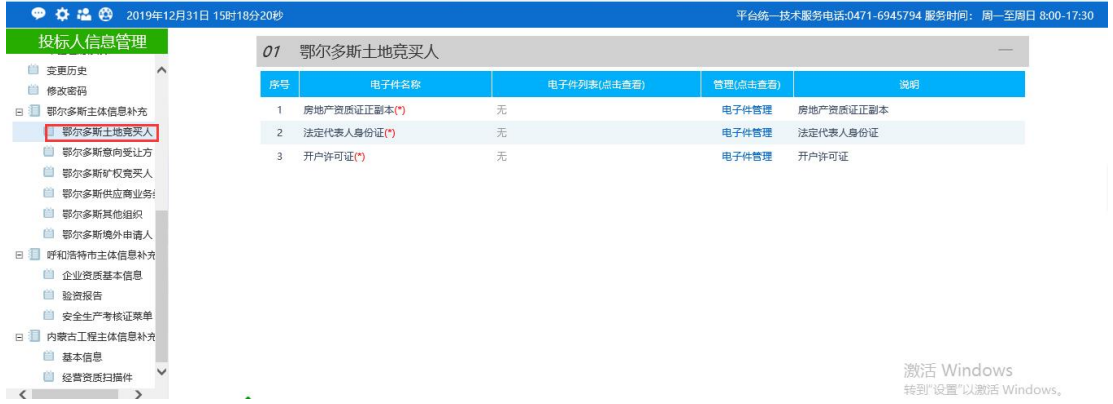

鄂尔多斯意向受让方完善以下电子件信息。如下图所示:

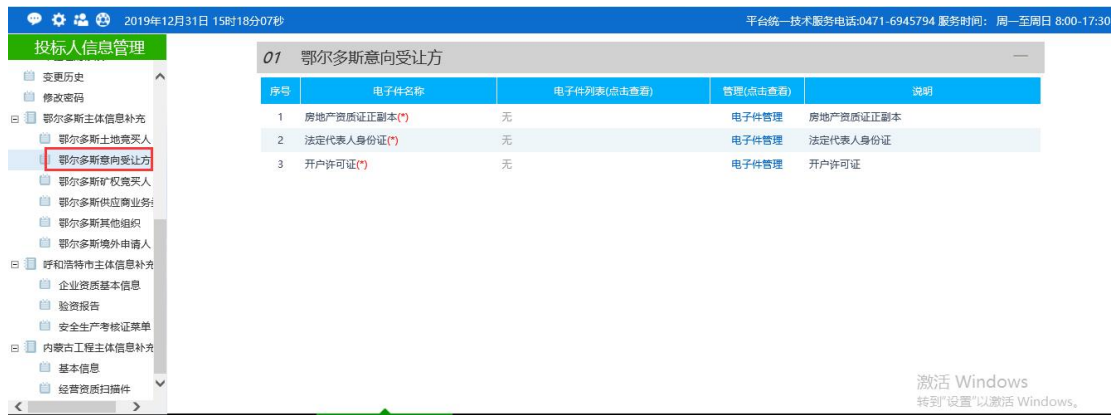

鄂尔多斯矿权竞买人完善以下电子件信息。如下图所示:

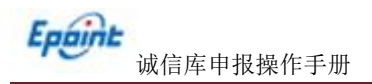

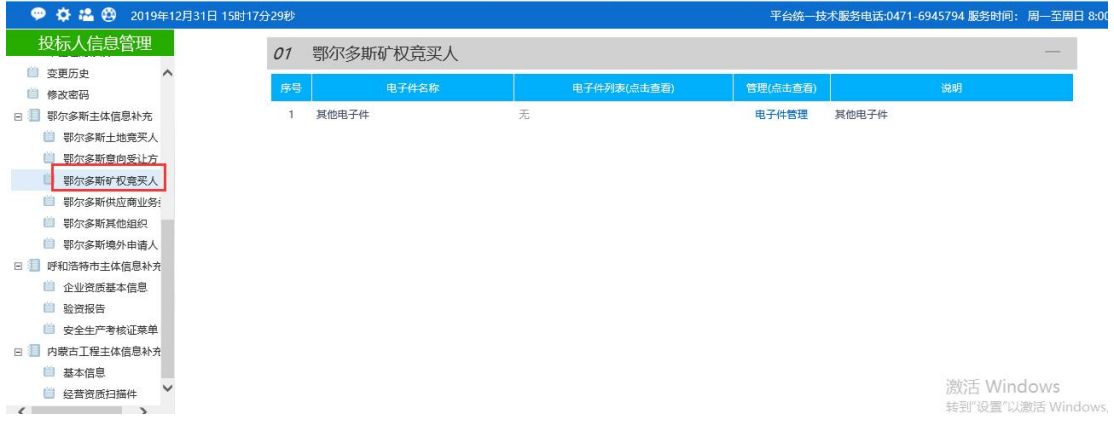

鄂尔多斯供应商业务类型进行选择,选择后点击修改保存。

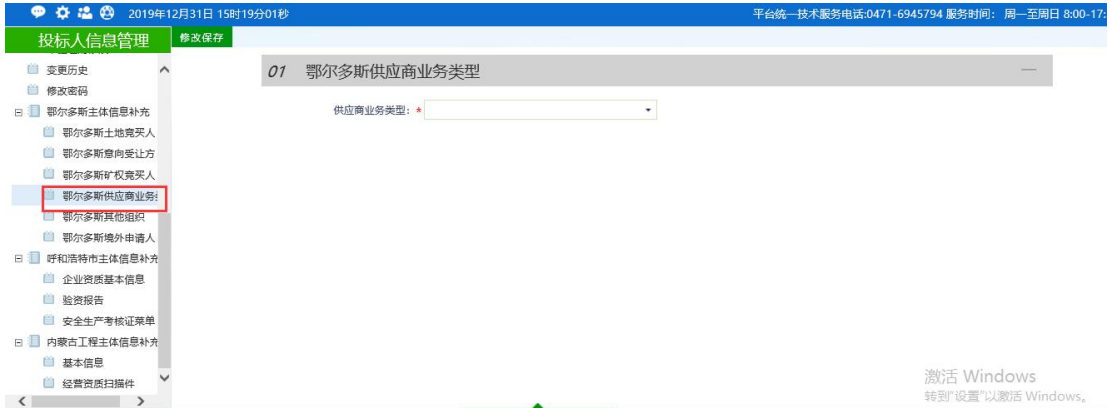

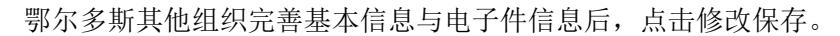

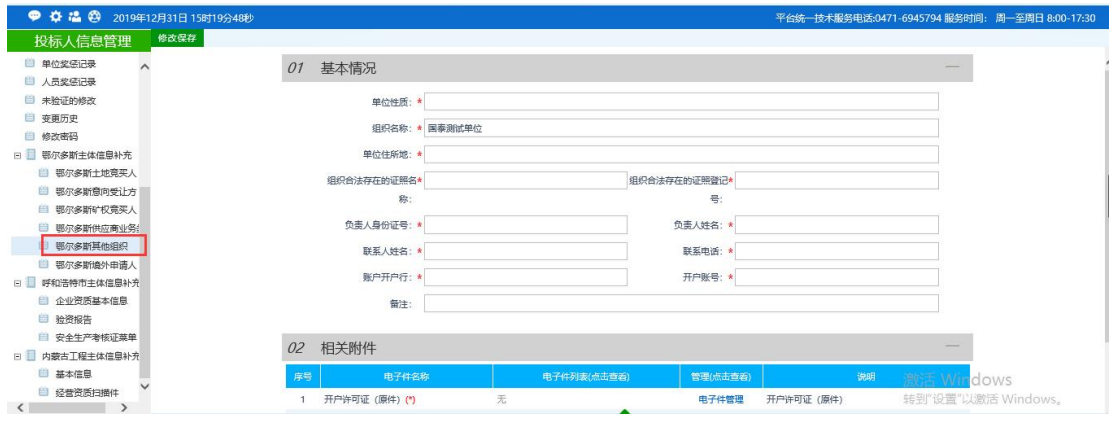

鄂尔多斯境外申请人完善基本信息与电子件信息后,点击修改保存。

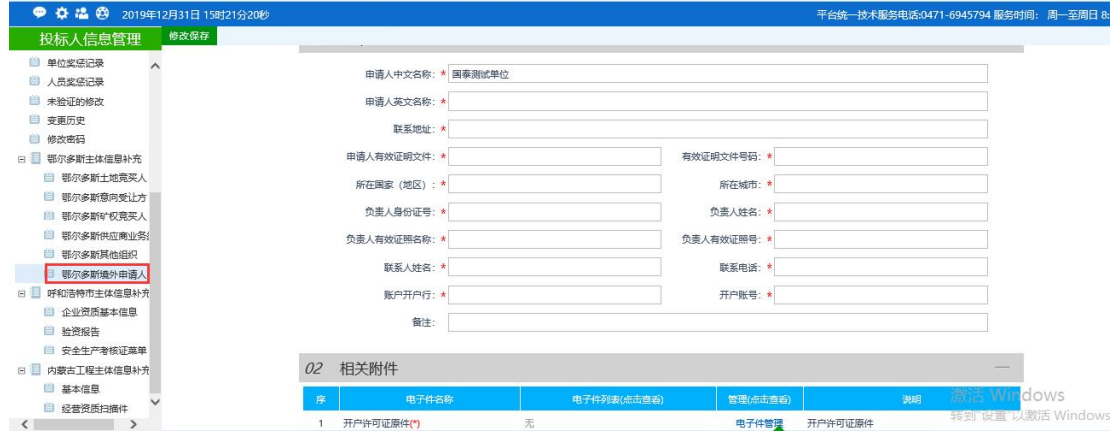

## <span id="page-35-0"></span>**3.1.12**、呼和浩特主体信息补充

该菜单中包括呼和浩特系统中比主体库系统中多出来的内容。包括企业资质基本信息 的电子件、验资报告、安全生产考核证。

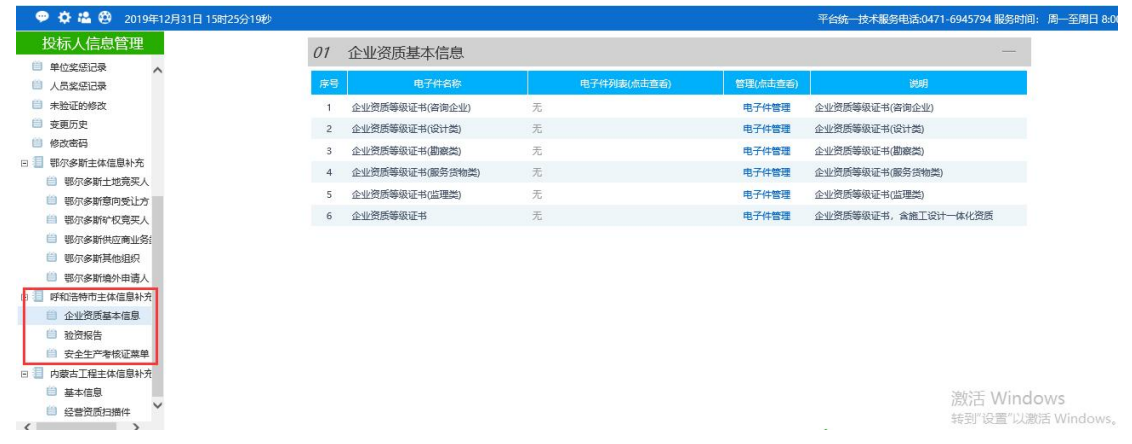

企业资质基本信息完善对应身份的电子件信息。

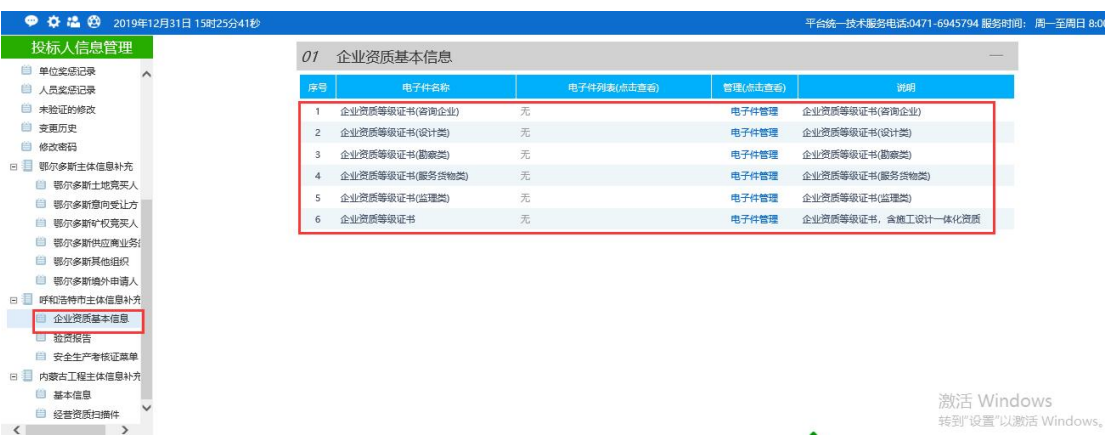

验资报告,点击新增增加验资报告信息,完善后点击保存,点击扫描件管理上传扫描件信 息。

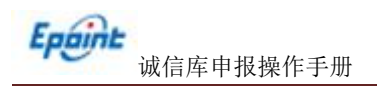

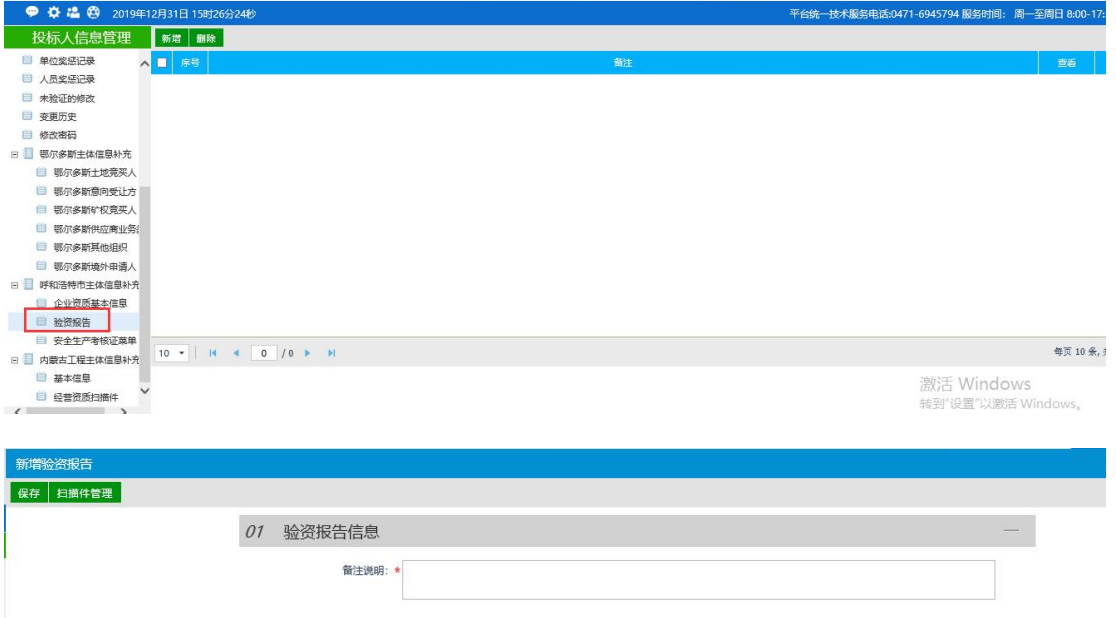

安全生产考核证菜单,点击新增完善安全生产考核证菜单信息,完善后点击保存,点击扫 描件管理上传扫描件信息。

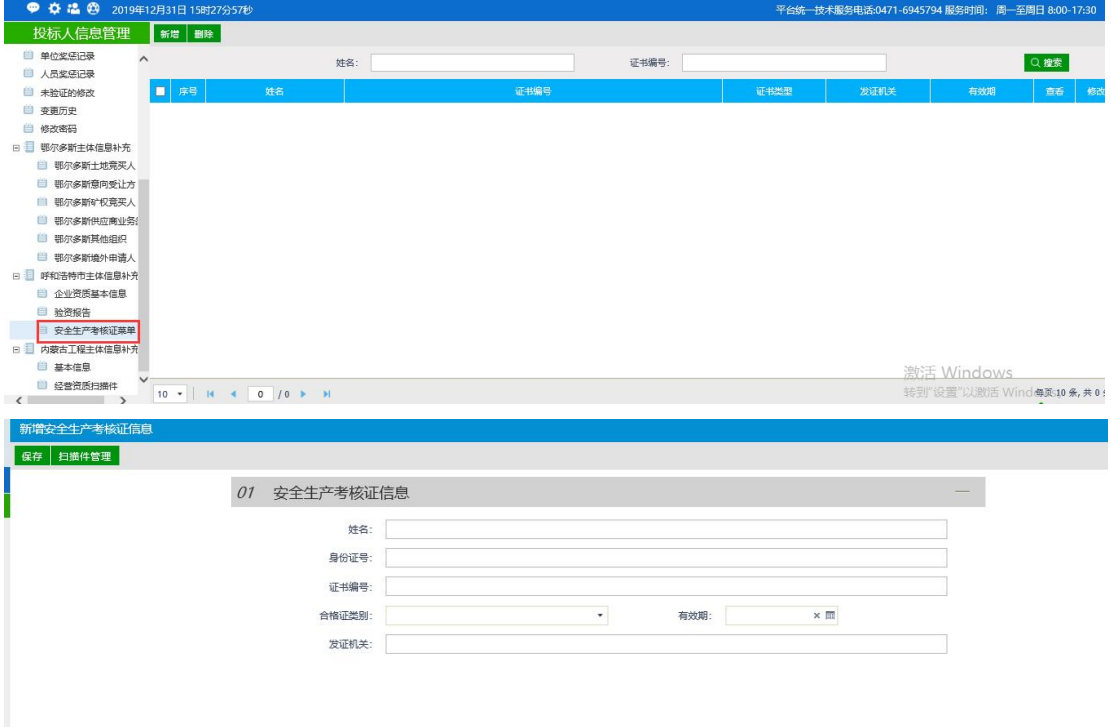

# <span id="page-36-0"></span>**3.2**、交易甲方

进入"交易甲方"身份后,维护本单位的各项信息。

#### <span id="page-37-0"></span>**3.2.1**、基本信息

进入系统后,点击 主体库初始化,主体库初始化的意义主要方便企业快速补充完 善主体信息减少二次录入的工作量,部分信息由于各盟市主体库与自治区主体库数据字段 存在差异,并非所有信息都能上报至主体库系统中,如缺少内容或电子件信息需要在主体 库系统中自行补全;同样在自治区主体库系统下发至盟市主体库中由于字段存在差异,并 非所有信息都能下发至盟市主体库系统。(注:主体库初始化按钮只能执行一次。通过内 蒙古自治区 CA 互认系统注册进入可直接进行初始化;如通过内蒙古自治区主体信息库系 统直接注册的用户,需要点击基本信息中修改按钮,完善所有必填项基本信息内容与电子

件信息,其中"统一社会信用代码"必须填写正确,待所有信息填写完成后,点击下一步 审核会自动通过,通过之后在执行初始化操作。)如下图所示:

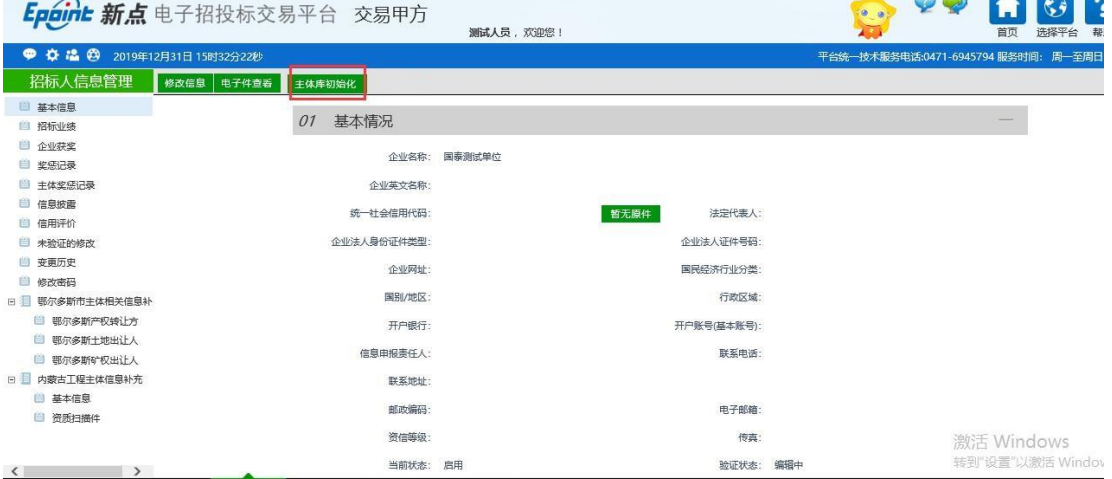

#### 点击主体库初始化按钮后,选择对应的交易平台,如下图所示:

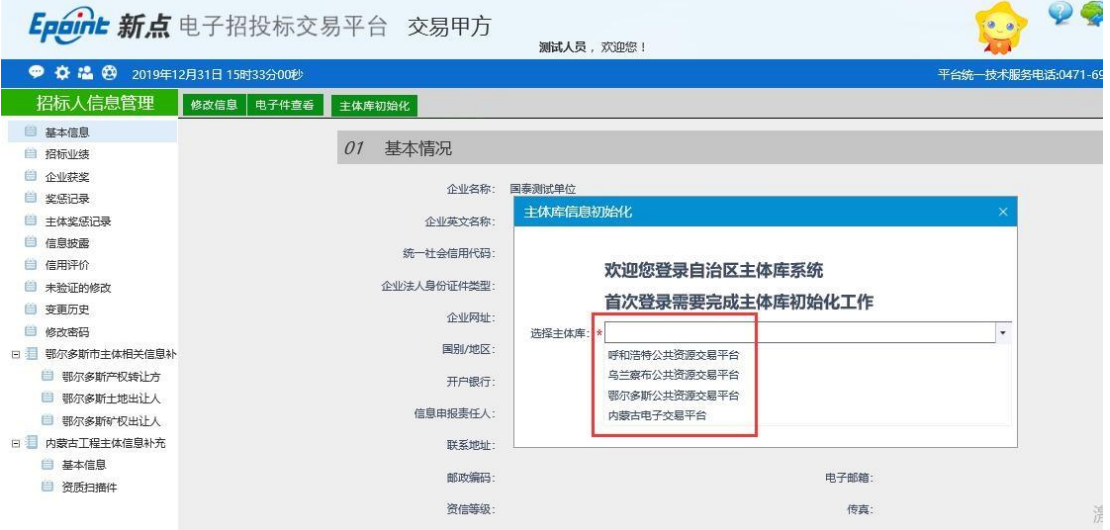

例如选择"呼和浩特公共资源交易平台",点击确认选择按钮,如下图所示:

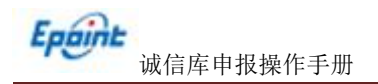

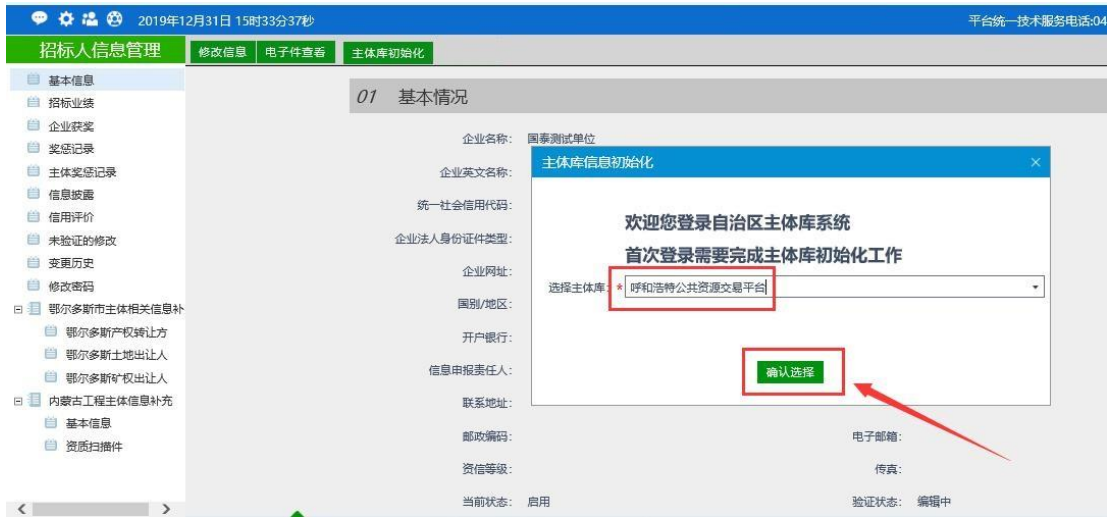

提示"初始化成功",点击确定。如下图所示:

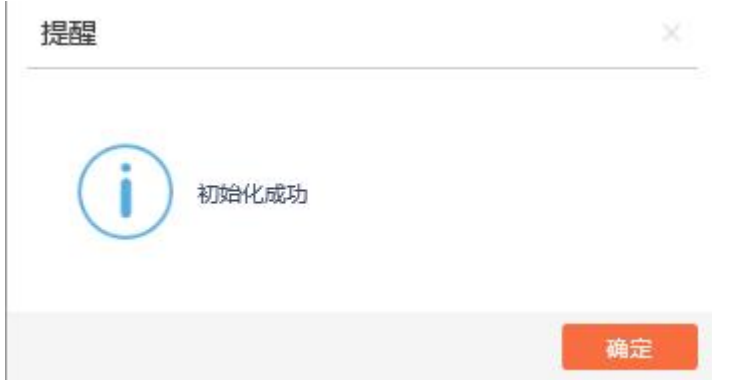

初始化成功后,初始化按钮自动隐藏。呼和浩特交易平台中主体信息已上报至自治区主体 信息库系统中,其中由于同一时间进行信息维护及同步的单位较多,扫描件同步可能受网 络环境影响获取速度较慢,请提前进行操作,系统无法保证信息能够及时获取到位。如下 图所示:

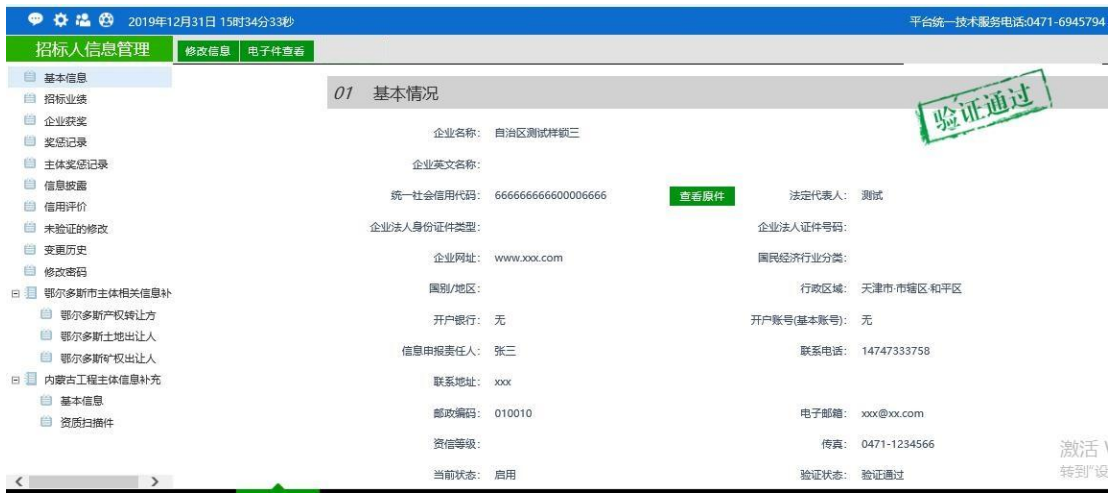

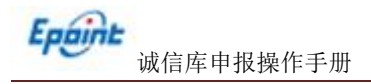

## 点击 <sup>修改信息</sup> 按钮可以进行信息修改,

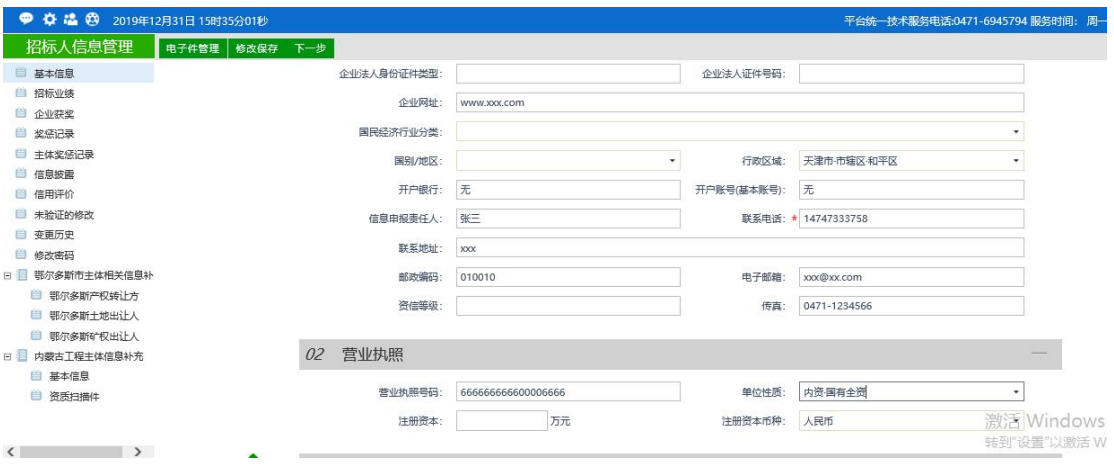

其中,带(\*)的为必填项目;

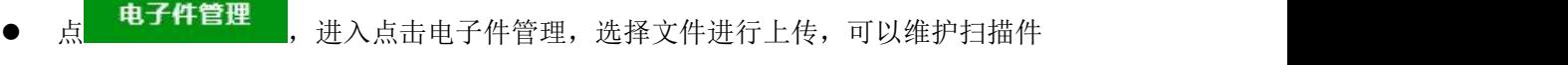

信息,如下图所示:

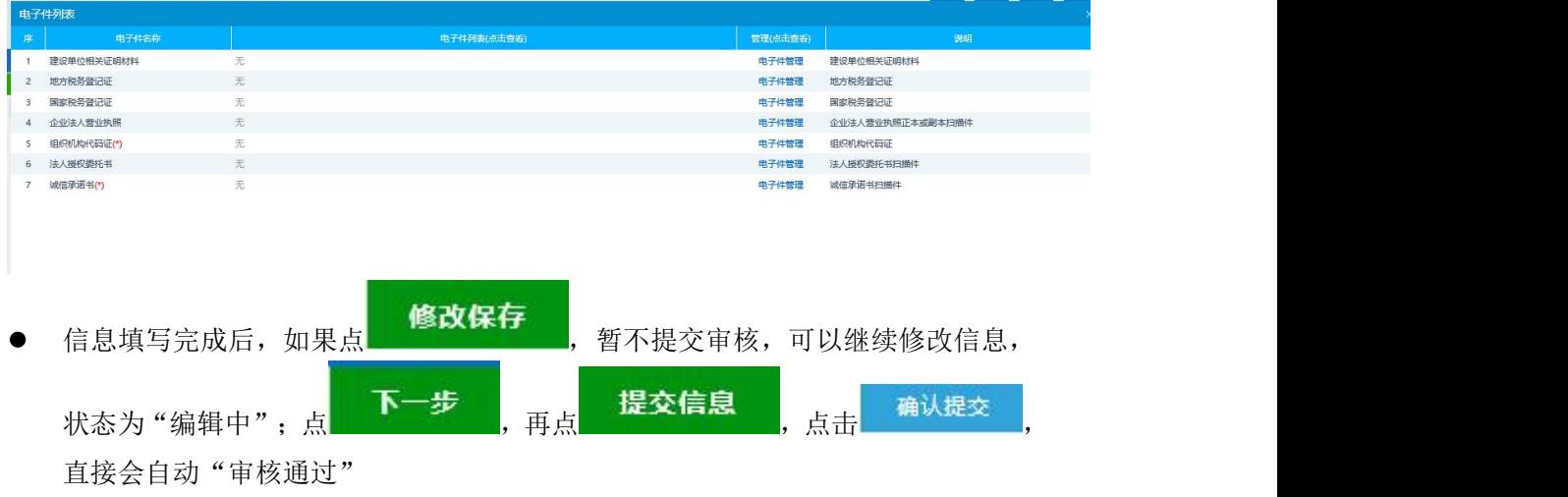

## <span id="page-39-0"></span>**3.2.2**、招标业绩

此处维护所有招标单位的业绩信息。

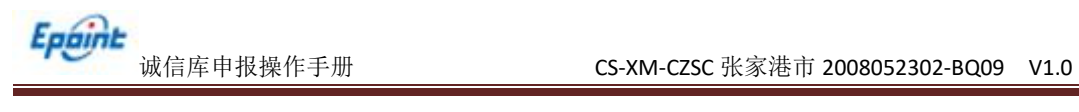

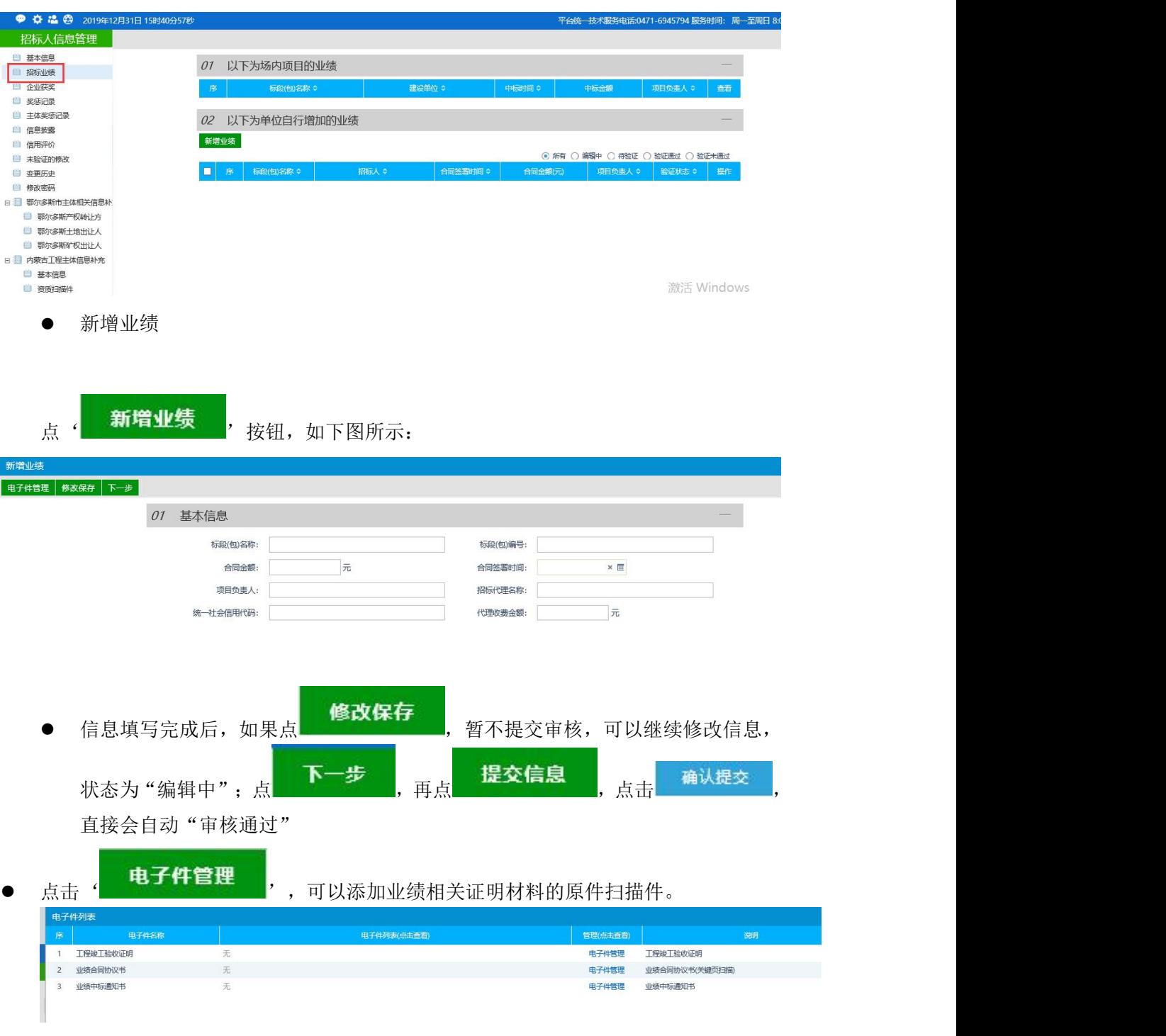

删除操作

点击 <sup>, 删除业绩 , 可以删除状态为'编辑中'及'验证未通过'的投标业绩且页面中只有</sup> 编辑中和验证未通过状态中有删除按钮。

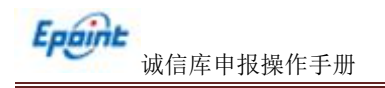

## <span id="page-41-0"></span>**3.2.3**、企业获奖

此处维护本单位的获奖信息。

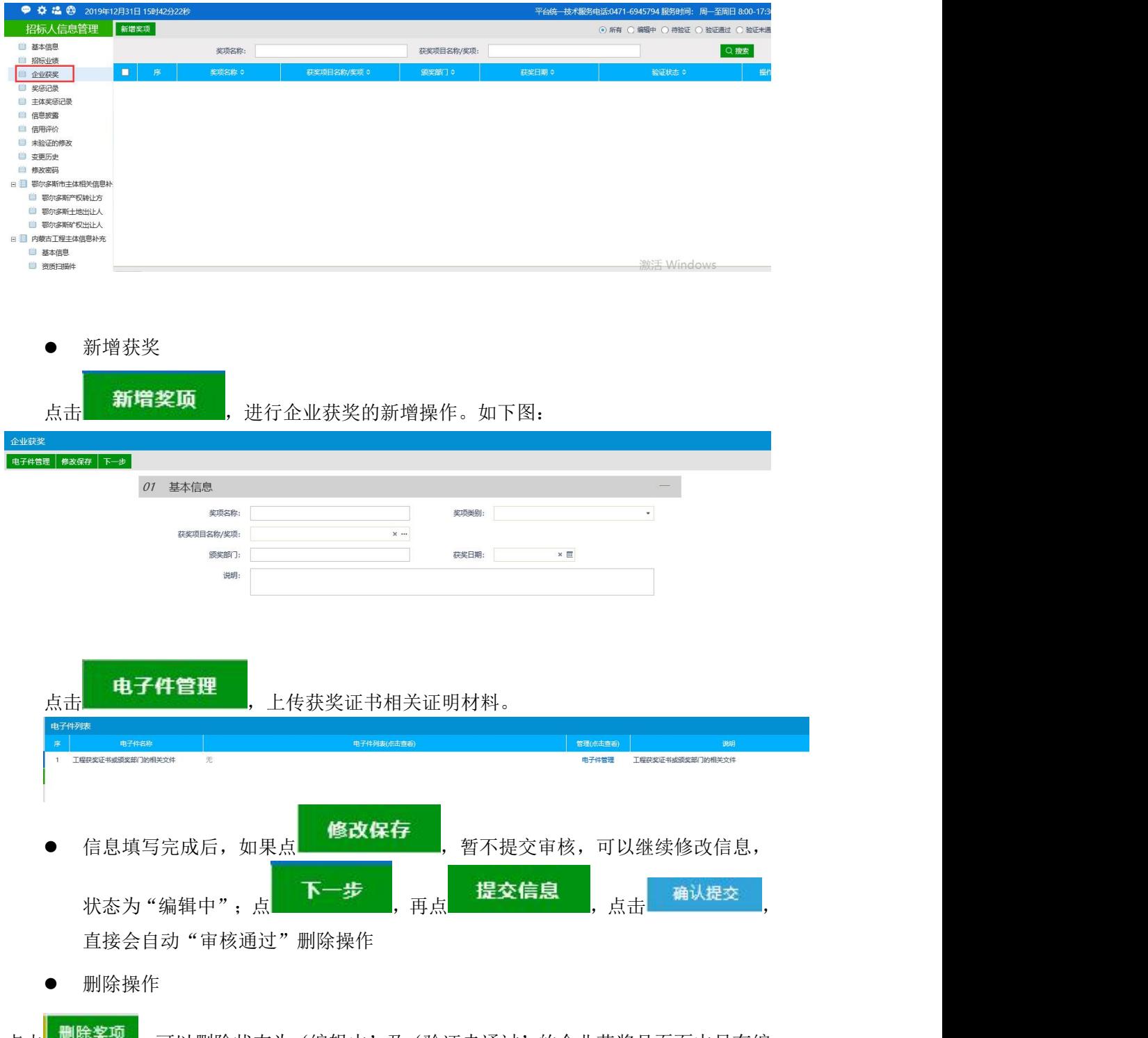

点击 , 一阵关键 , 可以删除状态为'编辑中'及'验证未通过'的企业获奖且页面中只有编 辑中和验证未通过状态中有删除按钮。

## <span id="page-42-0"></span>**3.2.4**、信息披露

该页面中,列出了信息披露记录。

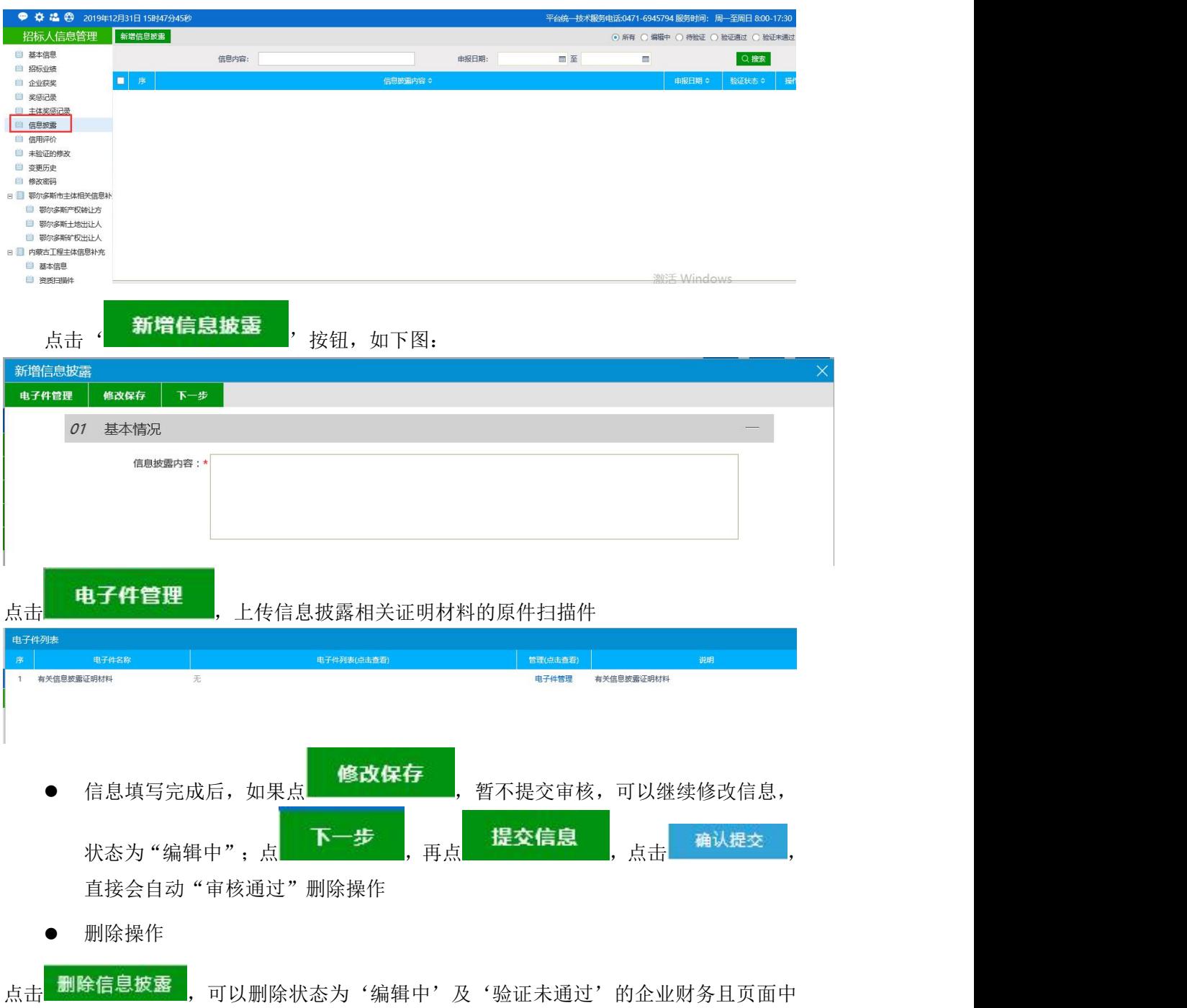

只有编辑中和验证未通过状态中有删除按钮。

## <span id="page-42-1"></span>**3.2.5**、鄂尔多斯主体相关信息补充

该菜单中包括鄂尔多斯系统中比主体库系统中多出来的内容。对应身份完善对应信息

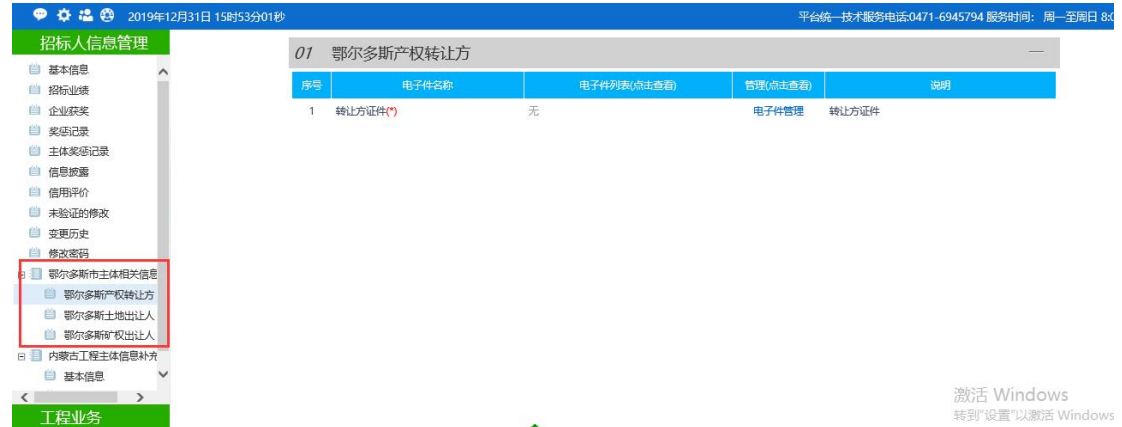

鄂尔多斯产权转让方完善以下电子件信息。如下图所示:

Epaint

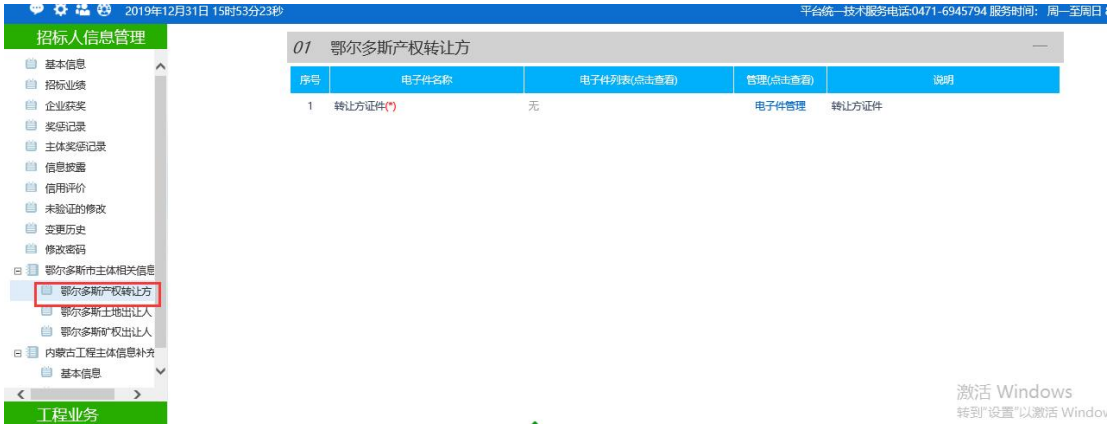

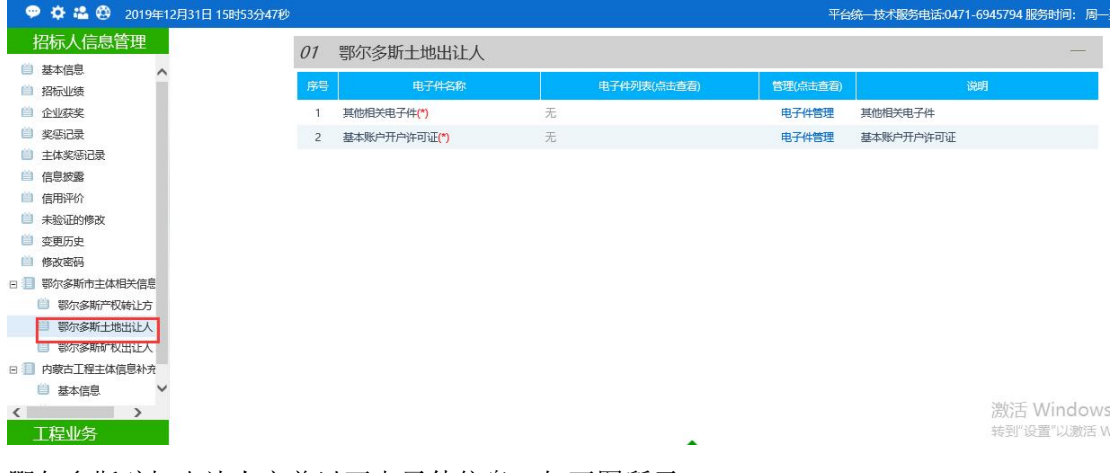

#### 鄂尔多斯土地出让人完善以下电子件信息。如下图所示:

鄂尔多斯矿权出让人完善以下电子件信息。如下图所示:

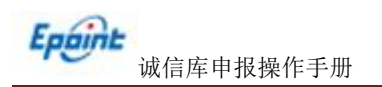

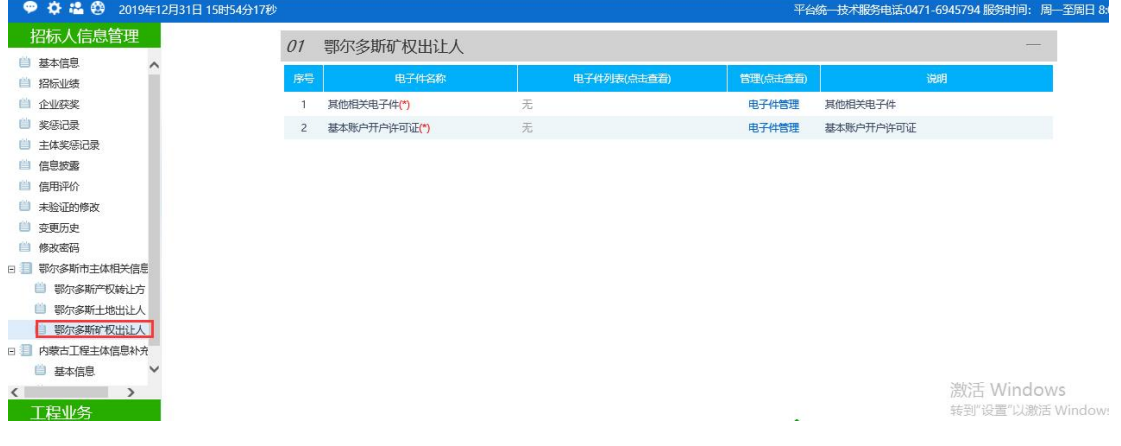

#### <span id="page-44-0"></span>**3.3**、招标代理

<span id="page-44-1"></span>进入"招标代理"身份后,维护本单位的各项信息。

#### **3.3.1**、基本信息

进入系统后,点击 主体库初始化 按钮,主体库初始化的意义主要方便企业快速补充完 善主体信息减少二次录入的工作量,部分信息由于各盟市主体库与自治区主体库数据字段 存在差异,并非所有信息都能上报至主体库系统中,如缺少内容或电子件信息需要在主体 库系统中自行补全;同样在自治区主体库系统下发至盟市主体库中由于字段存在差异,并 非所有信息都能下发至盟市主体库系统。(注:主体库初始化按钮只能执行一次。通过内 蒙古自治区 CA 互认系统注册进入可直接进行初始化;如通过内蒙古自治区主体信息库系 统直接注册的用户,需要点击基本信息中修改按钮,完善所有必填项基本信息内容与电子 件信息,其中"统一社会信用代码"必须填写正确,待所有信息填写完成后,点击下一步 审核会自动通过,通过之后在执行初始化操作。)如下图所示:

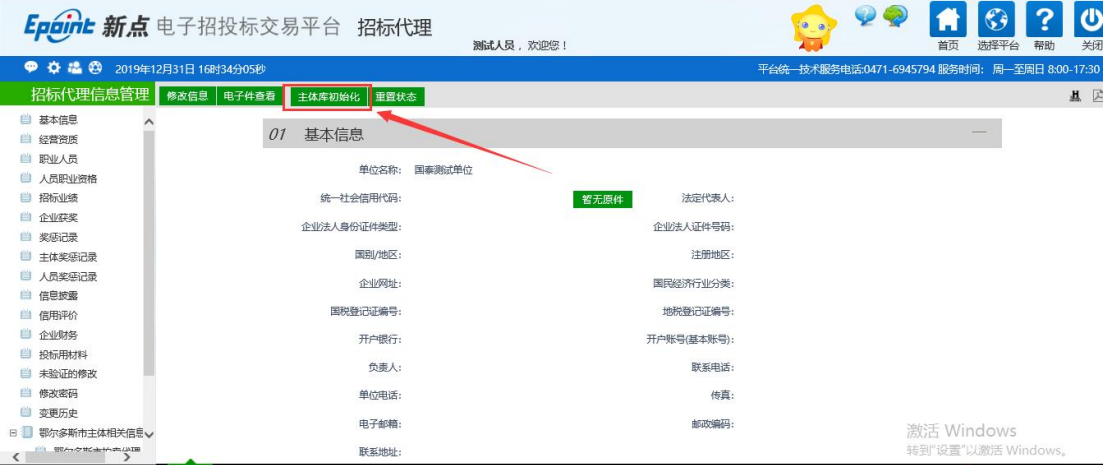

点击主体库初始化按钮后,选择对应的交易平台,如下图所示:

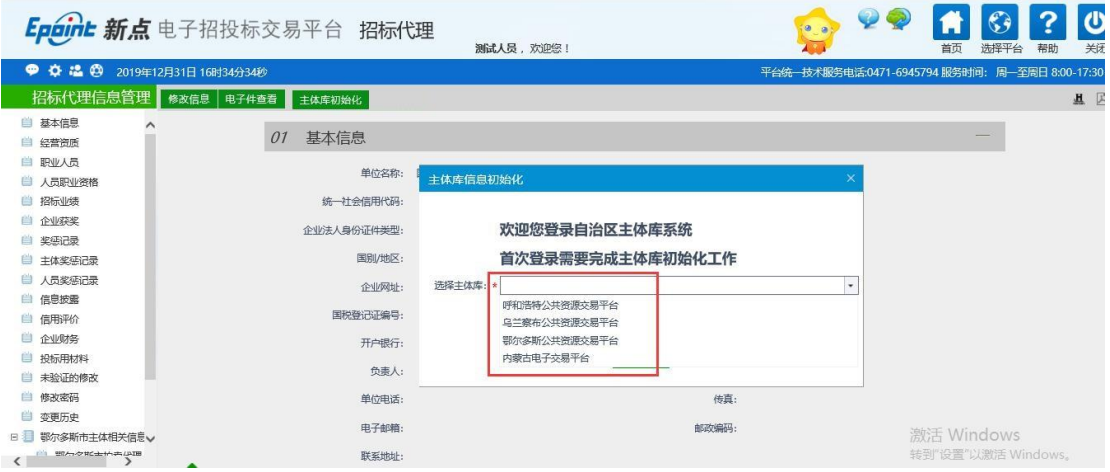

例如选择"呼和浩特公共资源交易平台",点击确认选择按钮,如下图所示:

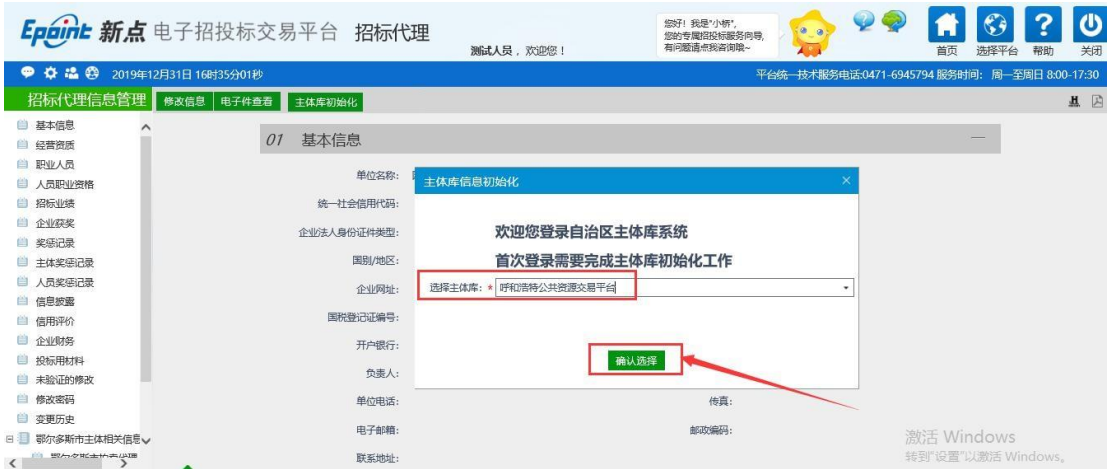

#### 提示"初始化成功",点击确定。如下图所示:

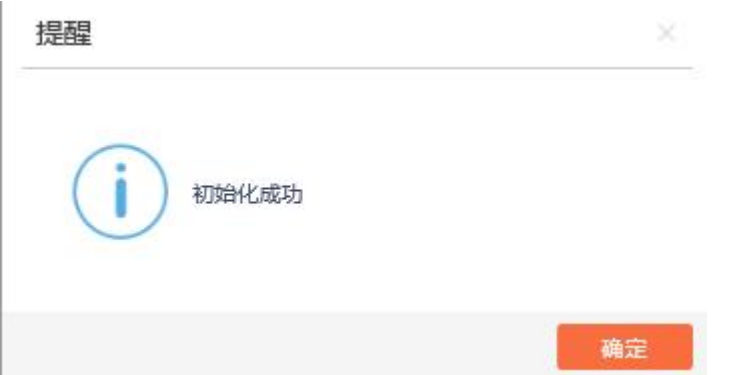

初始化成功后,初始化按钮自动隐藏。呼和浩特交易平台中主体信息已上报至自治区 主体信息库系统中,其中由于同一时间进行信息维护及同步的单位较多,扫描件同步可能 受网络环境影响获取速度较慢,请提前进行操作,系统无法保证信息能够及时获取到位。 如下图所示:

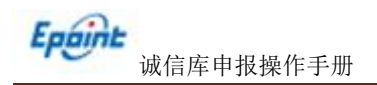

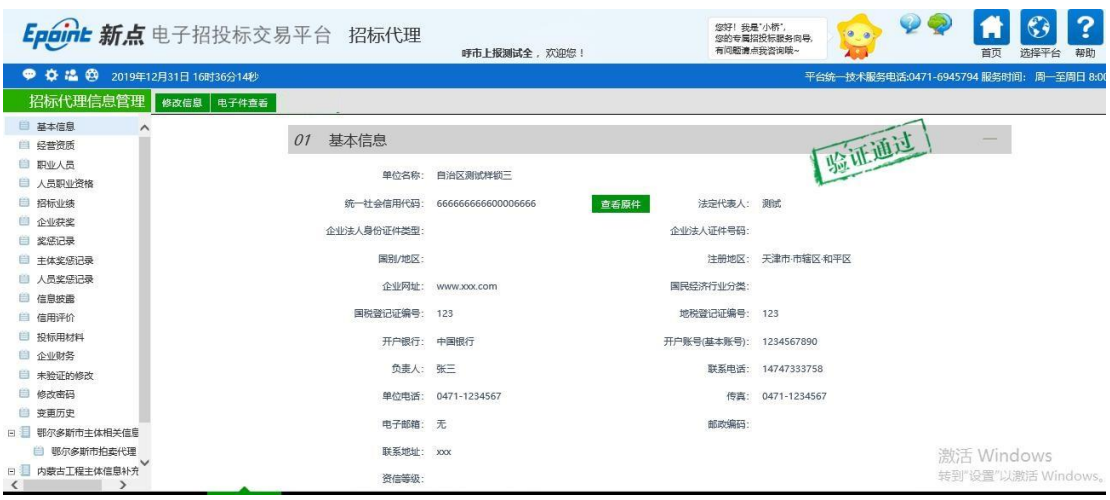

## 点击<sup>修改信息</sup>按钮可以进行信息修改,

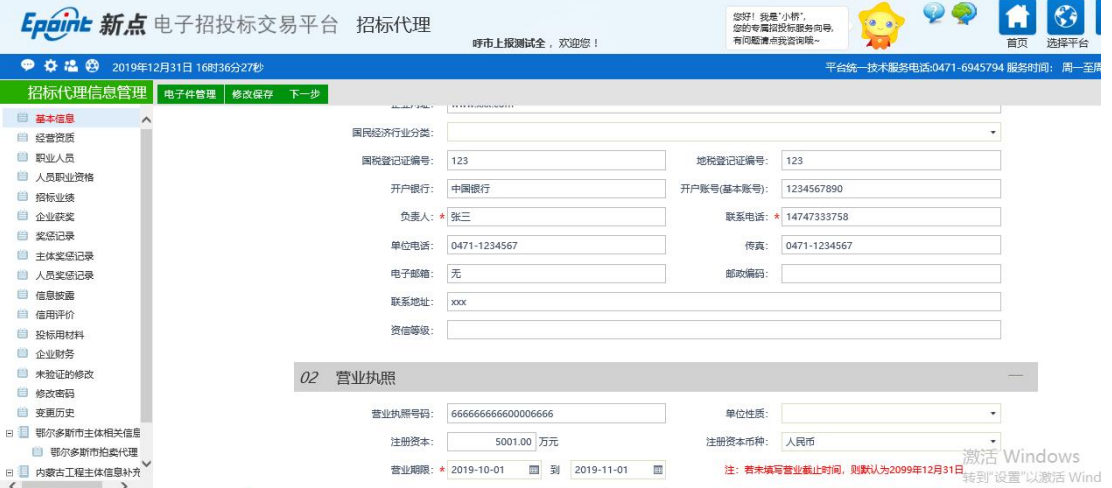

- 其中,带(\*)的为必填项目;
- 点 电子件管理 ,进入点击电子件管理,选择文件进行上传,可以维护扫描件

电子件列表 中学科別取出事業 exposure and  $-\overline{\overline{x}}$ 电子件管理 2 地方税务登记证 无 电子件管理 地方税务登记证 国家税务登记证 无 电子件管理 国家税务登记证 4 企业法人营业执照 电子件管理 企业法人营业执照正本或副本扫描件  $\overline{x}$ 5 组织机构代码证(\*)  $\overline{x}$ 电子件管理 细细机构代码证 6 法人授权委托书  $\tilde{\mathcal{X}}$ 电子件管理 法人授权委托书扫描件 7 诚信承诺书(\*) 无 电子件管理 诚信承诺书扫描件 ● 信息填写完成后,如果点 <mark>修改保存 </mark>,暂不提交审核,可以继续修改信息,

信息,如下图所示:

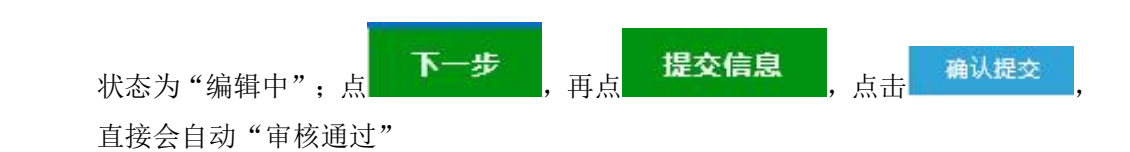

#### <span id="page-47-0"></span>**3.3.2**、经营资质

该页面中列出了本单位的经营资质记录。

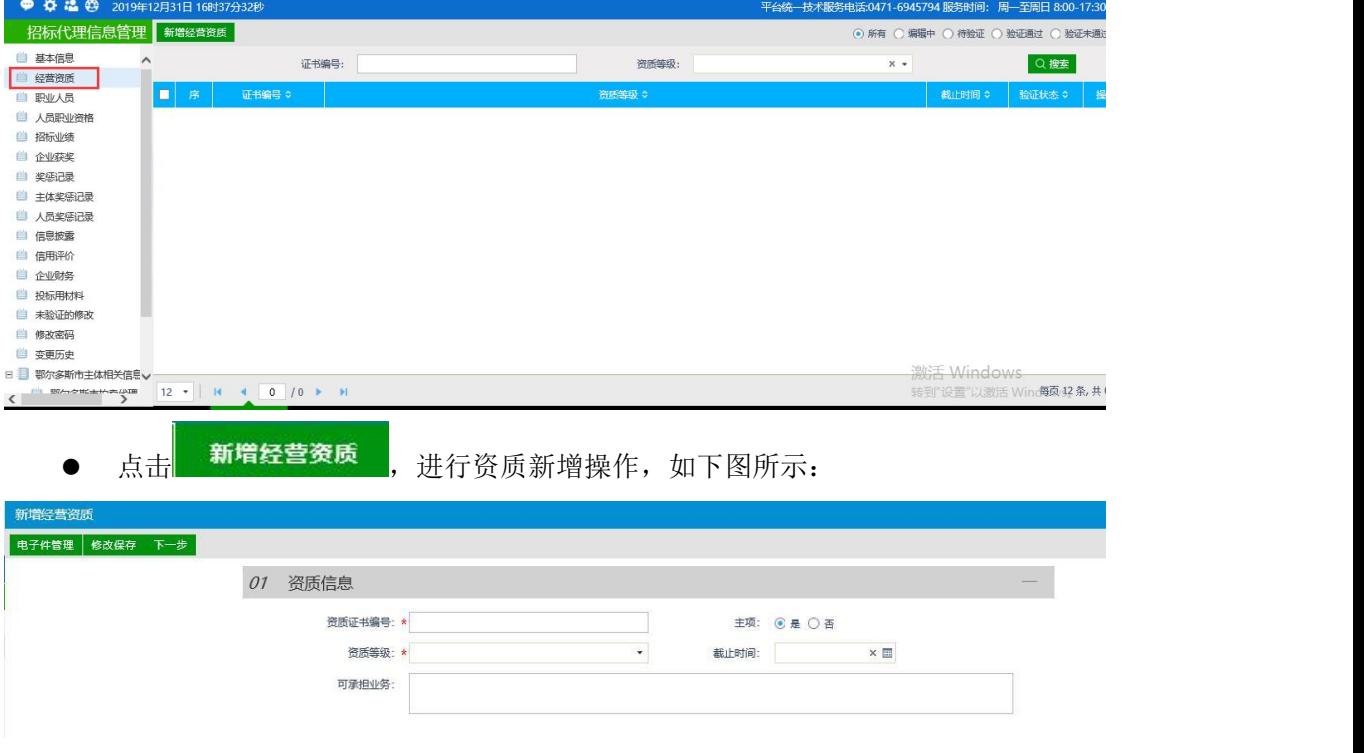

- 企业资质等级为挑选项, 如遇未在系统中登记的资质请及时联系交易中心相关工作人 员进行增补。
	-

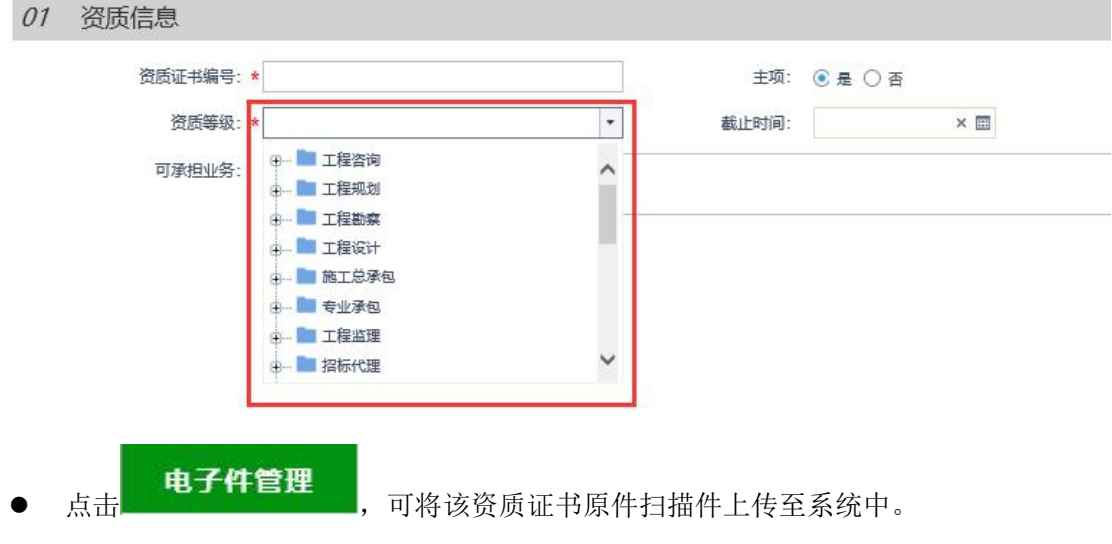

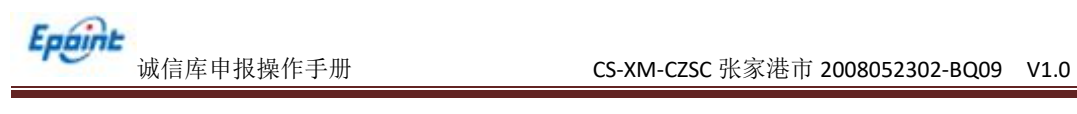

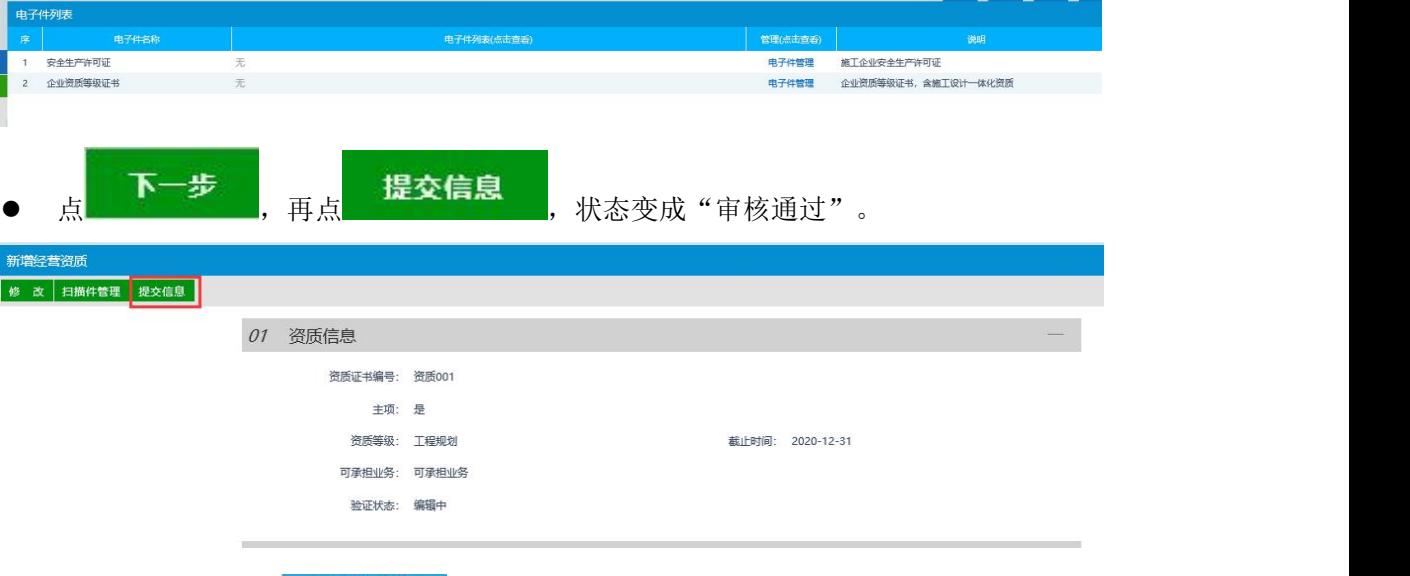

● 提交信息后,点击 确认提交

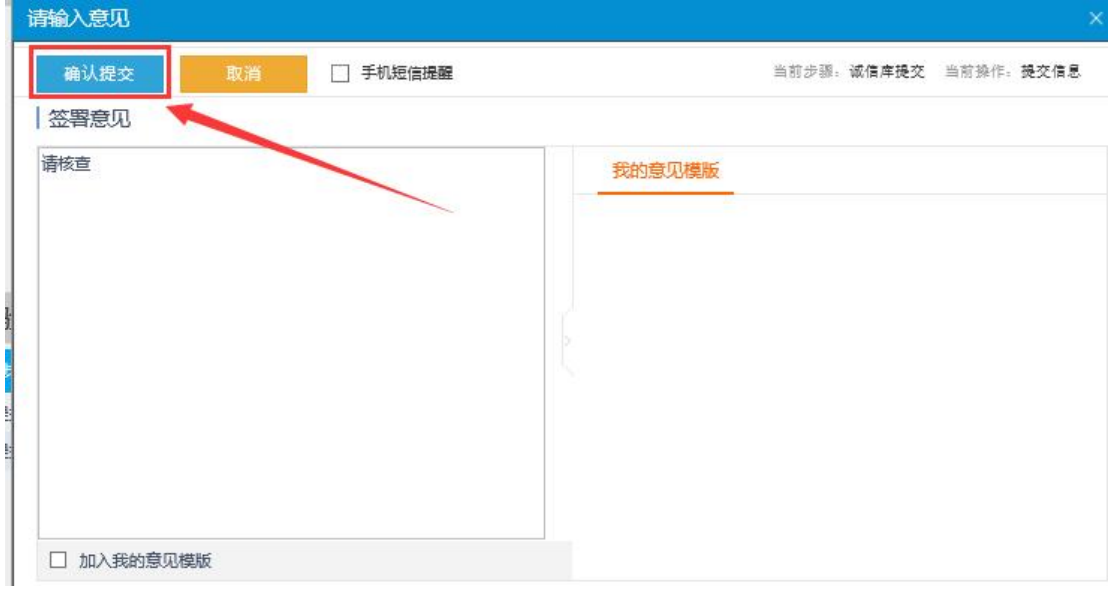

最终提示"信息验证通过"。

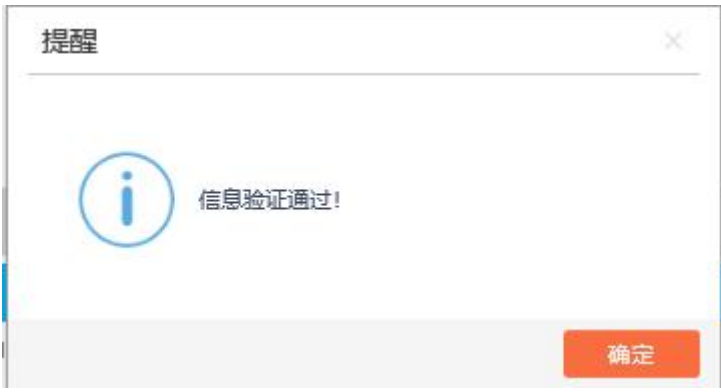

查看企业资质

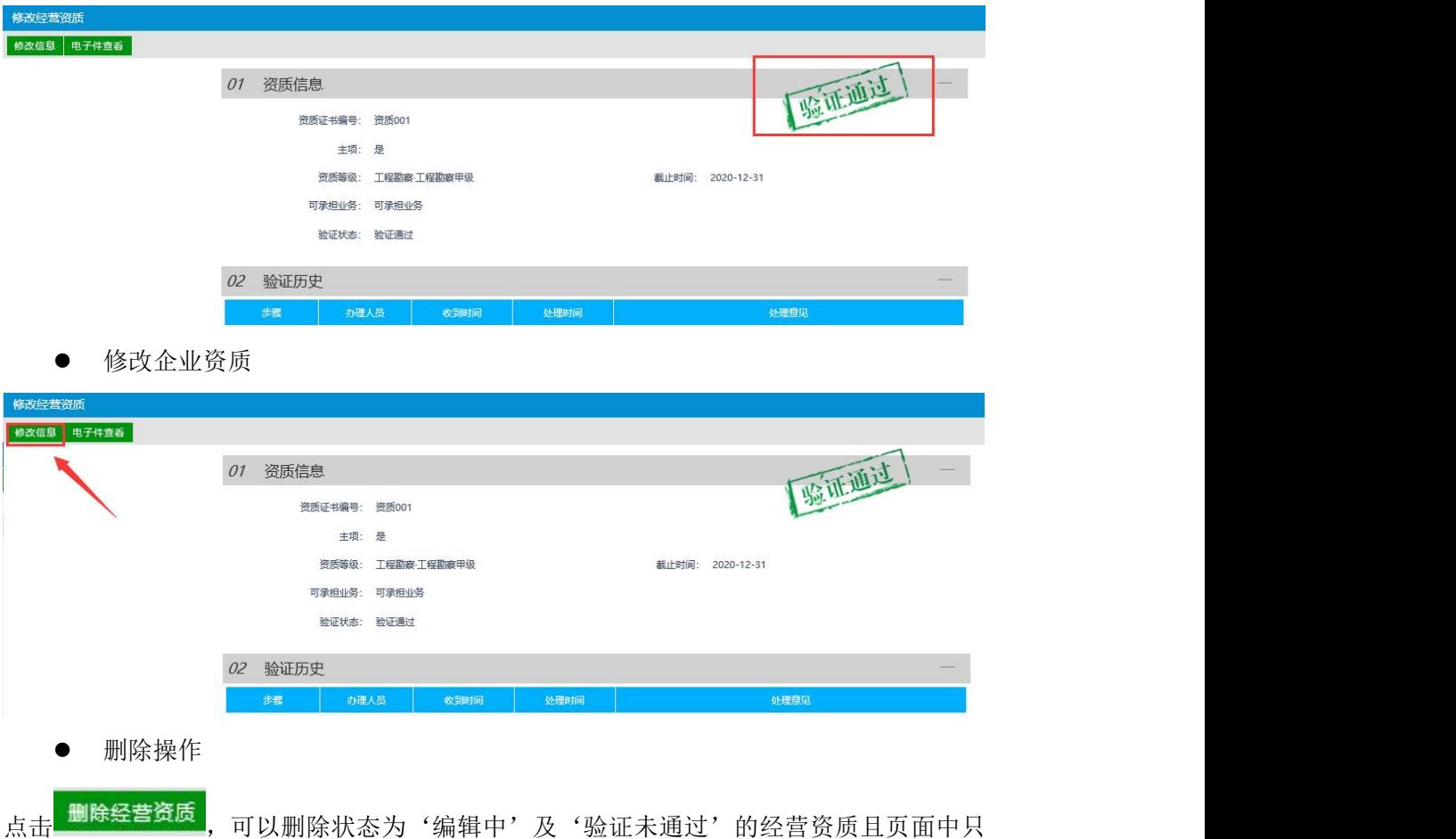

有编辑中和验证未通过状态中有删除按钮。

## <span id="page-49-0"></span>**3.3.3**、职业人员

- 章 晶 @ 2019年12月31日16时41分4秒 平台统一技术服务电话:0471-6945794 服务时间: 周--至周日 8:00-17:30 招标代理信息管理 新增职业人员 .<br>◎ 所有 ○ 编辑中 ○ 待验证 ○ 验证通过 ○ 验证未通 ■ 基本信息  $#x$ 群製王組: Q 機索 **AOSTRA** □ 经营资质<br>■ 眼业人员<br>■ 眼业人员<br>■ 治标业绩 ۱o 自企业获奖 ■<br>■ 奖惩记录<br>■ 主体奖惩记录 ■ 主体奖惩记录<br>■■ 人员奖惩记录<br>■■ 信号披露<br>■■ 信号评价 务<br>■ ● 企业财务 ■ 投标用材料<br>■ 投标用材料<br>■ 修改密码 ● 变更历史 激活 Windows<br>转到"设置"以激活 Wind 每页42条, 共0条 人民**新增职业人员 ,**人员职务类型选择"项目负责人",选择人员所属单位类型,
- 该页面中,招标代理与拍卖代理人员信息。

ľ

包括招标代理、拍卖代理,如下图所示:

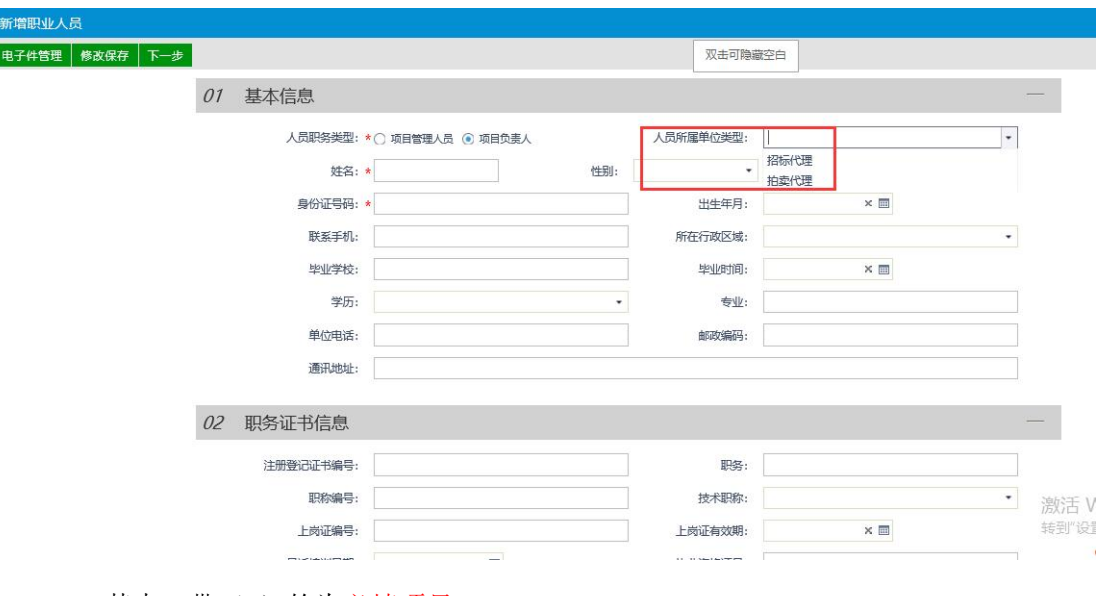

其中,带(\*)的为必填项目;

点 电子件管理 按钮,进入点击电子件管理,选择文件进行上传,可以维护扫 描件信息,如下图所示:

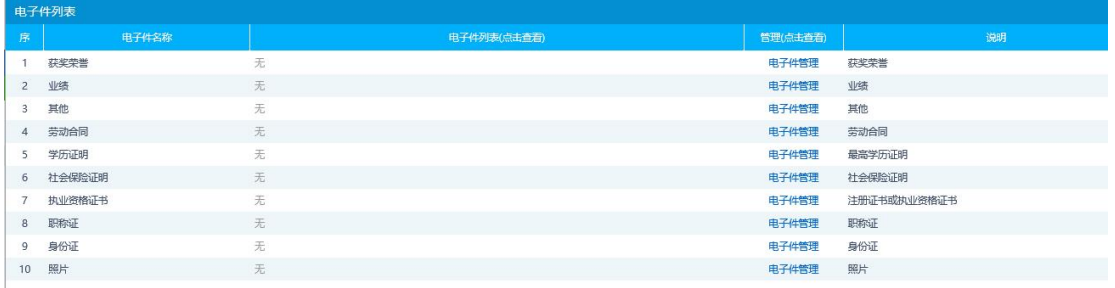

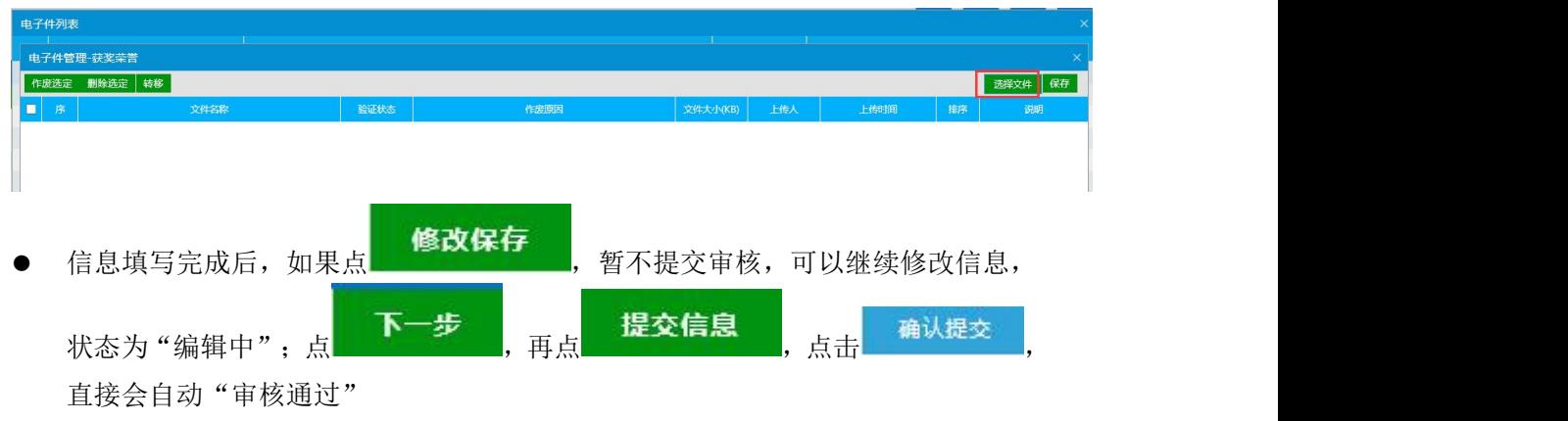

删除操作

点击 <sup>删除职业人员</sup>, 可以删除状态为'编辑中'及'验证未通过'的职业人员且页面中只 有编辑中和验证未通过状态中有删除按钮。

## <span id="page-51-0"></span>**3.3.4**、人员职业资格

该页面中,维护本单位的职业人员资格证书信息。界面如下图所示:

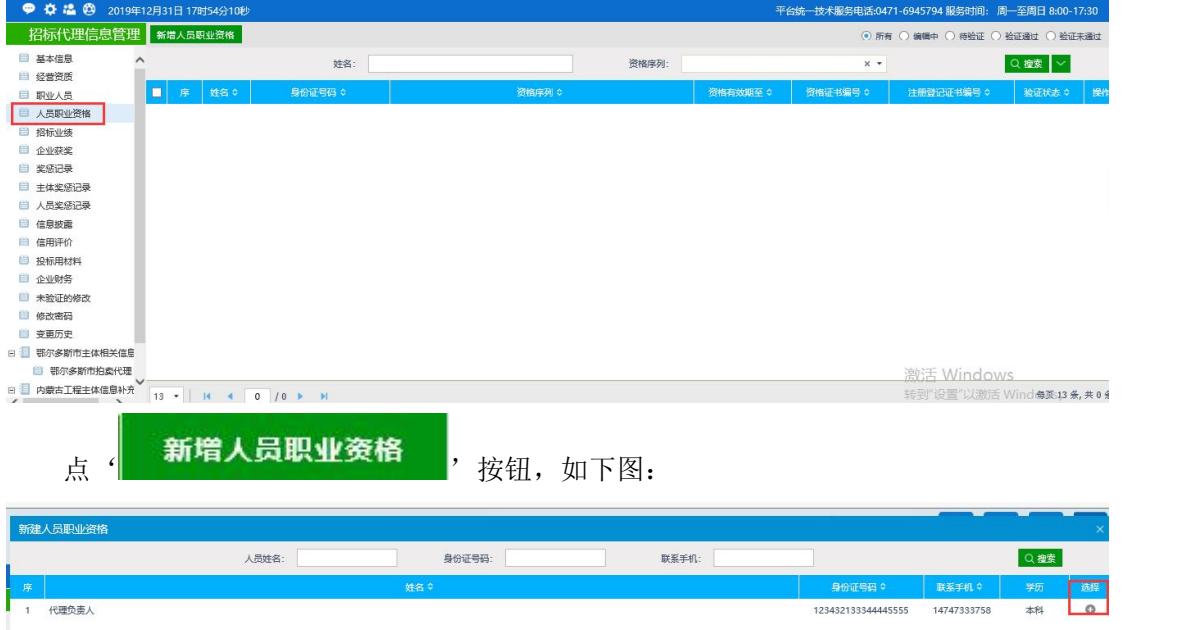

选择需要添加职业资格的职业人员,进入添加界面,如下图:

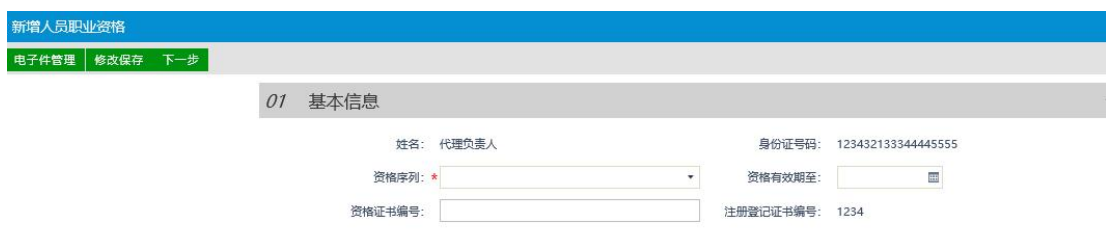

在资格序列中挑选需要给该职业人员添加的资格证书名称,如下图:

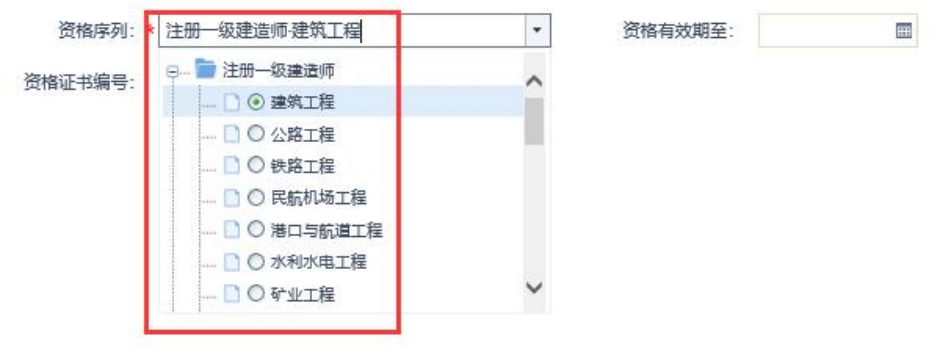

注:如遇未在系统中登记的职业资格证书请及时联系交易中心工作人员进行增补。

点击**上,电子件管理**<br>点击**上,向**该职业资格上传对应资格证书原件扫描件,如下图:

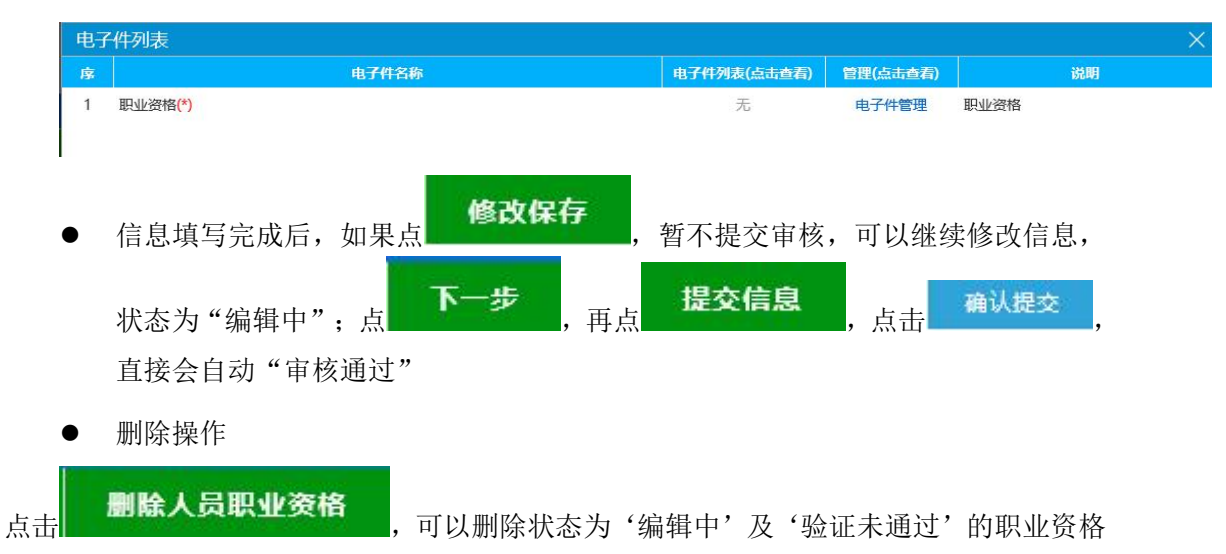

且页面中只有编辑中和验证未通过状态中有删除按钮。

#### <span id="page-52-0"></span>**3.3.5**、投标业绩

此处维护所有投标单位的业绩信息。

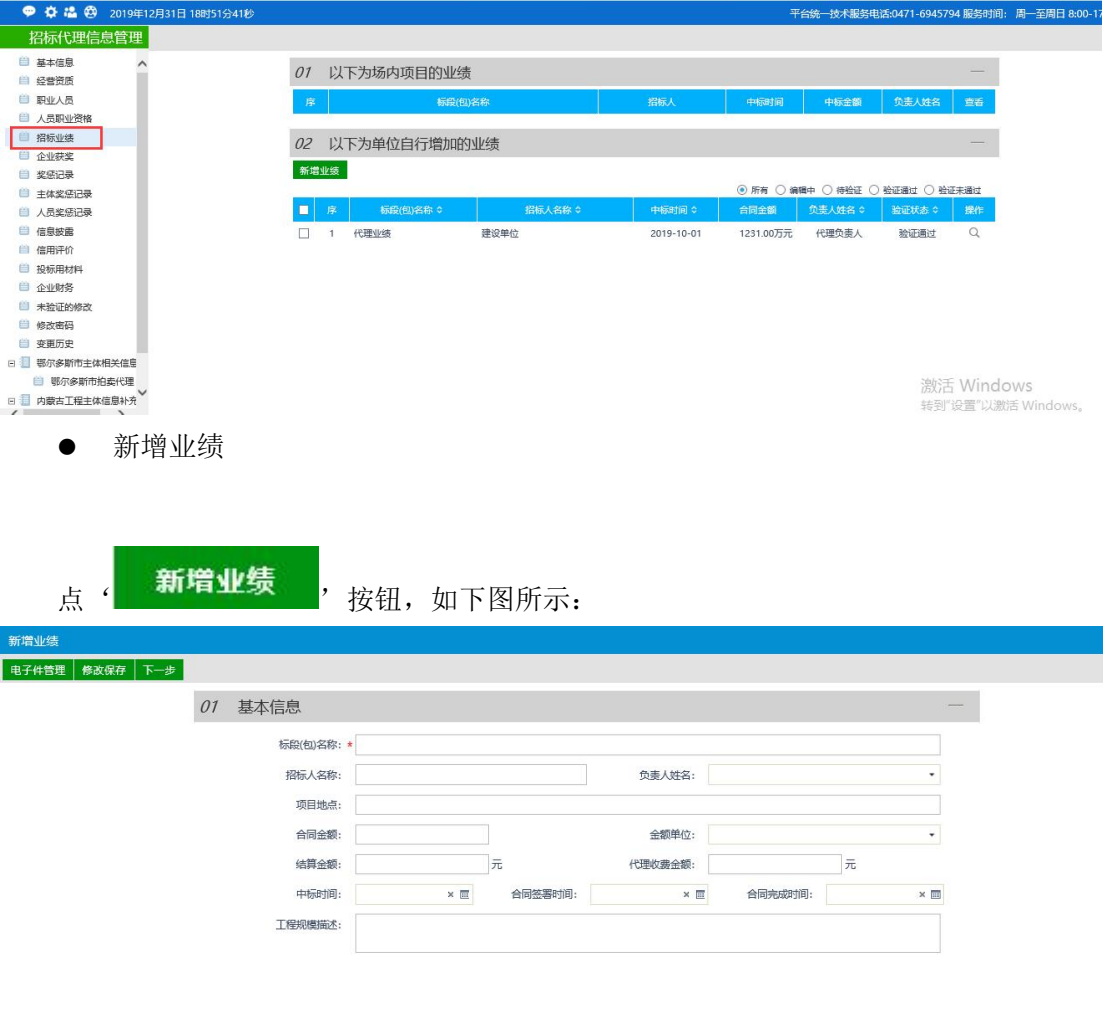

 $26h275$  Matin algebra

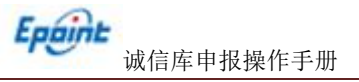

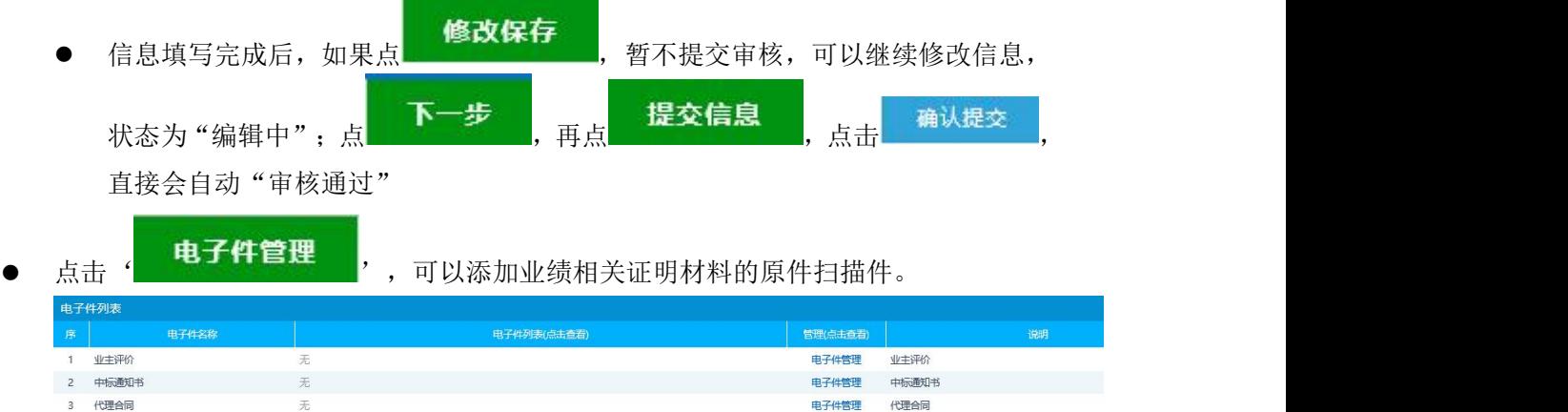

删除操作

点击 <sup>删除业绩</sup> , 可以删除状态为'编辑中'及'验证未通过'的投标业绩且页面中只有 编辑中和验证未通过状态中有删除按钮。

#### <span id="page-53-0"></span>**3.3.6**、企业获奖

此处维护本单位的获奖信息。

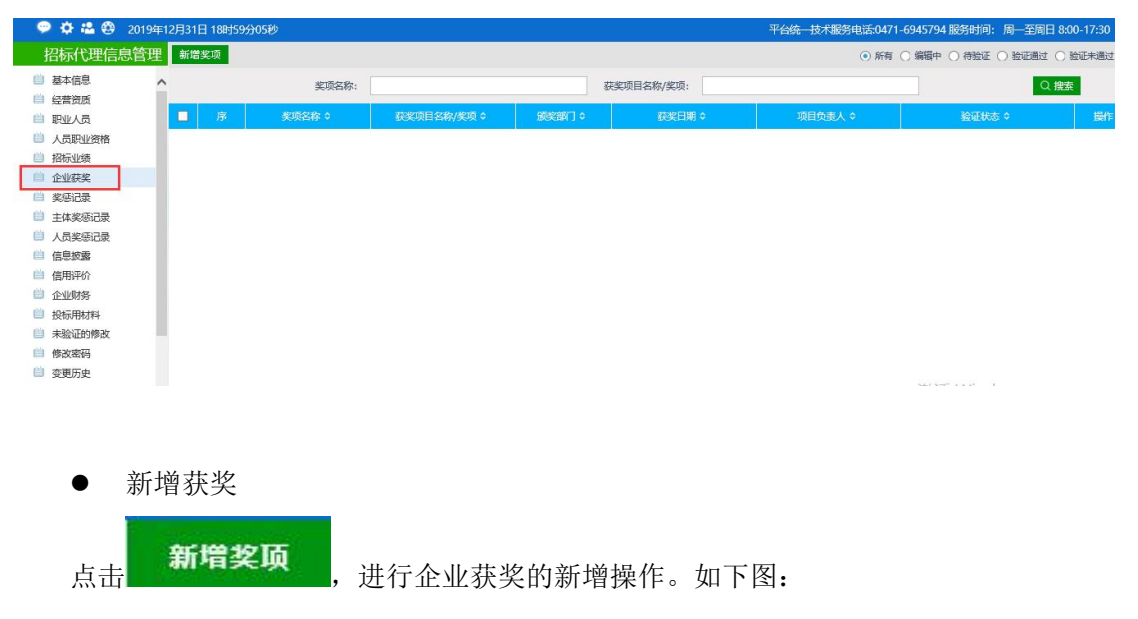

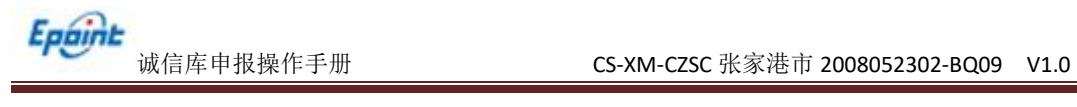

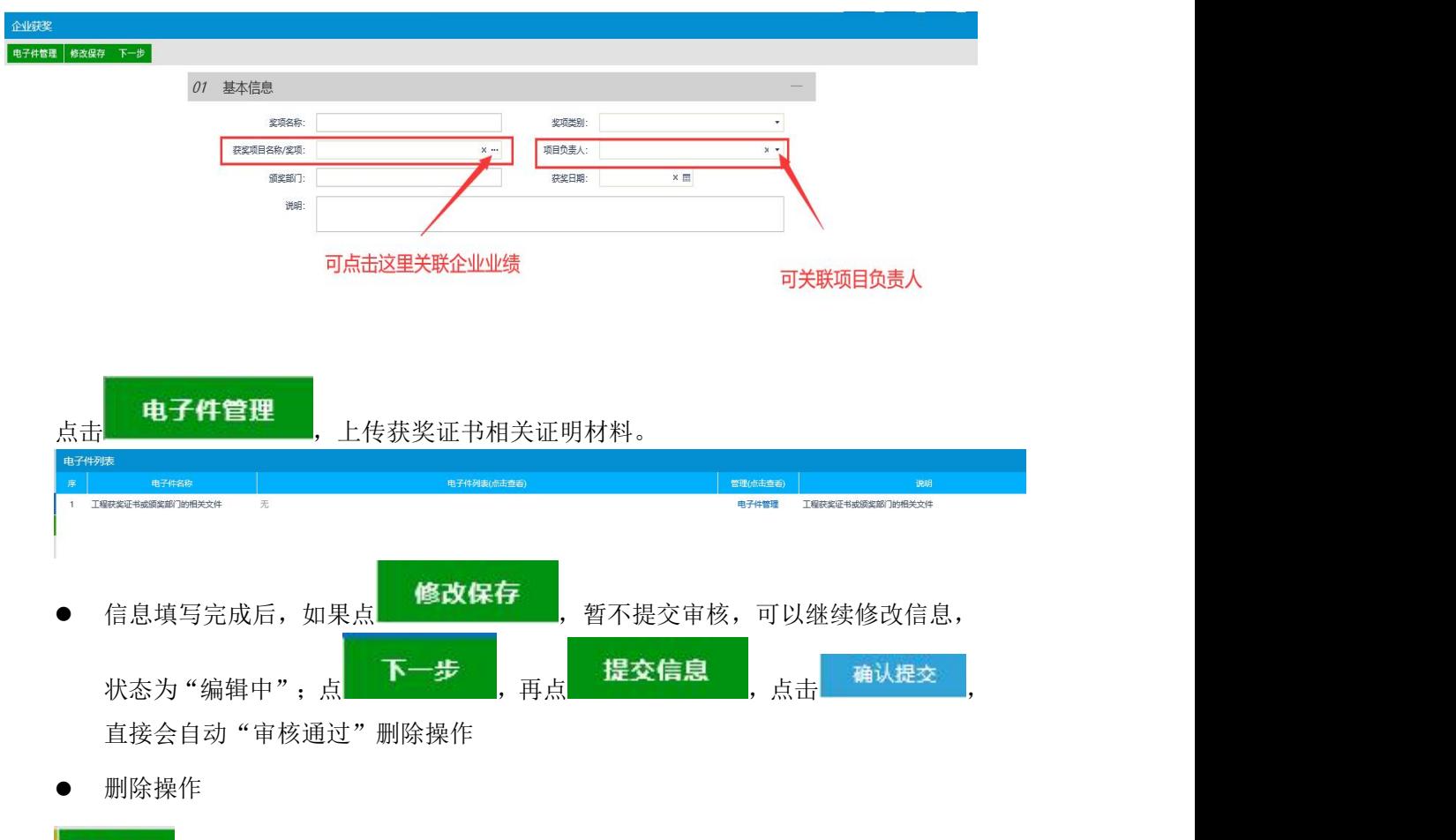

点击 <sup>, 删除奖项</sup>, 可以删除状态为'编辑中'及'验证未通过'的企业获奖且页面中只有编 辑中和验证未通过状态中有删除按钮。

## <span id="page-54-0"></span>**3.3.7**、信息披露

该页面中,列出了信息披露记录。

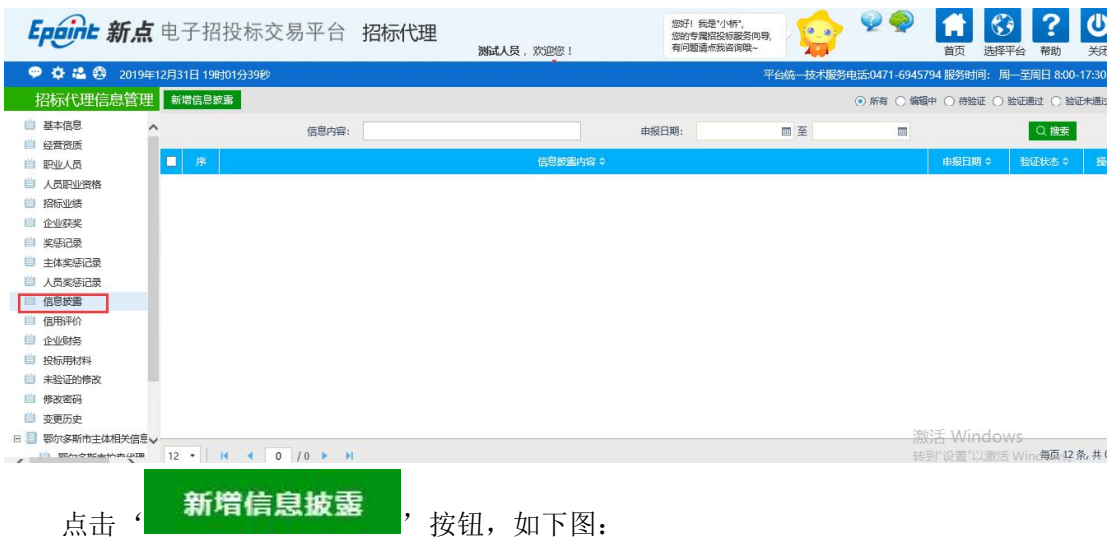

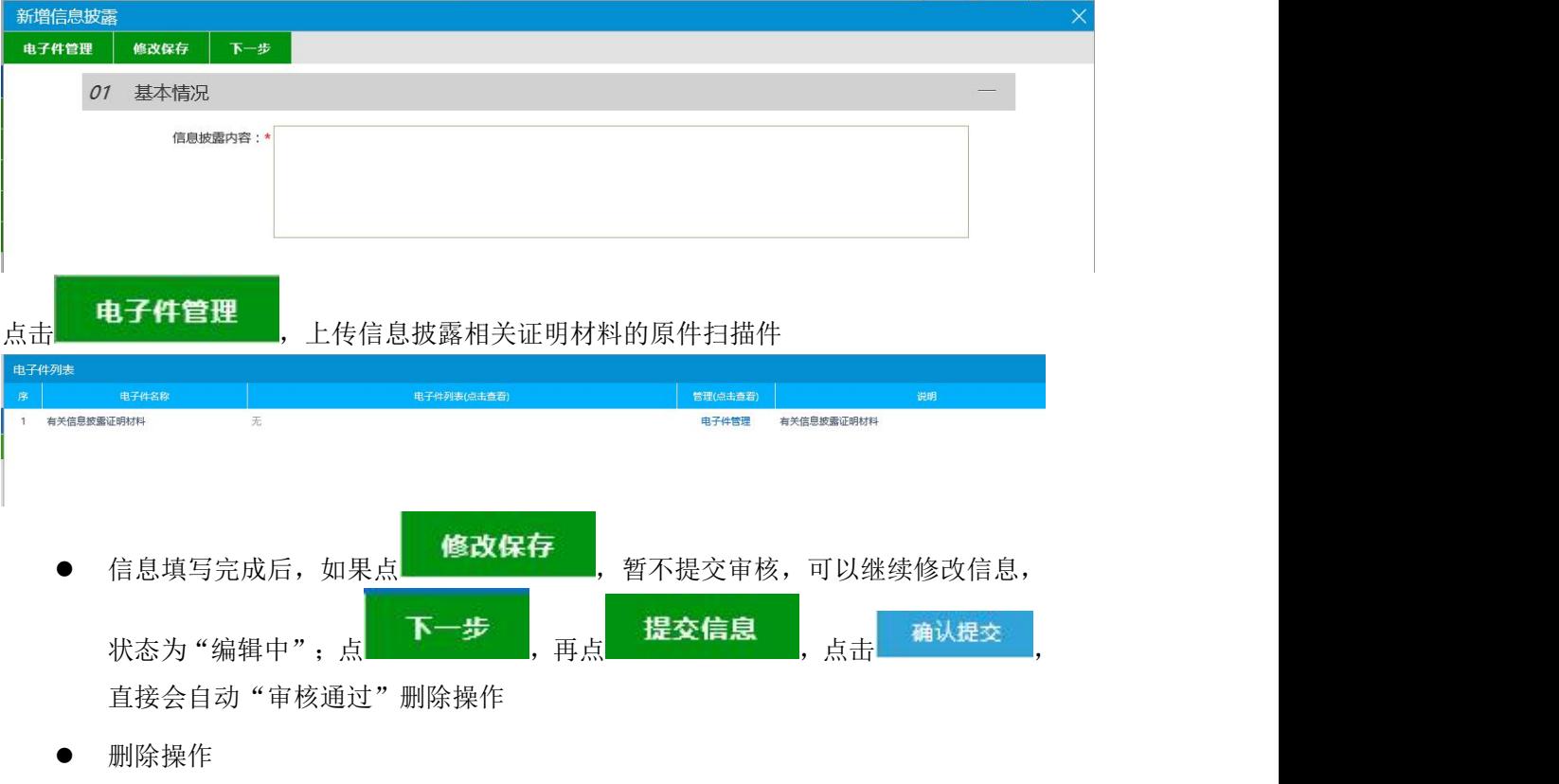

点击 删除信息披露 , 可以删除状态为'编辑中'及'验证未通过'的企业财务且页面中 只有编辑中和验证未通过状态中有删除按钮。

#### <span id="page-55-0"></span>**3.3.8**、企业财务

该页面中,维护本单位的企业财务信息。

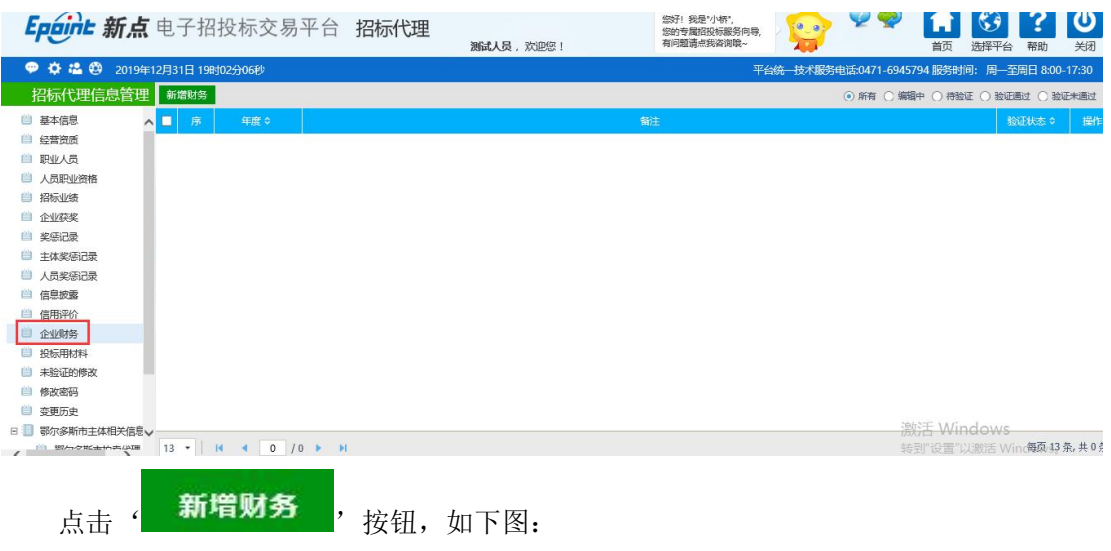

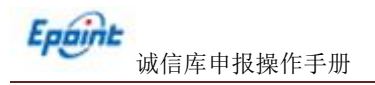

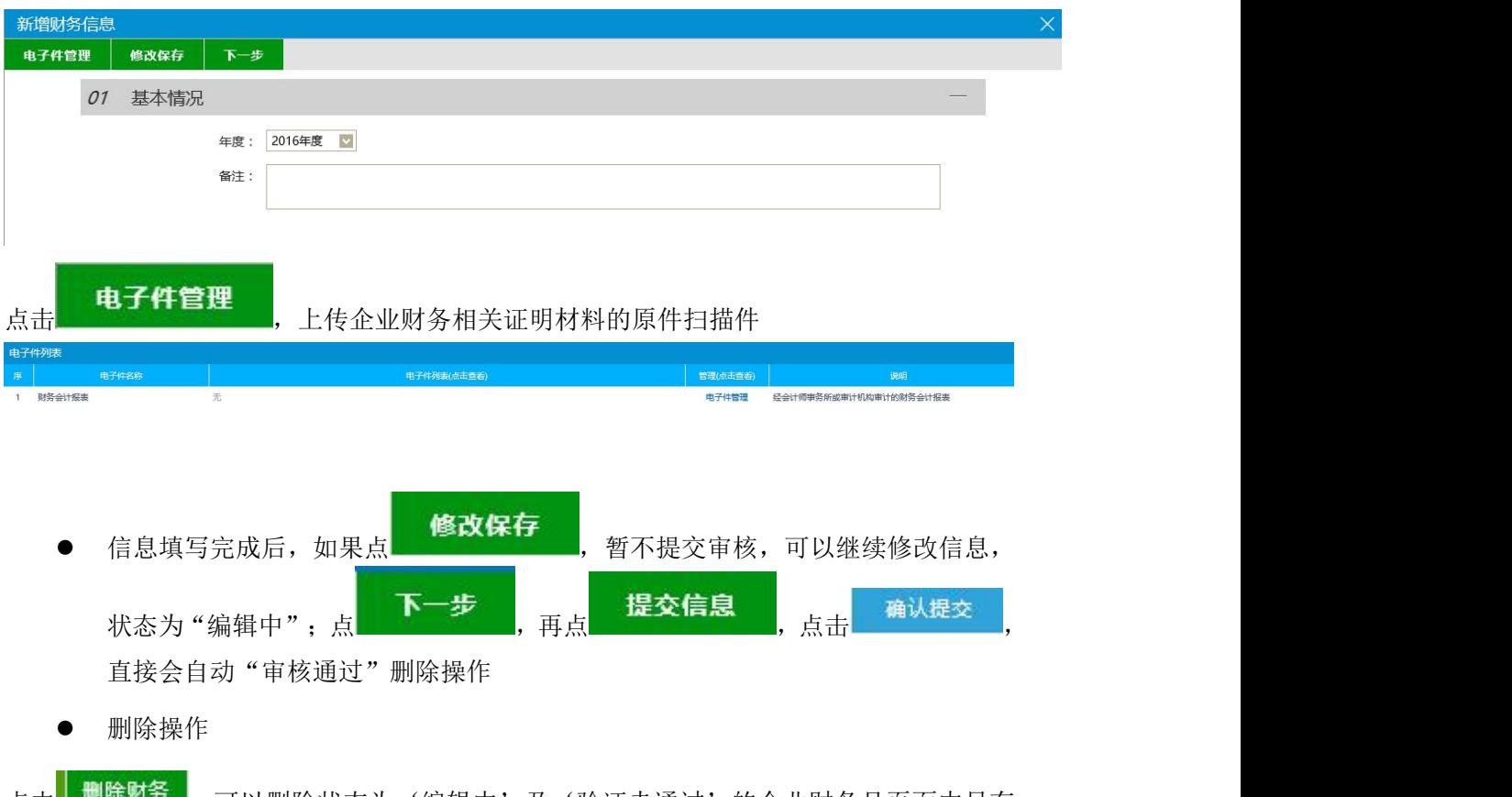

点击 國陸盟之 , 可以删除状态为'编辑中'及'验证未通过'的企业财务且页面中只有 编辑中和验证未通过状态中有删除按钮。

## <span id="page-56-0"></span>**3.3.9**、投标用材料

该页面中,列出了单位招投用材料的记录。

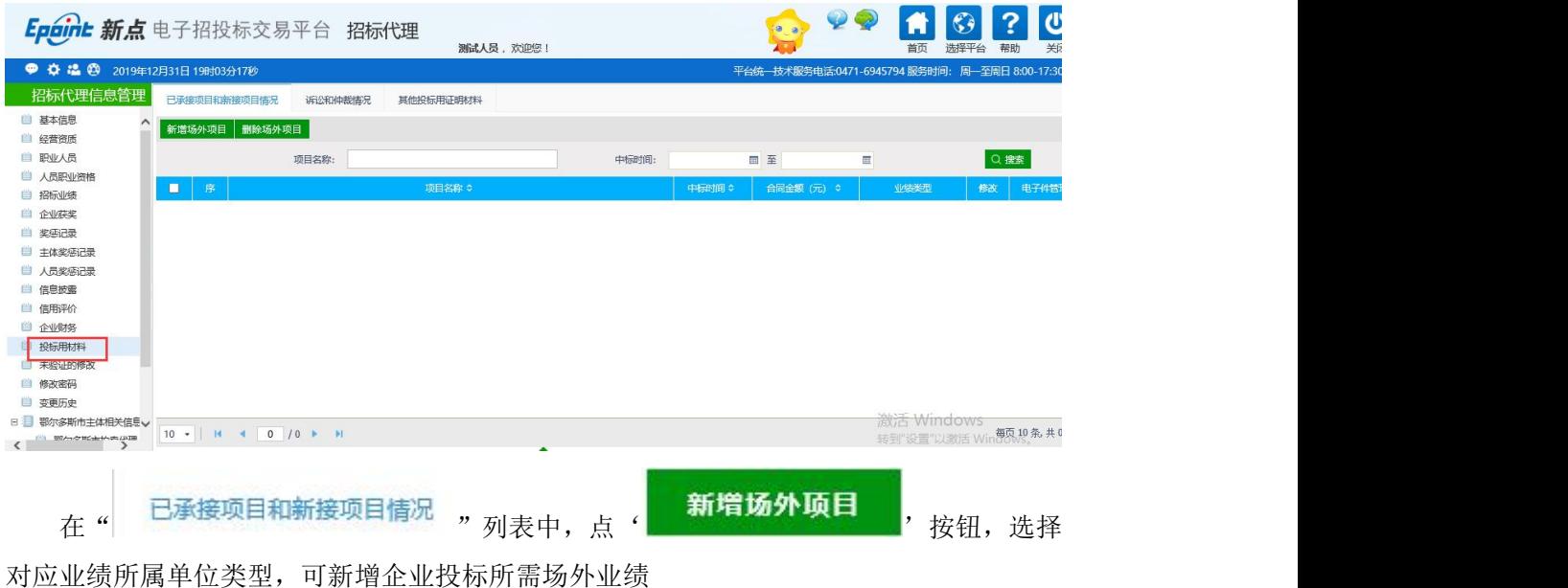

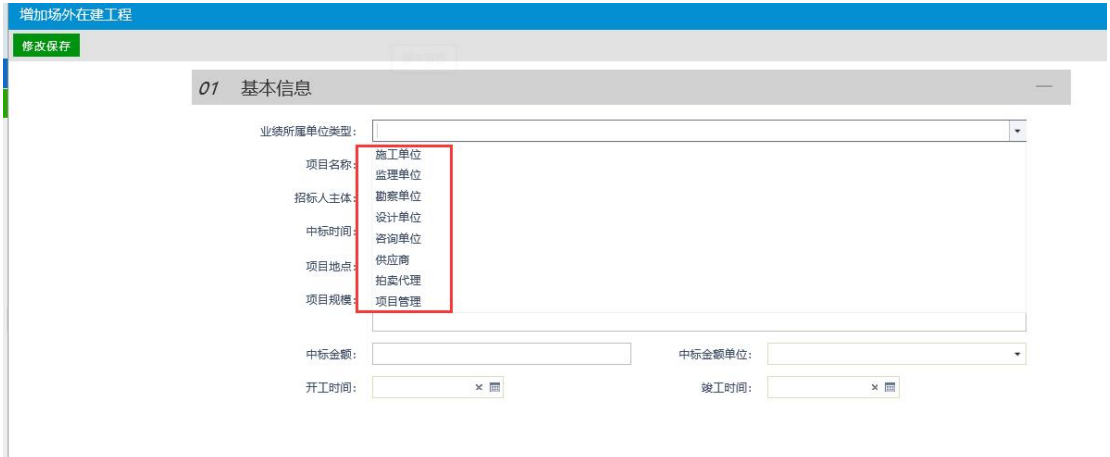

<span id="page-57-0"></span>诉讼及仲裁情况和其他投标用证明材料模块操作一样。

#### **3.3.10**、鄂尔多斯主体相关信息

该菜单中包括鄂尔多斯系统中比主体库系统中多出来的内容。对应身份完善对应信息 内容,包括鄂尔多斯拍卖代理信息。所涉及电子件直接进行上传。

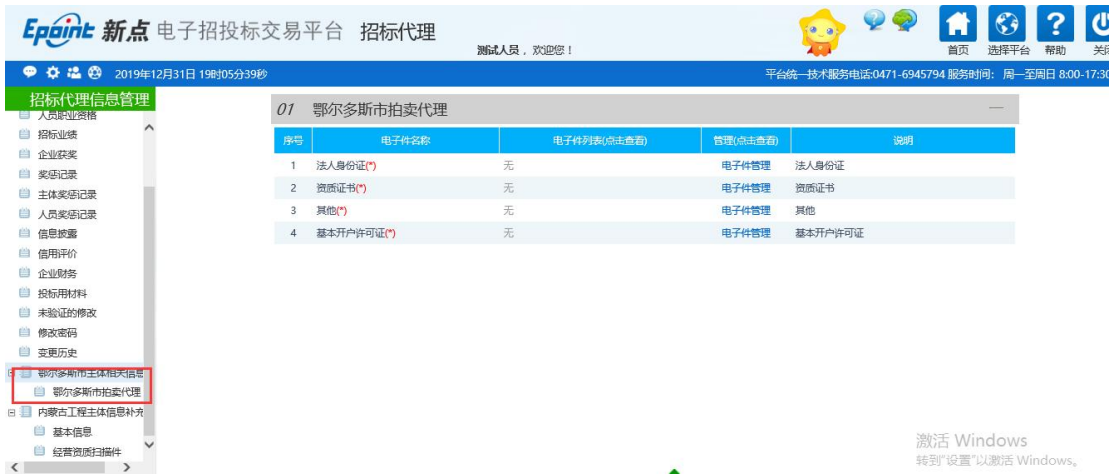

# <span id="page-57-1"></span>四、问题咨询及处理

## <span id="page-57-2"></span>**4.1**、咨询电话

咨询电话:0471-5332636